# P5B-VM DO

# 使 用 手 冊

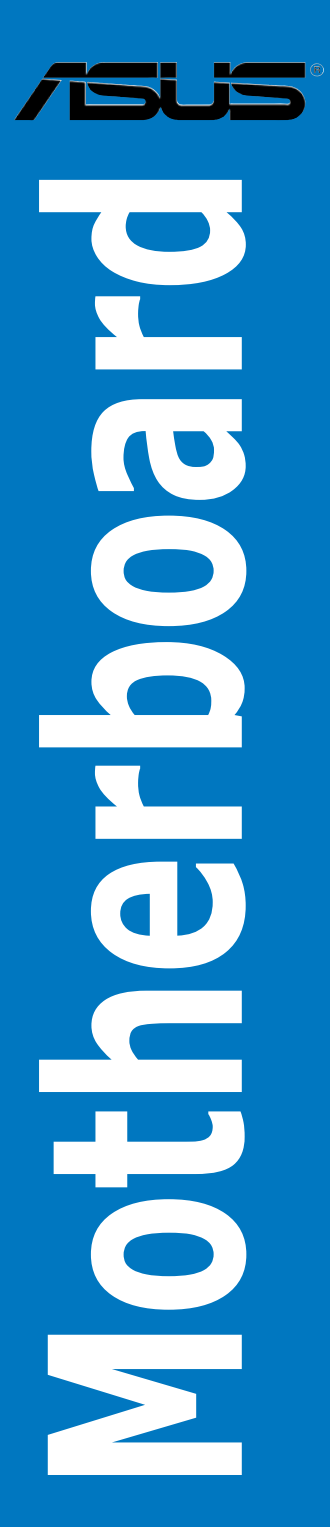

T2869 1.00 版 2006 年 12 月發行

#### 版權所有·不得翻印 © 2006 華碩電腦

本產品的所有部分,包括配件與軟體等,其所有權都歸華碩電腦公司(以 下簡稱華碩)所有,未經華碩公司許可,不得仟意地仿製、拷貝、謄抄或轉 譯。本使用手冊沒有任何型式的擔保、立場表達或其它暗示。若有任何因本 使用手冊或其所提到之產品的所有資訊,所引起直接或間接的資料流失、利 益損失或事業終止,華碩及其所屬員工恕不為其擔負任何責任。除此之外, 本使用手冊所提到的產品規格及資訊僅供參考,內容亦會隨時更新,恕不另 行通知。本使用手冊的所有部分,包括硬體及軟體,若有任何錯誤,華碩沒 有義務為其擔負任何責任。

使用手冊中所談論到的產品名稱僅做識別之用,而這些名稱可能是屬於其 他公司的註冊商標或是版權。

本產品的名稱與版本都會印在主機板/顯示卡上,版本數字的編碼方式是 用三個數字組成, 並有一個小數點做間隔, 如 1.22、1.24 等...數字愈大表示 版本愈新,而愈左邊位數的數字更動表示更動幅度也愈大。主機板/顯示卡、 BIOS 或驅動程式改變,使用手冊都會隨之更新。更新的詳細說明請您到華碩 的全球資訊網瀏覽或是直接與華碩公司聯絡。

# 目錄內容

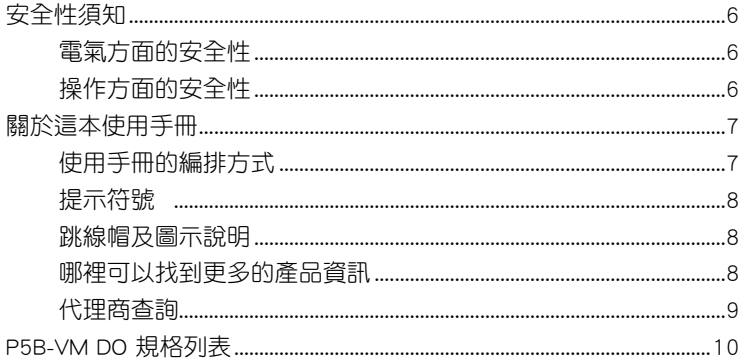

#### 第一章: 產品介紹

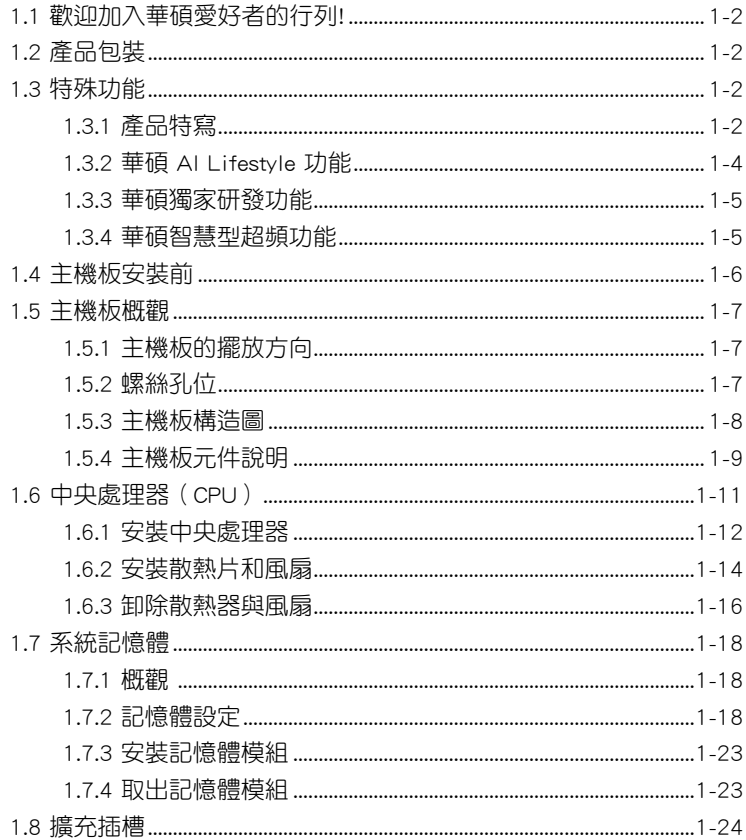

# 目錄內容

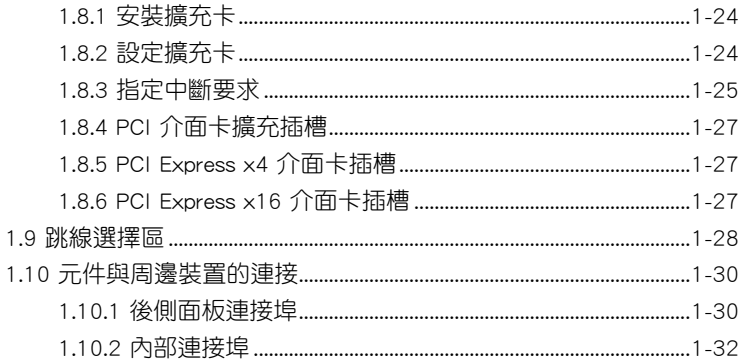

#### 第二章: BIOS 程式設定

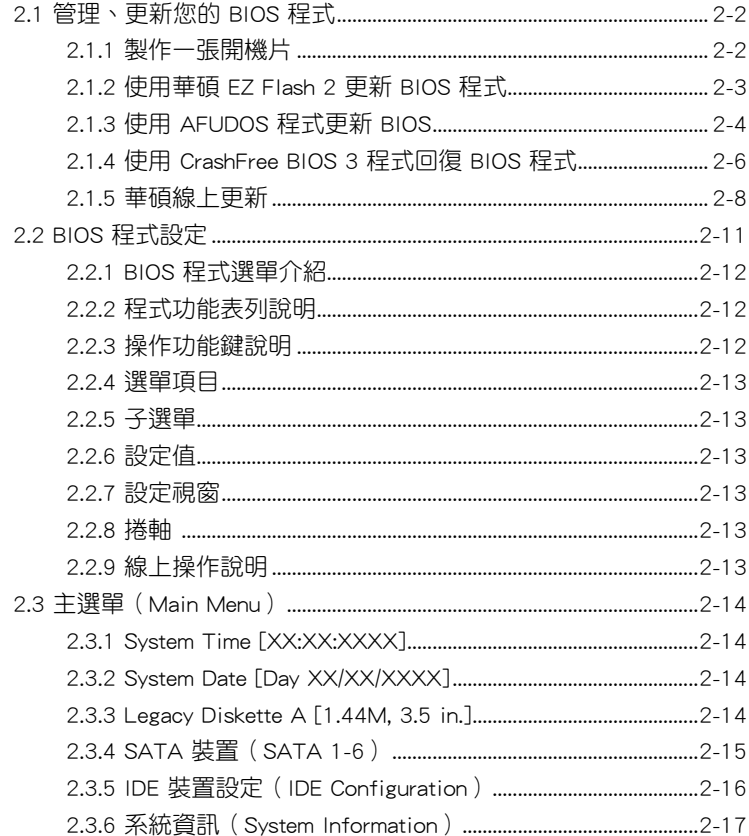

# 目錄內容

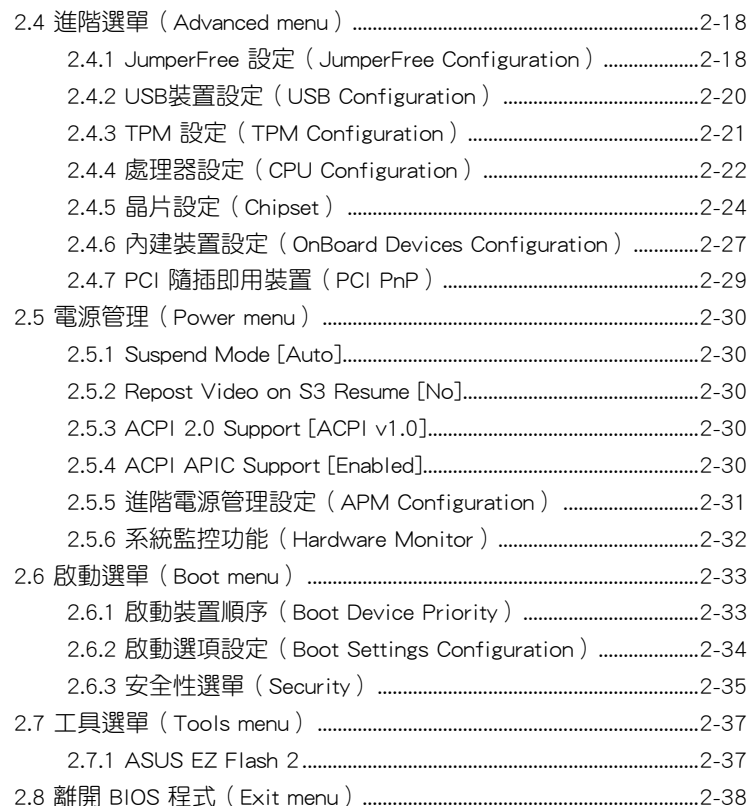

#### 第三章: 軟體支援

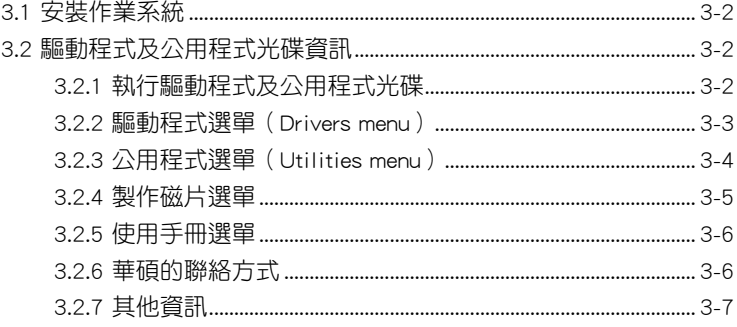

# 安全性須知

### 電氣方面的安全性

- 為避免可能的電擊造成嚴重損害,在搬動電腦主機之前,請先將電腦電 源線暫時從電源插槽中拔掉。
- 當您要加入硬體裝置到系統中或者要移除系統中的硬體裝置時,請務必 先連接該裝置的訊號線,然後再連接電源線。可能的話,在安裝硬體裝 置之前先拔掉電腦的電源供應器電源線。
- 當您要從主機板連接或拔除任何的訊號線之前,請確定所有的電源線已 事先拔掉。
- 在使用介面卡或擴充卡之前,我們建議您可以先尋求專業人士的協助。 這些裝置有可能會干擾接地的迴路。
- 請確定電源供應器的電壓設定已調整到本國/本區域所使用的電壓標準值。 若您不確定您所屬區域的供應電壓值為何,那麼請就近詢問當地的電力公 司人員。
- 如果電源供應器已損壞,請不要嘗試自行修復。請將之交給專業技術服 務人員或經銷商來處理。

### 操作方面的安全性

- 在您安裝主機板以及加入硬體裝置之前,請務必詳加閱讀本手冊所提供 的相關資訊。
- 在使用產品之前,請確定所有的排線、電源線都已正確地連接好。若您 發現有任何重大的瑕疵,請儘速聯絡您的經銷商。
- 為避免發生電氣短路情形,請務必將所有沒用到的螺絲、迴紋針及其他 零件收好,不要遺留在主機板上或電腦主機中。
- 灰塵、濕氣以及劇烈的溫度變化都會影響主機板的使用壽命,因此請盡 量避免放置在這些地方。
- 請勿將電腦主機放置在容易搖晃的地方。
- 若在本產品的使用上有任何的技術性問題,請和經過檢定或有經驗的技 術人員聯絡。

## 關於這本使用手冊

產品使用手冊包含了所有當您在安裝華碩 P5B-VM DO 主機板時所需用到 的資訊。

#### 使用手冊的編排方式

使用手冊是由下面幾個章節所組成:

• 第一章:產品介紹

您可以在本章節中發現諸多華碩所賦予 P5B-VM DO 主機板的優異特 色。利用簡潔易懂的說明讓您能很快地掌握 P5B-VM DO 的各項特性, 當然,在本章節中我們也會提及所有能夠應用在 P5B-VM DO 的新產品 技術。

• 第二章:BIOS 程式設定

本章節描述如何使用 BIOS 設定程式中的每一個選單項目來更改系統 的組態設定。此外也會詳加介紹 BIOS 各項設定值的使用時機與參數設 定。

• 第三章:軟體支援

您可以在本章節中找到所有包含在華碩驅動程式及公用程式光碟中的 軟體相關資訊。

#### 提示符號

為了能夠確保您正確地完成主機板設定,請務必注意下面這些會在本手冊 中出現的標示符號所代表的特殊含意。

警告:提醒您在進行某一項工作時要注意您本身的安全。

小心:提醒您在進行某一項工作時要注意勿傷害到電腦主機板元 件。

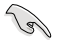

Ø

/4

 $\bigwedge$ 

重要:此符號表示您必須要遵照手冊所描述之方式完成一項或多項 軟硬體的安裝或設定。

注意:提供有助於完成某項工作的訣竅和其他額外的資訊。

#### 跳線帽及圖示說明

主機板上有一些小小的塑膠套,裡面有金屬道線,可以套住選擇區的任二 隻針腳(Pin)使其相連而成一通路(短路),本手冊稱之為跳線帽。

有關主機板的跳線帽使用設定,茲利用以下圖示說明。以下圖為例,欲設 定為「Jumper™ Mode」,需在選擇區的第一及第二隻針腳部份蓋上跳線帽, 本手冊圖示即以塗上底色代表蓋上跳線帽的位置,而空白的部份則代表空接 針。以文字表示為:[1-2]。

因此, 欲設定為「JumperFree™ Mode」, 以右 圖表示即為在「第二及第三隻針腳部份蓋上跳線 帽」,以文字表示即為:[2-3]。 Jumper Free

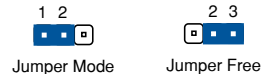

(Default)

#### 哪裡可以找到更多的產品資訊

您可以經由下面所提供的兩個管道來獲得您所使用的華碩產品資訊以及軟 硬體的升級資訊等。

#### 1. 華碩網站

您可以到 http://tw.asus.com 華碩電腦全球資訊網站取得所有關於華碩軟硬 體產品的各項資訊。台灣地區以外的華碩網址請參考封面內頁的聯絡資訊。

#### 2. 其他文件

在您的產品包裝盒中除了本手冊所列舉的標準配件之外,也有可能會夾帶 有其他的文件,譬如經銷商所附的產品保證單據等。

#### 代理商查詢

華碩主機板在台灣透過聯強國際與精技電腦兩家代理商出貨,您請參考 下列範例圖示找出產品的 12 碼式序號標籤 ( 下圖僅供參考 ) , 再至 http:// tw.asus.com/support/eService/querydist\_tw.aspx 查詢您產品的代理商,以方 便您有產品諮詢或送修需求時,可尋求代理商服務。(本項服務僅支援台灣 使用者)

聯強服務電話:(02)2506-2558 精技服務電話:0800-089558 瀚宇杰盟服務電話:0800-099919

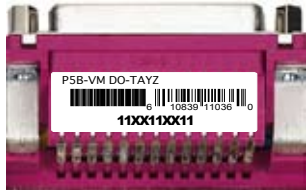

#### 請注意!

本產品享有三年產品保固期,倘若自行撕毀或更換原廠保固序號標籤, 即取消保固權益,且不予提供維修服務。

# P5B-VM DO 規格列表

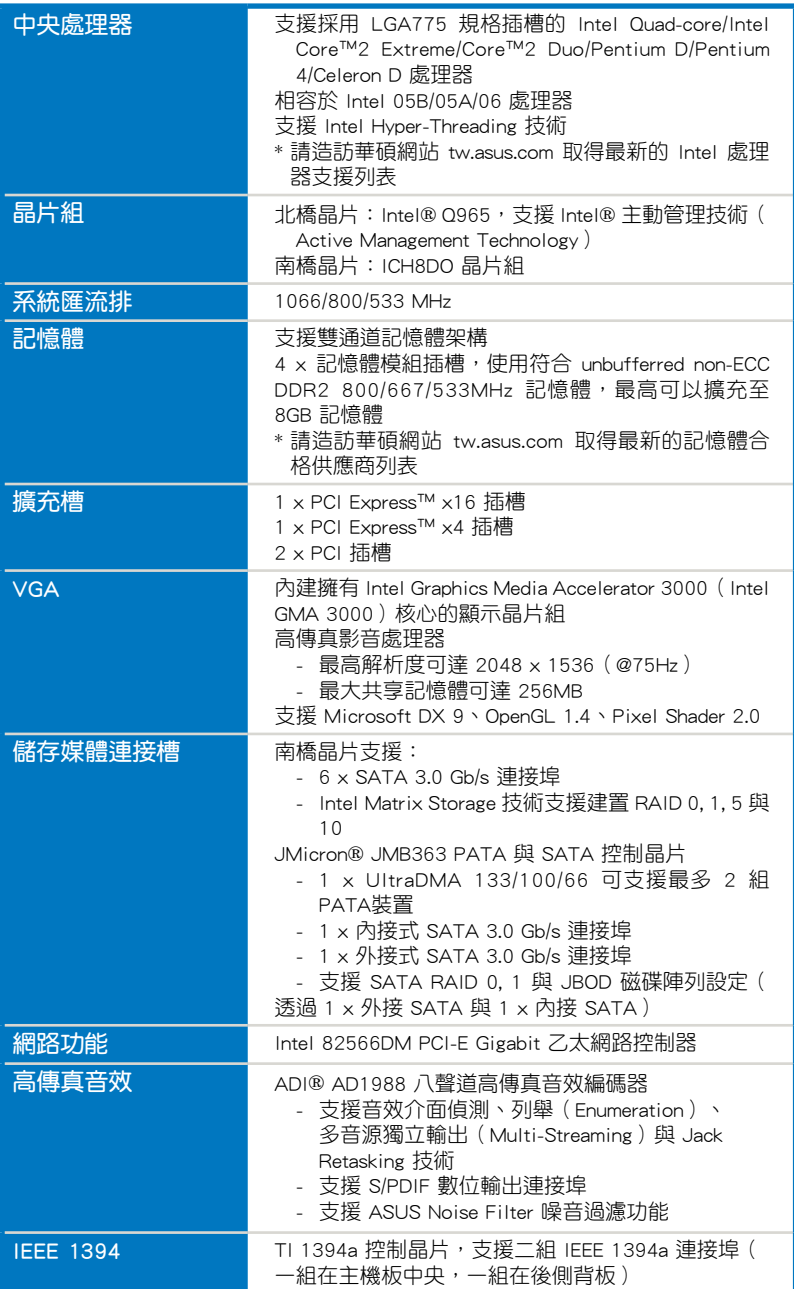

# P5B-VM DO 規格列表

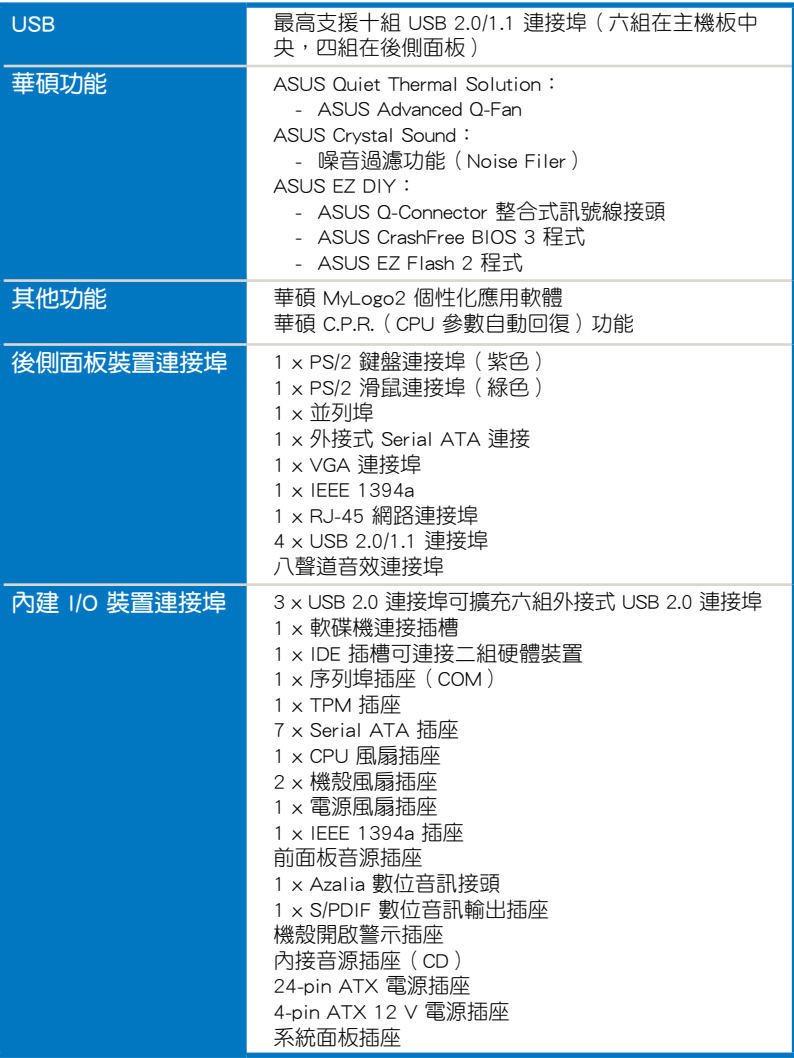

(下頁繼續)

# P5B-VM DO 規格列表

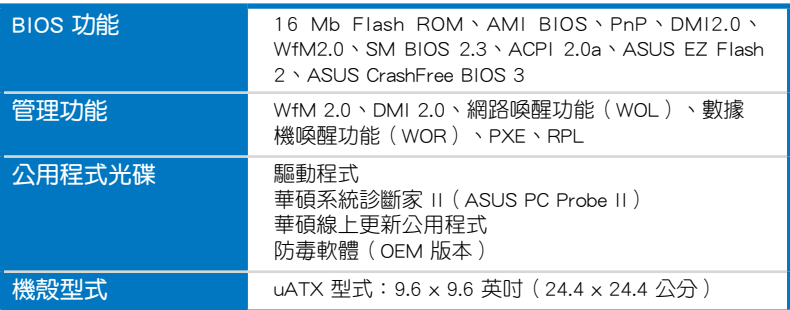

★ 規格若有任何變更,恕不另行通知

您可以在本章節中發現諸多華碩所賦 予本主機板的優異特色,利用簡潔易懂 的說明,讓您能很快的掌握本主機板的 各項特性,當然,在本章節我們也會提 及所有能夠應用在本主機板的新產品技 術。

產品介紹*1*

# 1.1 歡迎加入華碩愛好者的行列!

再次感謝您購買此款華碩 P5B-VM DO 主機板!

本主機板的問世除了再次展現華碩對於主機板一貫具備的高品質、高效 能以及高穩定度的嚴苛要求,同時也添加了許多新的功能以及大量應用在它 身上的最新技術,使得 P5B-VM DO 主機板成為華碩優質主機板產品線中不 可多得的閃亮之星。

在您拿到本主機板包裝盒之後,請馬上檢查下面所列出的各項標準配件 是否齊全。

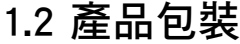

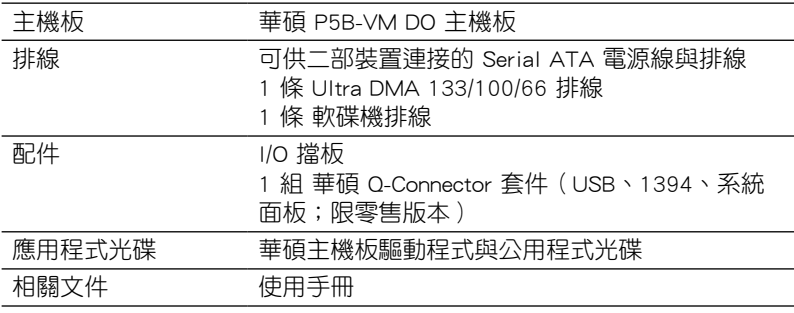

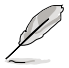

若以上列出的任何一項配件有損壞或是短缺的情形,請儘速與您 的經銷商聯絡。

### 1.3 特殊功能

#### 1.3.1 產品特寫

符合 Green ASUS 規範

本主機板與其包裝盒皆符合歐盟關於使用有害物質的限制規範(RoHS)。 而這也正符合華碩對於建立友善環境,將對環境的影響降低至最少,製造可 回收且對使用者健康無害的產品包裝的企業願景一致。

#### 支援 Intel Core™2 處理器 œ

本主機板支援採用最新 LGA 775 封裝的 Intel Core™2 處理器。透過新一 代 Intel Core™ 微架構技術與 1066/800/533 MHz 的前側匯流排頻寬,Intel Core™2 處理器將是世界上最具效能與運算速率的處理器。

#### (intel) 採用 Intel Q965 Express 晶片組

Intel Q965 Express 晶片組提供商務使用者更有效率的成本控制管理功 能、更安全的電腦使用環境。內建整合式的繪圖引擎 Intel Graphics Media Accelerator 3000, 以及支援 Intel 主動管理技術 (Active Management Technology),都可增進管理能力、繪圖顯示能力、穩定性、資料保護等能 力,並可最佳化地支援最先進的商務系統。

#### 擁有 Intel vPro™ 技術

Intel vPro™ 技術可以讓 IT 管理人員對連線的電腦淮行遠端遙控, 即使對 方在關機或作業系統與硬碟機故障時,仍然可以執行管理功能。擁有 Intel 主 動管理技術(Active Management Technology,AMT),並提供 IT 管理人員 透過虛擬化技術來盤點網路上所有以 Intel 主動管理技術為平台的電腦。搭 載有 Intel vPro 技術的電腦,可以讓 IT 管理人員以較低的成本來協助客戶 管理、盤點資產、偵測及維修電腦、隔離受感染的電腦,近一步強化電腦的 安全性。若要啟動. Intel vPro™ 技術,請先啟動 vPro™ 技術的相關設定。請 參考 2-26 頁的說明。

### 支援雙通道 DDR2 記憶體

本主機板支援 DDR2 雙倍資料傳輸率技術 ( Double Date Rate 2 ), DDR2 記憶體最大的特色在於支援 800/667/533 MHz 的資料傳輸率,可以符合像是 3D 繪圖、多媒體與網路應用等更高的系統頻寬需求。雙通道 DDR2 記憶體架 構高達每秒 12.8 GB 的頻寬,可以顯著提升您系統平台的效能,並降低頻寬 的瓶頸。本主機板可以同時安裝不同容量的記憶體,並享受雙通道功能。請 參考 1-18 頁的說明。

**ATA ARA** 支援 Serial ATA 3.0 Gb/s 技術與 SATA-On-The-Go

本主機板支援使用 Serial ATA (SATA) 3Gb/s 儲存規格的硬體裝置,具有 更大的彈性與二倍頻寬的資料傳輸率與儲存速度。外接式 SATA 連接部在主 機板的後側面板,提供更聰明的設定及熱插拔功能,讓您可以更容易的備份照 片、影音資料與其他的資料至外接裝置。請參考 1-30 與 1-34 頁的說明。

### 支援 IEEEa 1394

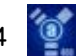

這組 IEEE 1394a 介面可以提供多種影音裝置高速傳輸的數位介面,包括 有:數位電視、數位影像錄製裝置、儲存裝置以及其他 PC 可攜式裝置。請 參考 1-30 與 1-34 頁的說明。

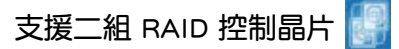

Intel P965 晶片組支援六組 Serial ATA 插槽,可支援建立高效能的 RAID 0、1、5,與 RAID 10 磁碟陣列設置。此外主機板另一個內建的 JMicron 控 制器則提供另兩組 Serial ATA 插座, 支援 RAID 0、1,與 JBOD 磁碟陣列模 式的設置。透渦本主機板所內建的雙 RAID 控制晶片,您可以在無需另外購 買 RAID 磁碟陣列卡的前提下,獲得最理想的硬碟效能與資料保全的功能。 請參考 1-34 與 2-29 頁的說明。

#### 支援 S/PDIF 數位音效

本主機板支援數位音效輸出功能,在主機板的中央提供 S/PDIF 輸出接頭, 經由數位訊號輸出到外部的高出力揚聲器系統,將可讓您的電腦搖身一便成為 高效能的數位音效錄放裝置娛樂系統。請參考 1-32 頁的說明。

### 高傳真音效

從現在起,您可以在 PC 上享受到最高品質的音效!本主機板所內建的八 聲道 HD 高傳真音效編碼晶片 (High Definition Audio, previously codenamed Azalia) 支援高品質的 192KHz/24-bit 音效輸出,並支援音效接頭偵測功能, 可以偵測每個音效接頭的連接狀態。而阻抗感應功能,則可以判定音效裝置 的種類,並針對不同的音效裝置預先進行等化設定。請參考 1-38 頁的相關 說明。

# 1.3.2 華碩 AI Lifestyle 功能

#### ASUS Quiet Thermal Solution

透過 ASUS Quiet Thermal Solution 技術,將可讓您的系統更加穩定日具備 更為強悍的超頻能力。

#### 華碩 Advanced Q-Fan

在華碩 P5B 系列主機板上的華碩 Advanced Q-Fan 技術是由 Intel Quiet System 技術所驅動,可以讓風扇的轉速更順暢,讓風扇發揮最佳的效能, 並有效減少風扇運轉時所產生的噪音。此外,Advanced Q-Fan 擁有更佳的 系統溫度控制能力。請參考 2-32 頁的說明。

#### 華碩 Crystal Sound

這項功能可以提升 speech-centric 應用程式的效能,例如: Skype、線上游 戲、視訊會議與影音錄製軟體等。

#### 噪音過濾器(Noise Filter)

本功能可值測重複的、持續不斷的噪音(non-voice 訊號),例如:電腦 風扇、空調或其他環境噪音,當您在錄音時,可有效降低干擾的噪音。

#### 華碩 EZ DIY

華碩 EZ DIY 功能可以讓您更輕鬆地完成電腦零組件的組裝、BIOS 的升級 與備份您偏好之系統設定。

#### 華碩 Q-Connector

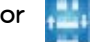

透過華碩 Q-Connector,您只需要幾個簡單的步驟,即可連接機殼前面 板排線的連線。請參考 1-39 頁的說明。

#### 華碩 CrashFree BIOS 3 程式

華碩自行研發的 CrashFree BIOS 3 工具程式,可以讓您輕鬆的回復 BIOS 程式中的資料。當 BIOS 程式和資料被病毒入侵或毀損,您可以輕 鬆的從儲存有 BIOS 檔案的 USB 隨身碟中,將原始的 BIOS 資料回存至 系統中。這項保護裝置可以降低您因 BIOS 程式毀損而購買 ROM 晶片置 換的需要。請參考 2-6 頁的說明。

#### 華碩 EZ Flash 2 程式

透過華碩獨家自行研發的 EZ Flash 2 BIOS 工具程式,只要按下事先設 定的快速鍵來啟動軟體,不需要進入作業系統或透過開機磁片,就可以 輕鬆的更新系統的 BIOS 程式。請參考 2-3 頁的說明。

#### 1.3.3 華碩獨家研發功能

#### 華碩 MyLogo2™ 個性化應用軟體 2004年

本主機板內附的 MyLogo2 軟體讓您從此遠離一成不變的開機換面。您可 以使用它來輕鬆更換電腦開機的畫面,除了可以隨心所欲地更換由華碩所提 供的好幾組圖案,當然也可依照您獨特的品味來創造屬於您個人才有的開機 畫面。請參考 2-31 頁的說明。

#### 1.3.4 華碩智慧型超頻功能

#### C. P. R. (CPU 參數自動回復) <
C. P. R.

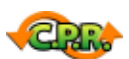

由華碩獨家研發的 C.P.R. 功能,可以讓主機板的 BIOS 程式在系統因為超 頻而導致當機時自動重新設定,將 CPU 的參數回復為預設值。當系統因為超 頻而當機時,C.P.R. 功能讓您不需開啟機殼,就可以清除 CMOS 記憶體中的 資料。您只要輕鬆的將系統關機,重新開機啟動系統之後,BIOS 程式就會自 動回復 CPU 設定中所有各項參數的預設值。

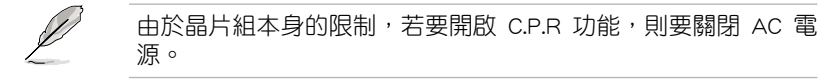

# 1.4 主機板安裝前

主機板以及擴充卡都是由許多精密複雜的積體電路元件、整合性晶片等所 構成。而這些電子性零件很容易因靜電的影響而導致損壞,因此,在您動手更 改主機板上的任何設定之前,請務必先作好以下所列出的各項預防措施。

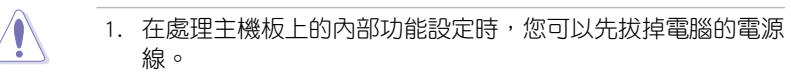

- 2. 為避免產生靜電,在拿取任何電腦元件時除了可以使用防靜電 手環之外,您也可以觸摸一個有接地線的物品或者金屬物品像 電源供應器外殼等。
- 3. 拿取積體電路元件時請盡量不要觸碰到元件上的晶片。
- 4. 在您移除任何一個積體電路元件後,請將該元件放置在絕緣墊 上以隔離靜電,或者直接放回該元件的絕緣包裝袋中保存。
- 5. 在您安裝或移除任何元件之前,請確認 ATX 電源供應器的電 源開關是切換到關閉(OFF)的位置,而最安全的做法是先暫 時拔出電源供應器的電源線,等到安裝/移除工作完成後再將 之接回。如此可避免因仍有電力殘留在系統中而嚴重損及主 機板、周邊設備、元件等。

#### 電力指示燈

當主機板上內建的電力指示燈(SB\_PWR)亮著時,表示目前系統是處於 正常運作、省電模式或者軟關機的狀態中,並非完全斷電。這個警示燈可用 來提醒您在置入或移除任何的硬體裝置之前,都心須先移除電源,等待警示 燈熄滅才可進行。請參考下圖所示。

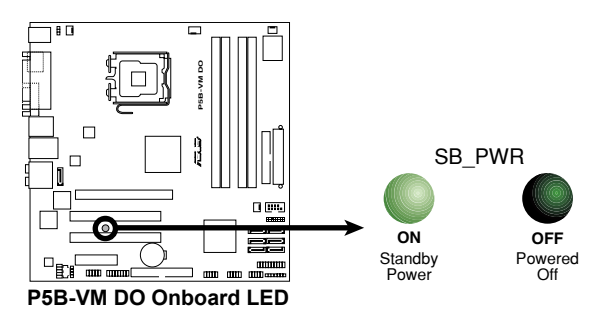

### 1.5 主機板概觀

在您開始安裝之前,請確定您所購買的電腦主機機殼是否可以容納本主機 板,並且機殼內的主機板固定孔位是否能與本主機板的螺絲孔位吻合。

為方便在電腦主機機殼安裝或取出主機板,請務必先將電源供應器 移開!此外,取出主機板之前除了記得將電源供應器的電源線移除 之外,也要確定主機板上的警示燈號已熄滅方可取出。

#### 1.5.1 主機板的擺放方向

當您安裝主機板到電腦主機機殼內時,務必確認置入的方向是否正確。主 機板 PS/2 滑鼠接頭、PS/2 鍵盤接頭、COM1/2 插槽以及音效插頭等的方向 應是朝向主機機殼的後方面板,而且您也會發現主機機殼後方面板會有相對 應的預留孔位。請參考下圖所示。

#### 1.5.2 螺絲孔位

請將下圖所圈選出來的「八」個螺絲孔位對準主機機殼內相對位置的螺絲 孔,然後再一一鎖上螺絲固定主機板。

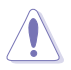

請勿將螺絲鎖得太緊!否則容易導致主機板的印刷電路板產生龜 裂。

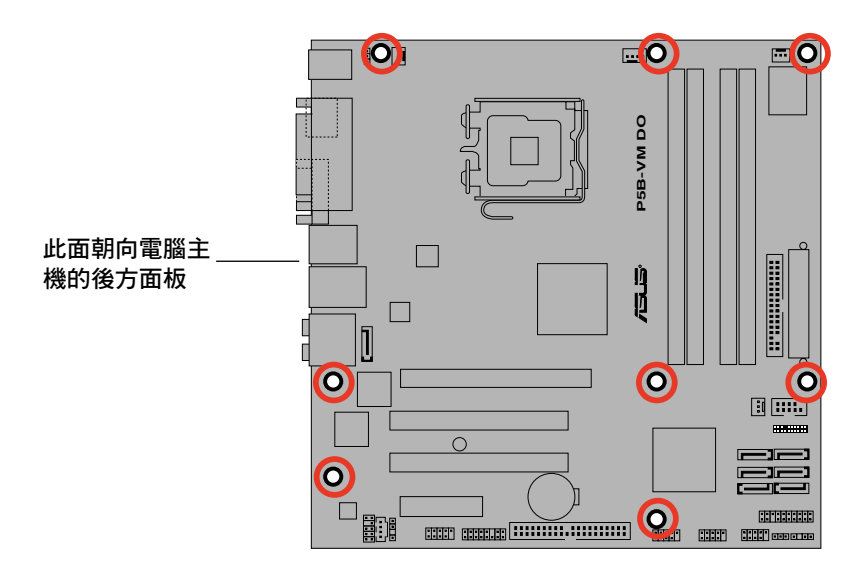

### 1.5.3 主機板構造圖

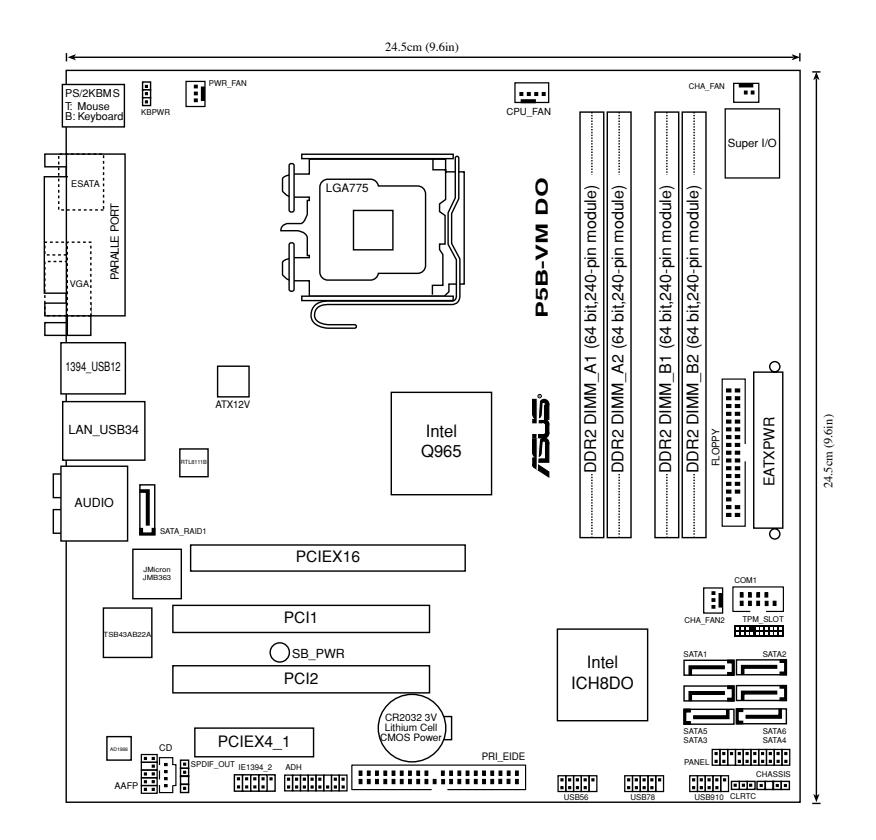

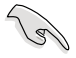

請參考「1.10 元件與周邊裝置」一節中關於主機板後背板與內部 插座的介紹。

### 1.5.4 主機板元件說明

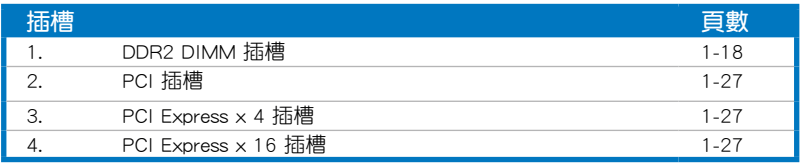

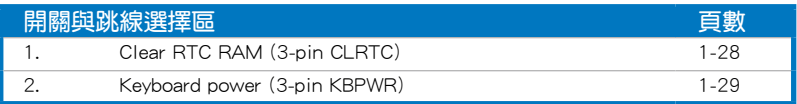

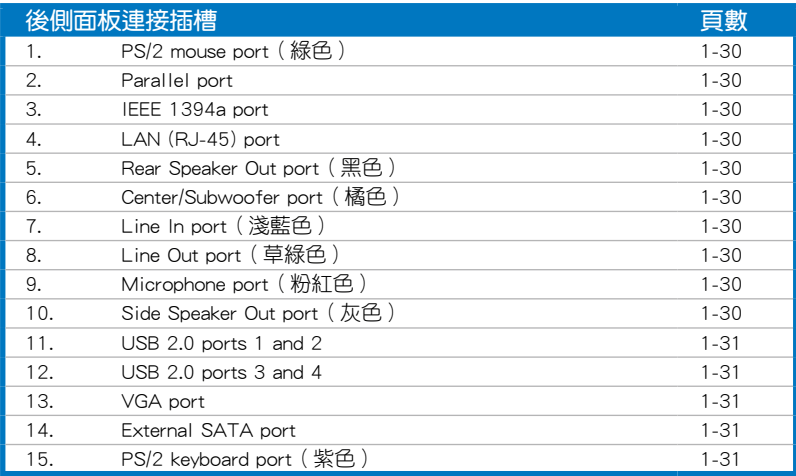

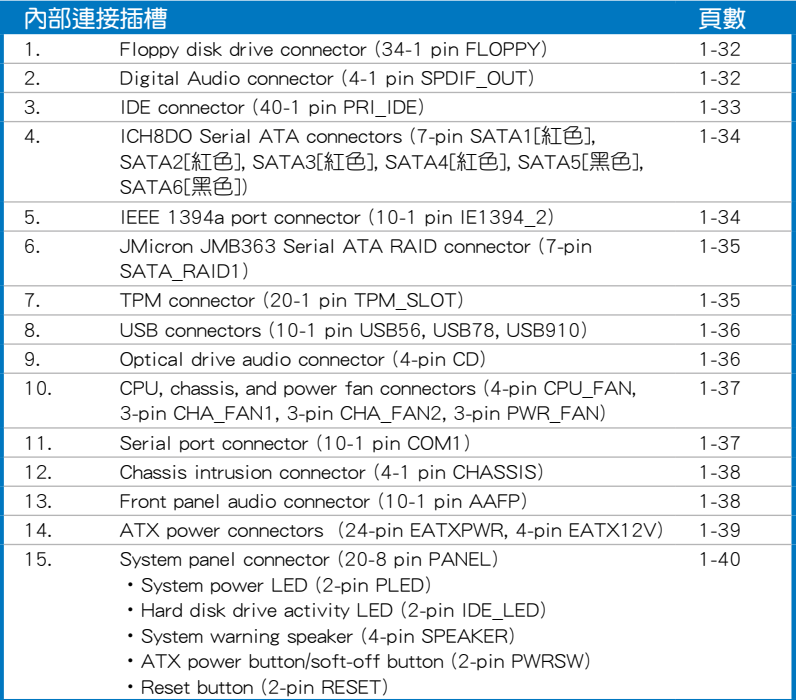

# 1.6 中央處理器(CPU)

本主機板具備一個 LGA775 處理器插槽,本插槽是專為具有 775 腳位封 裝的 Intel® Core™2/Pentium® D/Pentium® 4/Pentium® Extreme 與 Celeron® D 處理器所設計。

當您安裝 CPU 時,請確認所有的電源接頭都已拔除。

• 當您安裝雙核心處理器時,請將機殼風扇排線連接到 CHA\_FAN 插槽來確保系統運作的穩定。

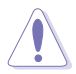

**Card** 

- 在您購買本主機板之後,請確認在 LGA775 插座上附有一個隨 插即用的保護蓋,並且插座接點沒有彎曲變形。若是保護蓋已 經毀損或是沒有保護蓋,或者是插座接點已經彎曲,請立即與 您的經銷商連絡。
- 在安裝完主機板之後,請將隨插即用的保護蓋保留下來。只 有 LGA775 插槽上附有隨插即用保護蓋的主機板符合 Return Merchandise Authorization (RMA) 的要求,華碩雷腦才能為 您處理產品的維修與保固。
- 本保固不包括處理器插座因遺失、錯誤的安裝或不正確的移除 隨插即用保護蓋所造成的毀損。

#### 1.6.1 安裝中央處理器

請依照以下步驟安裝處理器:

1. 找到位於主機板上的處理器插槽。

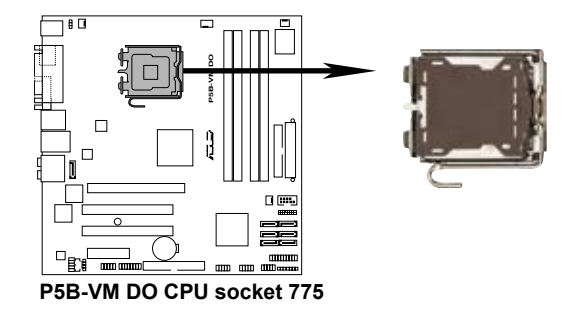

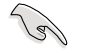

在安裝處理器之前,請先將主機板上的處理器插槽面向您,並且 確認插槽的固定扳手位在您的左手邊。

2. 以手指壓下固定扳手並將其稍向左側推(A),這麼做可使扳手脫離固 定扣並鬆開 CPU 輔助安裝盒(B)。

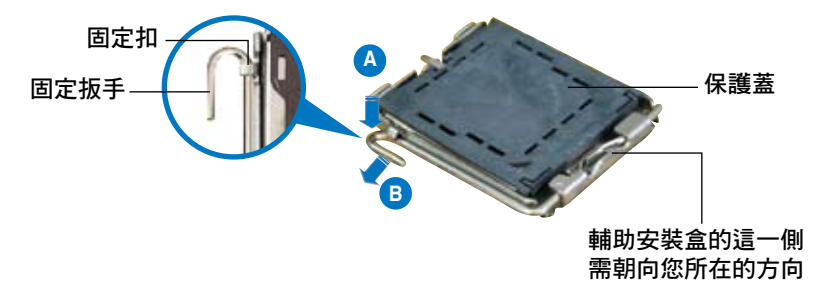

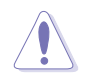

CPU 安裝盒上的保護蓋是用以保護插槽上的接腳之用,因此只有 在 CPU 安裝妥當之後,才可將其移除。

3. 請順著下圖箭頭所標示的方向將固 定扳手鬆開。

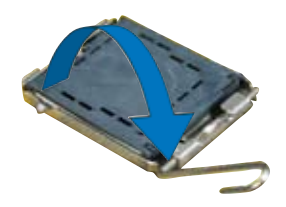

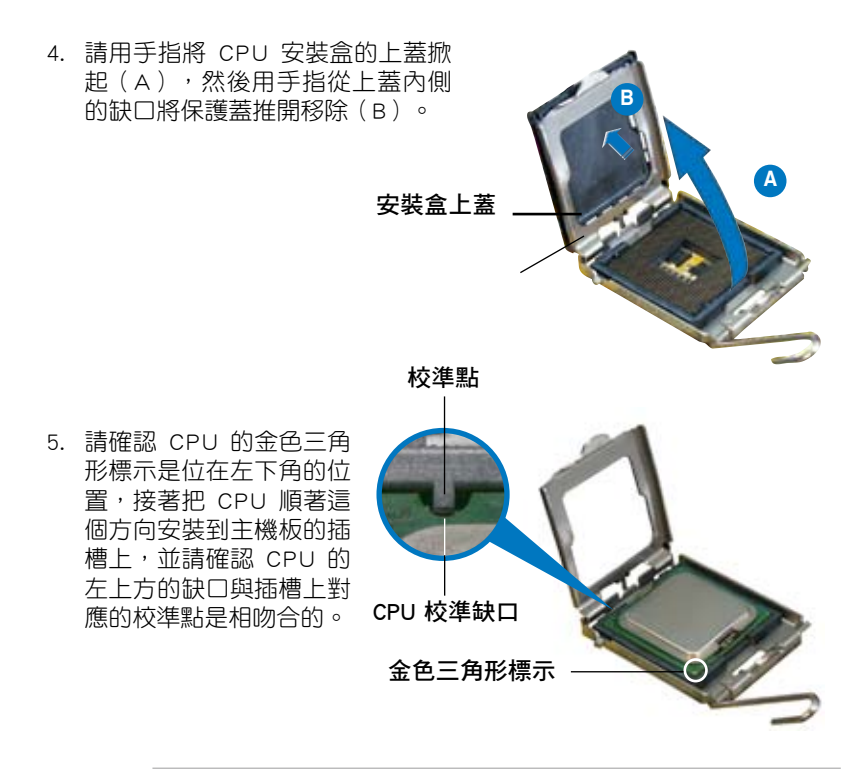

CPU 只能以單一方向正確地安裝到主機板上的插槽。切記請勿 用力地將 CPU 以錯誤的方向安裝到插槽上,這麼做將可能導致 CPU 與插槽上的接腳損壞。

- 6. 將上蓋重新蓋上,接著將固定 扳手朝原方向推回並扣於固定 扣上。
- 7. 當您安裝雙核心處理器時, 請 將 機 殼 風 扇 排 線 連 接 到 CHA\_FAN1 插槽來確保系統運 作的穩定。

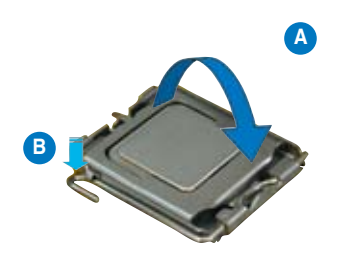

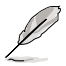

本主機板支援擁有 Intel® Enhanced Memory 64 技術 (EM64T) 、 增強型 Intel® SpeedStep 技術(EIST)與 Hyper-Threading 技術 的 Intel® Pentium 4 LGA775 處理器,請參考附錄的說明。

#### 1.6.2 安裝散熱片和風扇

Intel Pentium 4 LGA775 處理器需要搭配安裝經過特殊設計的散熱片與風 扇,方能得到最佳的散熱效能。

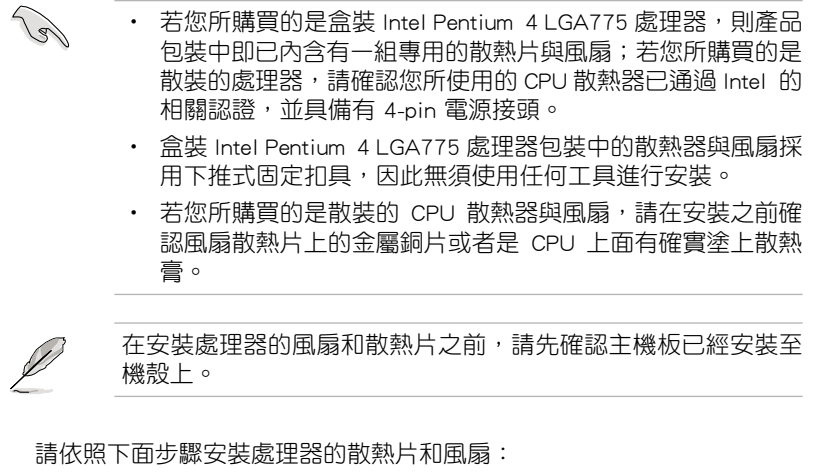

1. 將散熱器放置在已安裝好的 CPU 上方,並確認主機板上的四個孔 位與散熱器的四個扣且位置相吻 合。

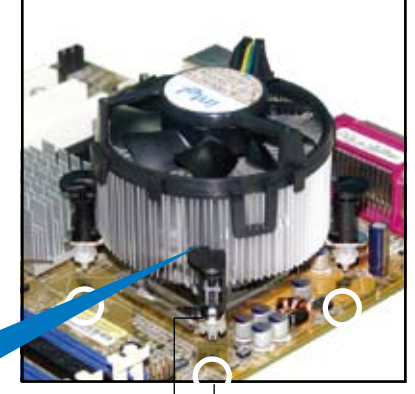

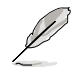

請將 CPU 散熱器的方向 朝向可讓散熱器的電源接 頭連接到主機板上的 CPU 風扇插座上的位置。

散熱器與風扇的下推 式固定扣具 主機板孔位

B

請確認每一個扣具末端的缺口溝槽有確實擺放在正確的位置(上 圖以白色陰影作為強調顯示)。

扣 具 末 端 的 缺口溝槽

2. 將二組扣具以對角線的順序向下 推,使散熱器和風扇能正確地扣 合在主機板上。

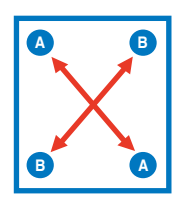

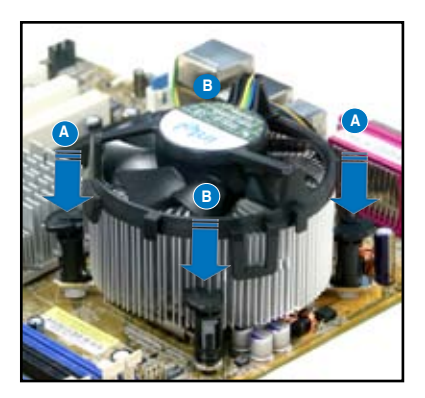

3. 當風扇、散熱片以及支撐機構都已安裝完畢,接著請將風扇的電源線插 到主機板上標示有「CPU\_FAN」的電源插槽。

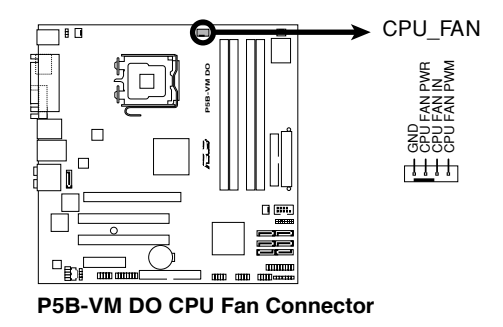

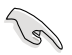

若您未連接 CPU FAN 的電源插槽,可能將會導致開機時 CPU 溫 度過熱並出現「Hardware monitoring errors」的訊息。

### 1.6.3 卸除散熱器與風扇

請按照以下的步驟卸除散熱器和風扇:

- 1. 先將主機板上連接 CPU 散熱器的 電源線從 CPU\_FAN1 上移除。
- 2. 將每個扣具上的旋鈕以逆時鐘方向 旋轉,鬆開散熱器固定扣具。

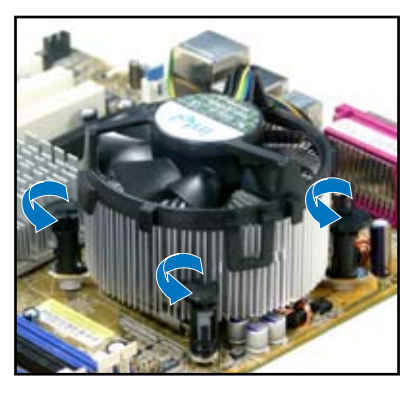

3. 依照順序將扣具扳離主機板上的散 熱器插孔,採對角線方式移除,例 如:先移除 A,再移除 B;或是先 移除 B,再移除 A。

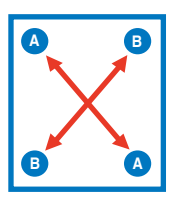

4. 接著小心地將散熱器與風扇從主機 板上抽離。

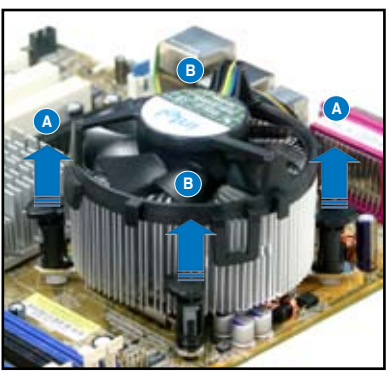

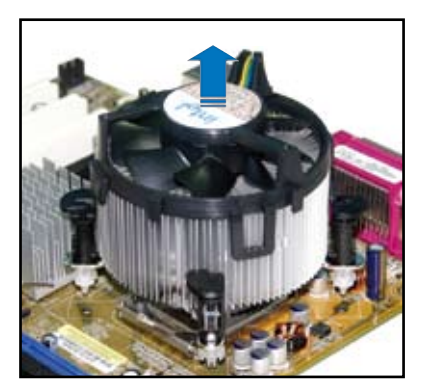

5. 以順時針的方向旋轉每一個扣具 至初設定時的位置,如圖所示。

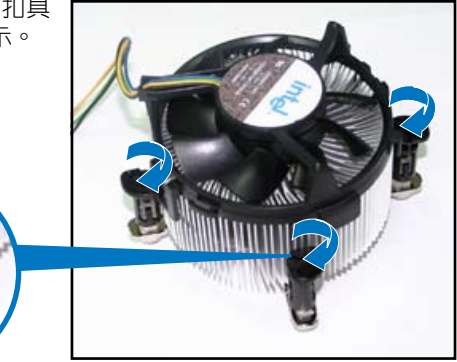

扣具末端的窄道溝槽

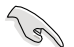

扣具末端的缺口溝槽 在旋轉後應該指向外 面(圖中以白色陰影 作為強調顯示)。

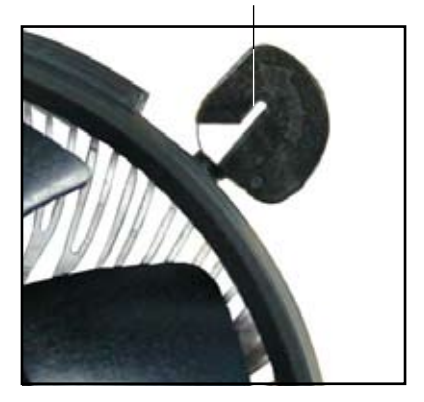

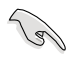

關於處理器的安裝,請參考盒裝中的說明文件或處理器包裝盒中 的詳細資訊。

### 1.7 系統記憶體

#### 1.7.1 概觀

本主機板配置有四組 240-pin DDR2 DIMM (Double Data Rate, 雙倍資料 傳輸率)記憶體模組插槽。

DDR2 記憶體模組擁有與 DDR 記憶體模組相同的外觀,但是實際上 DDR2 記憶體為 240 針腳,而 DDR 記憶體則為 184 針腳。此外,DDR2 記憶體插 槽的缺口也與 DDR 記憶體插槽不同,以防止插入錯誤的記憶體模組。

下圖所示為 DDR2 DIMM 記憶體模組插槽在主機板上之位置。

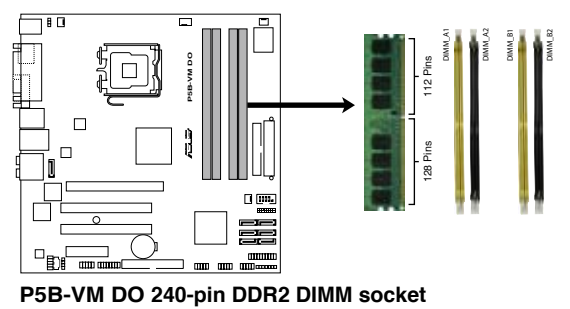

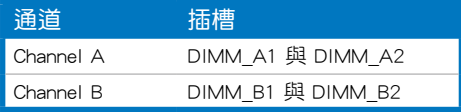

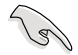

 $\sqrt{3}$ 

為了支援 Intel Quiet System Technology, 並達到最佳效能,請務 必至少安裝一條記憶體模組在 DIMM\_A1 或 DIMM\_A2 插槽,否 則系統將無法順利開機。

#### 1.7.2 記憶體設定

您可以任意選擇使用 256MB、512MB、1GB、2GB 的 unbuffered non-ECC DDR2 記憶體模組至本主機板的 DDR2 DIMM 插槽上。

- 您可以安裝不同容量的記憶體模組在 Channel A 與 Channel B, 在雙通道模式的安裝配置中,系統會偵測較低容量通道的總記 憶體容量。
	- 在本主機板請使用相同 CL(CAS-Latency 行位址控制器延遲時 間)值記憶體模組。建議您使用同一廠商所生產的相同容量型 號之記憶體。

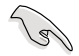

• 當四個記憶體插槽都已安裝 1GB 或 2GB 的記憶體模組,則主 機板所值測到的記憶體容量將會是小於 3GB,因為那些位址 空間會保留給其他的重要功能。這些限制只會出現在 Windows XP 32-bit 作業系統上,因為該系統不支援實體位址延伸功能( Physical Address Extension, PAE) 。

- 若您所使用的作業系統為 Windows XP 32-bit,建議您安裝少 於 3GB 的記憶體模組。
- 本主機板不支援 128Mb 或雙面 x16 個晶片的堆疊式記憶 體。

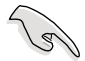

記憶體限制說明:

‧ 由於晶片資源配置的關係,本主機板可以在下表所列的作業系 統中支援至 8GB 的系統記憶體,您可以在每個記憶體插槽安裝 最高達 2GB 的記憶體模組,但是只有 DDR2-533 與 DDR2-667 2GB 的記憶體模組支援這項設定。

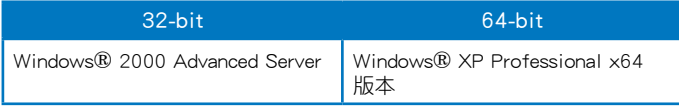

- ‧ 有些舊版本的 DDR2-800/667 記憶體模組可能不符合最新的 Intel 的 On-Die-Termination (ODT) 規格, 因此會自動降速到 DDR2-533。當發生這樣的情況時,請連絡您的記憶體模組供 應商來確認 ODT 數值。
- 當您安裝 DDR2-800 with CL=4 的記憶體模組時,由於晶片組 的限制,系統會自動降頻跑 DDR2-667。若是您想要讓系統以 低延遲的模式運作,請手動調整記憶體頻率。
- 當您安裝 DDR2-667 with CL=3 的記憶體模組時,由於晶片組 的限制,系統會自動降頻跑 DDR2-533。若是您想要讓系統以 低延遲的模式運作,請手動調整記憶體頻率。
- 在單涌道模式下,總記憶體會略少於 8MB,雙涌道模式下,會 略少於 16MB,這是由於記憶體位址會保留給 Intel Quiet System 技術。

### 記憶體合格供應商列表

#### DDR2-800MHz

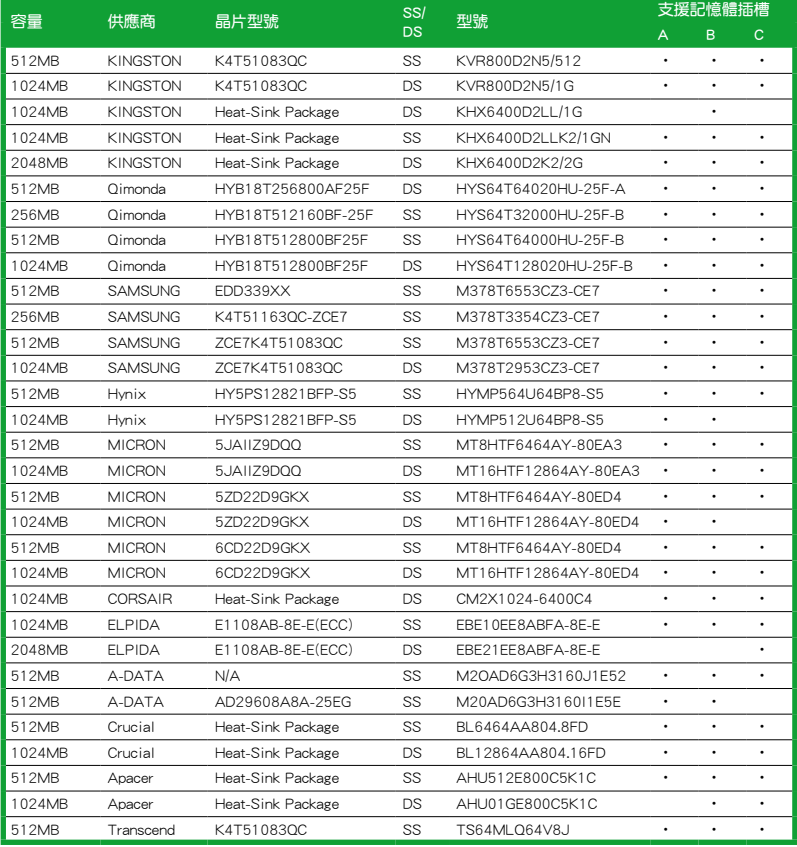

#### DDR2-667MHz

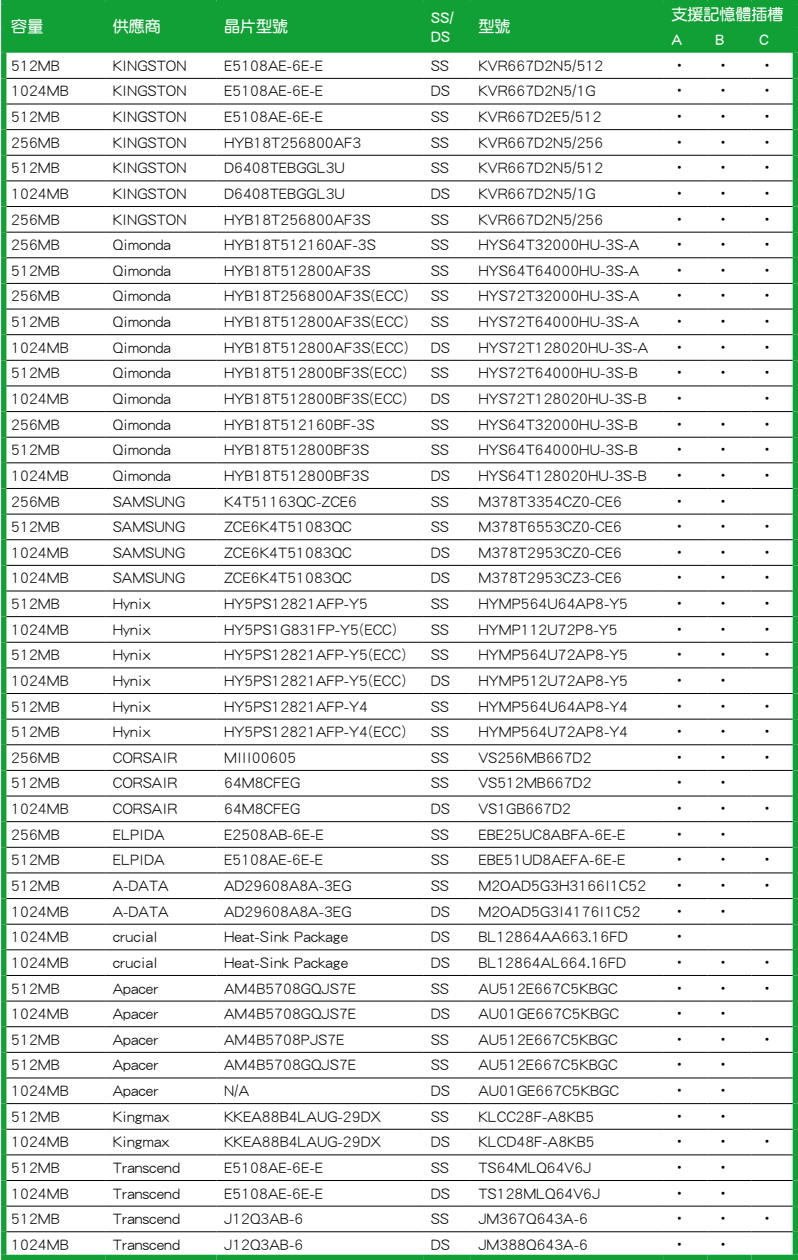

#### DDR2-533MHz

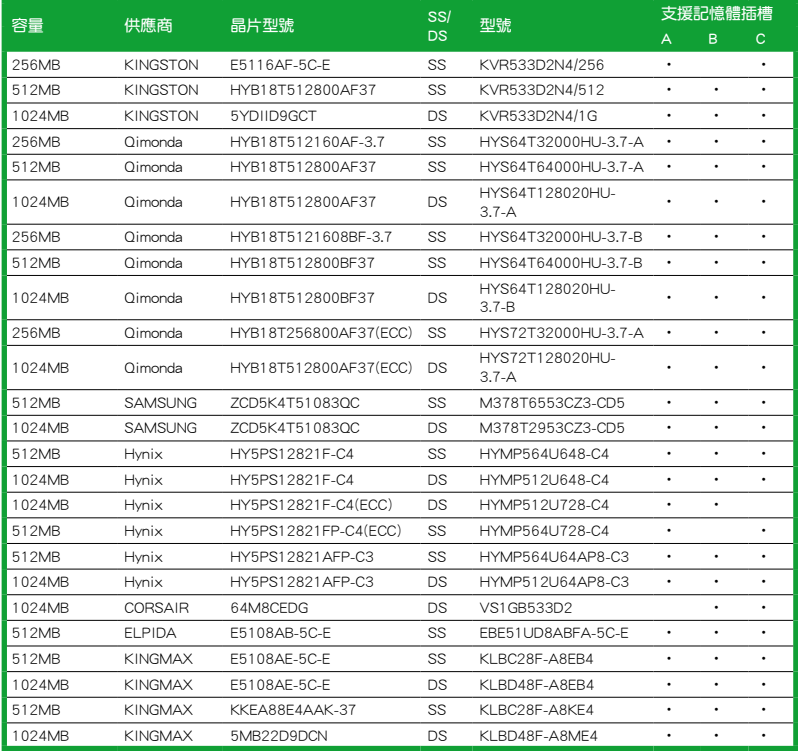

Sides(s): SS-單面顆粒記憶體模組, DS-雙面顆粒記憶體模組

- A:支援安裝一條記憶體模組在任一插槽,作為單通道設定。
- B:支援安裝二條記憶體模組在黃色或黑色插槽,作為一對雙通道記憶體 模組設定。
- C:支援安裝四條記憶體模組在黃色與黑色插槽,作為二對雙通道記憶體 模組設定。

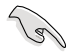

請造訪華碩網站(http://tw.asus.com)來獲得最新的供應商列表。

### 1.7.3 安裝記憶體模組

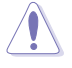

安裝/移除記憶體模組或其他的系統元件之前,請先暫時拔出電腦 的電源線。如此可避免一些會對主機板或元件造成嚴重損壞的情 況發生。

請依照下面步驟安裝記憶體模組:

- 1. 先將記憶體模組插槽兩端的白色 固定卡榫扳開。
- 2. 將記憶體模組的金手指對齊記憶 體模組插槽的溝槽,並且在方向 上要注意金手指的缺口要對準插 槽的凸起點。
- 3. 最後緩緩將記憶體模組插入插槽 中,若無錯誤,插槽兩端的白色 卡榫會因記憶體模組置入而自 動扣到記憶體模組兩側的凹孔 中。

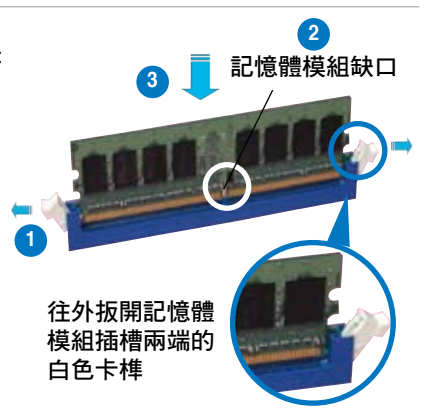

- 由於 DDR2 DIMM 記憶體模組金手指部份均有缺口設計,因此 只能以一個固定方向安裝到記憶體模組插槽中。安裝時僅需對 準金手指與插槽中的溝槽,再輕輕置入記憶體模組即可。請勿 強制插入以免損及記憶體模組。
	- DDR2 記憶體插槽並不支援 DDR 記憶體模組,請勿將 DDR 記 憶體模組安裝至 DDR2 記憶體插槽上。

#### 1.7.4 取出記憶體模組

請依照以下步驟取出記憶體模組:

1. 同時壓下記憶體模組插槽兩端 白色的固定卡榫以鬆開記憶體 模組。

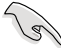

在壓下固定卡榫取出記憶體 模組的同時,您可以用手 指頭輕輕地扶住記憶體模 組,以免跳出而損及記憶 體模組。

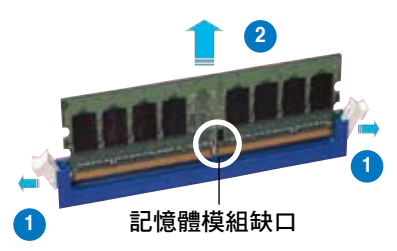

2. 再將記憶體模組由插槽中取出。

### 1.8 擴充插槽

為了因應未來會擴充系統機能的可能性,本主機板提供了擴充插槽,在接 下來的次章節中,將會描述主機板上這些擴充插槽的相關資訊。

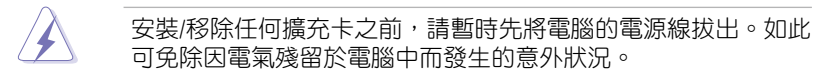

#### 1.8.1 安裝擴充卡

請依照下列步驟安裝擴充卡:

- 1. 在安裝擴充卡之前,請先詳讀該擴充卡的使用說明,並且要針對該卡作 必要的硬體設定變更。
- 2. 鬆開電腦主機的機殼蓋並將之取出(如果您的主機板已經放置在主機 內)。
- 3. 找到一個您想要插入新擴充卡的空置插槽,並以十字螺絲起子鬆開該插 槽位於主機背板的金屬擋板的螺絲,最後將金屬擋板移出。
- 4. 將擴充卡上的金手指對齊主機板上的擴充槽,然後慢慢地插入槽中,並 以目視的方法確認擴充卡上的金手指已完全沒入擴充槽中。
- 5. 再用剛才鬆開的螺絲將擴充卡金屬擋板鎖在電腦主機背板以固定整張 卡。
- 6. 將電腦主機的機殼蓋裝回鎖好。

#### 1.8.2 設定擴充卡

在安裝好擴充卡之後,接著還須藉由軟體設定來調整該擴充卡的相關設 定。

- 1. 啟動電腦,然後更改必要的 BIOS 程式設定。若需要的話,您也可以參閱 第二章 BIOS 程式設定以獲得更多資訊。
- 2. 為加入的擴充卡指派一組尚未被系統使用到的 IRQ。請參閱下頁表中所列 出的中斷要求使用一覽表。
- 3. 為新的擴充卡安裝軟體驅動程式。

當您將 PCI 介面卡插在可以共享的擴充插槽時,請注意該介面卡 的驅動程式是否支援 IRQ 分享或者該介面卡並不需要指派 IRQ。 否則會容易因 IRQ 指派不當產生衝突,導致系統不穩定且該介面 卡的功能也無法使用。

**Contraction**
# 1.8.3 指定中斷要求

## 標準中斷要求使用一覽表

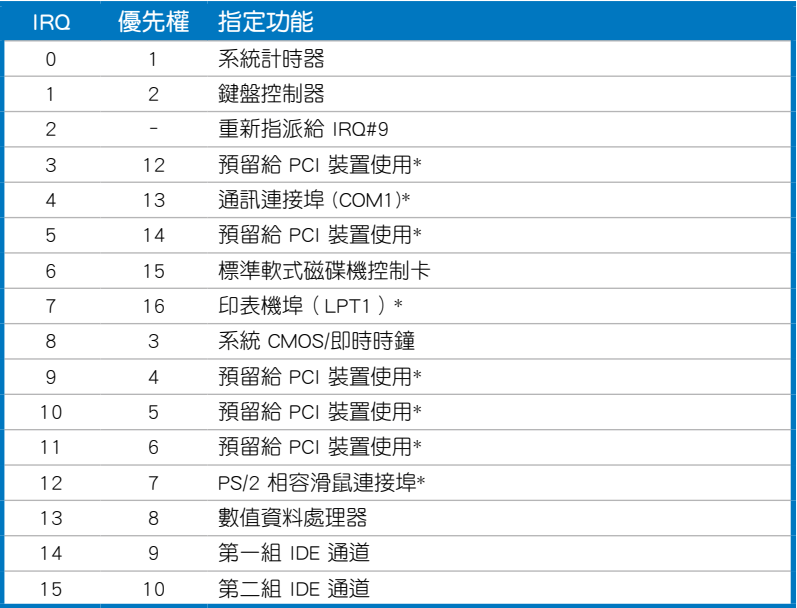

\*:這些通常是留給 ISA 或 PCI 介面卡使用。

## 本主機板使用的中斷要求一覽表

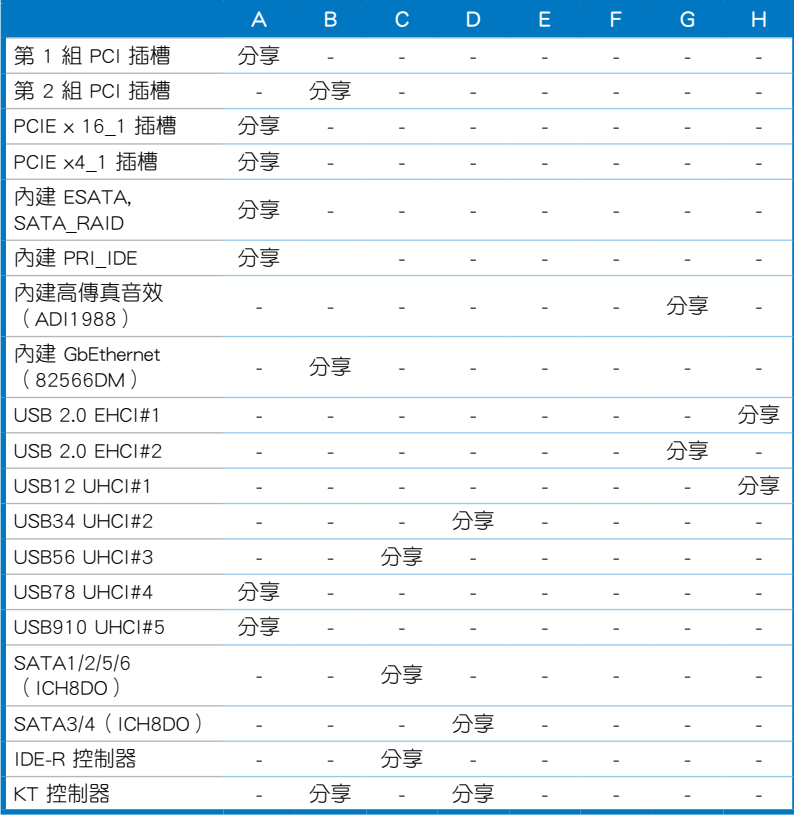

## 1.8.4 PCI 介面卡擴充插槽

本主機板配置 32 位元的 PCI 介面 卡擴充插槽,舉凡網路卡、SCSI 卡、 音效卡、USB 卡等符合 PCI 介面規格 者,都可以使用在些 PCI 介面卡擴充 插槽。下面這一張圖示展示 PCI 介面 網路卡放置在 PCI 介面卡擴充插槽 的情形。

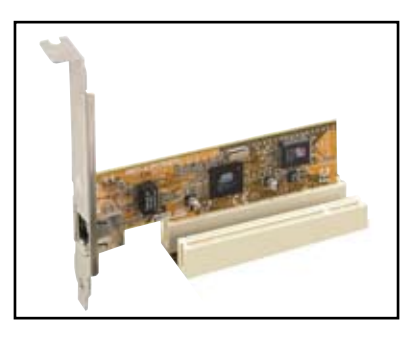

## 1.8.5 PCI Express x4 介面卡插槽

本主機板提供支援 x4 規格的 PCI Express 介面卡插槽。這一張圖示展 示網路卡安裝在 PCI Express x4 介面 卡擴充插槽的情形。

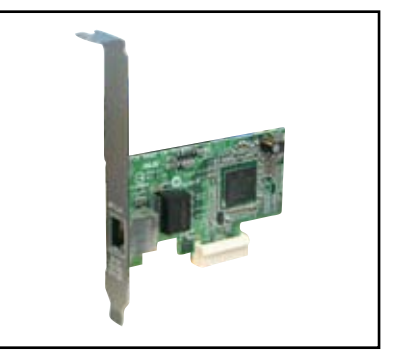

## 1.8.6 PCI Express x16 介面卡插槽

本主機板提供支援 x16 規格的 PCI Express 介面卡插槽, 並可相容 PCI Express 規格。這一張圖示展示顯示 卡安裝在 PCI Express x16 介面卡擴 充插槽的情形。

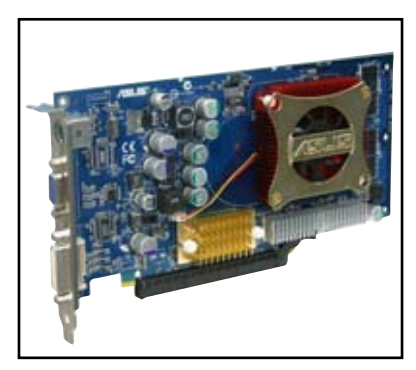

# 1.9 跳線選擇區

1. CMOS 組態資料清除(CLRTC)

在主機板上的 CMOS 記憶體中記載著正確的時間與系統硬體組態等資 料,這些資料並不會因電腦電源的關閉而潰失資料與時間的正確性,因 為這個 CMOS 的電源是由主機板上的鋰電池所供應。

想要清除這些資料,可以依照下列步驟進行:

- 1. 關閉電腦電源, , 拔掉電源線;
- 2. 移除主機板上的電池;
- 3. 將 CLRTC 跳線帽由 [1-2] (預設值) 改為 [2-3] 約五~十秒鐘 (此時 即清除 CMOS 資料),然後再將跳線帽改回 [1-2];
- 4. 將電池安裝回主機板;
- 5. 上電源線,開啟電腦電源;
- 6. 當開機步驟正在進行時按著鍵盤上的 <Del> 鍵進入 BIOS 程式畫 面重新設定 BIOS 資料。
- 7. 在 BIOS 中,請載入預設值或是重新輸入相關數值。

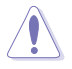

除了清除 CMOS 組態資料之外,請勿將主機板上 CLRTC 的跳線帽 由預設值的位置移除,因為這麼做可能會導致系統開機失敗。

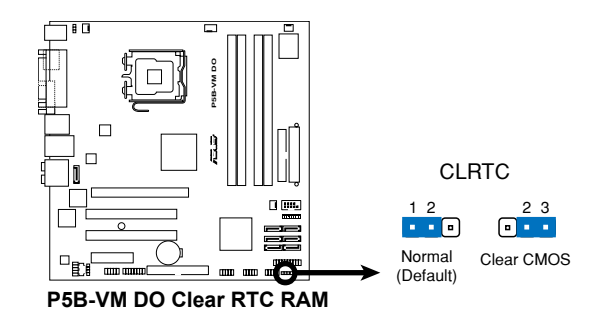

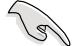

- 在您清除 CMOS 組態資料之後,請確認重新載入原先的 BIOS 設定。
- 如果您是因為超頻的緣故導致系統無法正常開機,您無須使用 上述的組態資料清除方式來排除問題。建議可以採用 C.P.R( CPU自動參數回復)功能,只要將系統重新啟動 BIOS 即可自 動回復預設值。

#### 2. 鍵盤喚醒功能設定(3-pin KBPWR)

您可以透過本功能的設定來決定是否啟用以鍵盤按鍵來喚醒系統的功 能。若您想要透過按下鍵盤來喚醒電腦時,您可以將 KBPWR 設為 [2-3] 短路(+5VSB)。另外,若要啟用本功能,您必須注意您使用的電源供 應器是否可以提供最少 1A/+5VSB 的電力,並且也必須在 BIOS 程式中 做相關的設定。

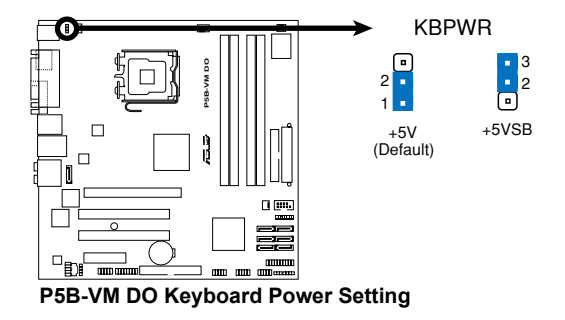

# 1.10 元件與周邊裝置的連接

## 1.10.1 後側面板連接埠

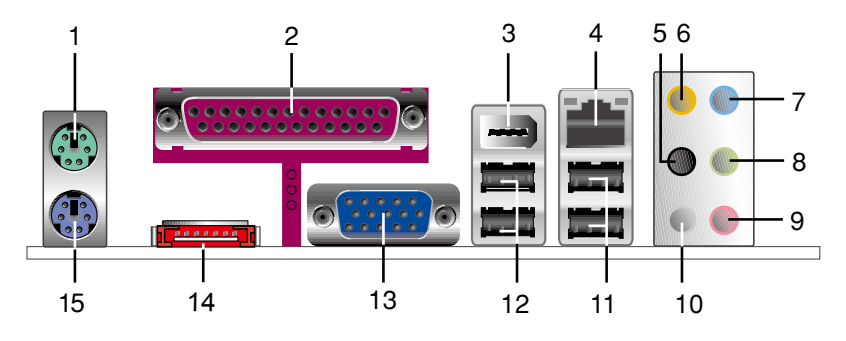

- 1. PS/2 滑鼠連接埠(綠色):將 PS/2 滑鼠插頭連接到此埠。
- 2. 並列埠: 這組 25-pin 連接埠可以連接印表機、掃描器或者其他的並列埠 裝置。
- 3. IEEE 1394a 連接埠:這組 6-pin IEEE 1394a 連接埠提供影音裝置、儲存 裝置、PC 或可攜式裝置更快速的資料傳輸速度。
- 4. LAN (RJ-45) 網路連接埠:這組連接埠透過 Realtek Gigabit LAN 控制 器,可經網路線連接至 LAN 網路。請參考下表中各燈號的說明。

#### $\ldots$   $\ldots$ 網路指示燈之燈號說明

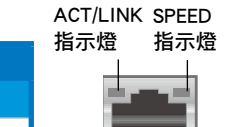

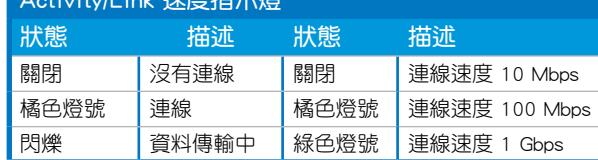

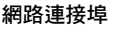

- 5. 後置環繞喇叭接頭(黑色):本接頭在四聲道、六聲道、八聲道設定下 式用來連接後置環繞喇叭。
- 6. 中央聲道與重低音喇叭接頭(橘色):在四聲道、六聲道、八聲道的音 效設置模式下,這個接頭可以連接中央聲道與重低音喇叭。
- 7. 音源輸入接頭(淺藍色):您可以將錄音機、音響等的音效輸出端連接 到此音效輸入接頭。
- 8. 音效輸出接頭(草緑色):您可以連接耳機或喇叭等的音效接收設備。 在四聲道、六聲道與八聲道的喇叭設置模式時,本接頭是做為連接前置 主聲道喇叭之用。
- 9. 麥克風接頭(粉紅色):此接頭連接至麥克風。
- 10. 側邊環繞喇叭接頭(灰色):在八聲道音效設置下,這個接頭可以連接 側邊環繞喇叭。

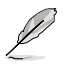

在 2、4、6、8 聲道音效設定上,音效輸出、音效輸入與麥克風接 頭的功能會隨著聲道音效設定的改變而改變,如下表所示。

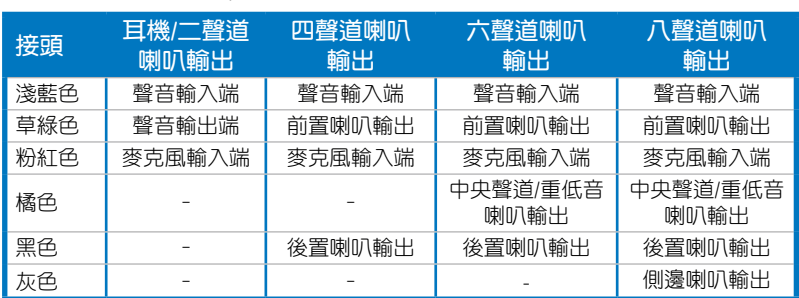

## 二、四、六或八聲道音效設定

- 11. USB 2.0 裝置連接埠 (1 和 2 ): 這二組通用序列匯流排 ( USB ) 連接埠 可連接到使用 USB 2.0 介面的硬體裝置。
- 12. USB 2.0 裝置連接埠 (3 和 4):這二組通用序列匯流排 ( USB) 連接埠 可連接到使用 USB 2.0 介面的硬體裝置。
- 13. VGA 連接埠:這組連接埠用來連接 VGA 顯示器或其他與 VGA 規格相容 的硬體裝置。
- 14. External SATA 接頭:這組接頭可連接 Serial ATA 外接硬碟或 Serial ATA 連接埠倍增器(port multiplier)。這組接頭支援透過主機板內建的 JMicron SATA RAID 控制器與外接式 Serial ATA 3Gb/s 硬體裝置,來進 行 RAID 0、RAID 1 或 JBOD 的設定。

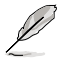

外接式 SATA 連接埠支援外接式 Serial ATA 3Gb/S 硬體裝置。較 長的排線支援較高的電壓需求,可以將訊號傳送至二公尺遠,並 且支援熱抽換功能。

- 當您要使用 Serial ATA 硬碟建構磁碟陣列時,請確認您所使 用的是 SATA 連接排線,以及所安裝的是 Serial ATA 硬碟。 若是您沒有安裝任何 Serial ATA 硬體裝置,在電腦在開機進 行自我測試 (POST) 時,無法進入 Silicon Image RAID 軟體 來進行 SATA BIOS 設定。
	- 如果想要使用這些插槽建立 RAID 設定,請將 BIOS 程式的 JMicron SATA Controller Mode 項目設定為 [RAID]。請參考 「2.4.6 內建裝置設定」一節的說明。

- 請勿將不同的插頭插入這個連接埠。
- 當您設定為 RAID 0 或 RAID 1 時,請不要將外接式 Serial ATA 裝置拔起。

15. PS/2 鍵盤連接埠(紫色):將 PS/2 鍵盤插頭連接到此埠。

## 1.10.2 內部連接埠

#### 1. 軟碟機連接插槽(34-1 pin FLOPPY)

這個插槽用來連接軟式磁碟機的排線,而排線的另一端可以連接一部軟 式磁碟機。軟式磁碟機插槽第五腳已被故意折斷,而且排線端的第五個孔 也被故意填塞,如此可以防止在組裝過程中造成方向插反的情形。

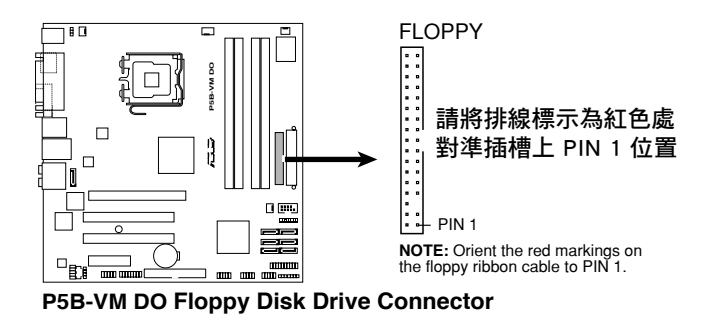

2. 數位音效連接排針(4-1 pin SPDIF\_OUT)

這組排針是用來連接 S/PDIF 數位音效模組,您可以利用這組排針以 S/PDIF 音效訊號線連接到音效裝置的數位音訊輸出端,使用數位音訊輸 出來代替傳統的類比音訊輸出。

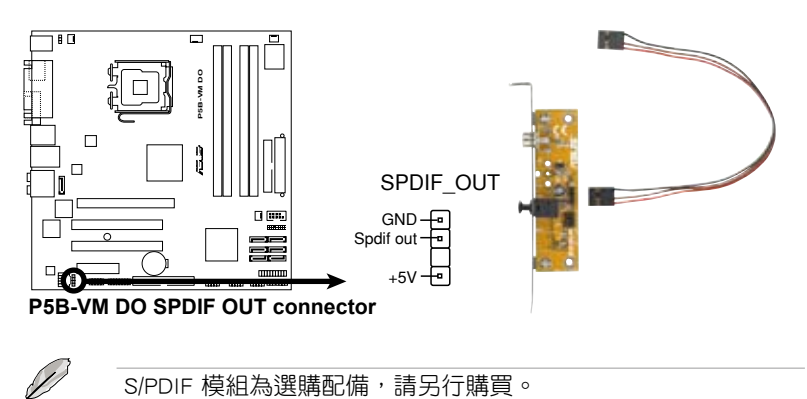

#### 3. IDE 裝置連接插座(40-1 pin PRI\_EIDE)

這個內建的 IDE 插槽用來安裝 Ultra DMA 133/100/66 連接排線,每個 Ultra DMA 133/100/66 連接排線上有三組接頭,分別為:藍色、黑色和 灰色。將排線上藍色端的接頭插在主機板上的 IDE 插槽,並參考下表來 設定各裝置的使用模式。

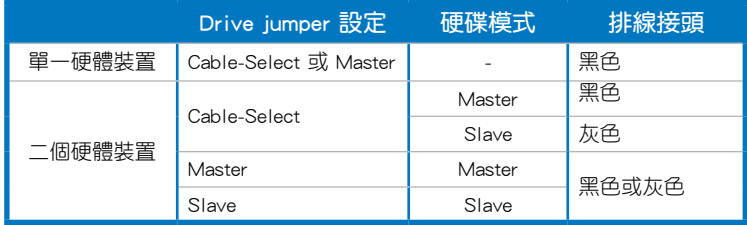

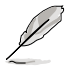

- 每一個 IDE 裝置插座的第二十隻針腳皆已預先拔斷以符合 UltraATA 排線的孔位,如此做法可以完全預防連接排線時插 錯方向的錯誤。
- 請使用 80 導線的 IDE 裝置連接排線來連接 UltraDMA 100/66 IDE 裝置。

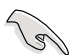

當有硬體裝置的跳線帽 (jumper)設定為 「Cable-Select」時, 請 確認其他硬體裝置的跳線帽設定也與該裝置相同。

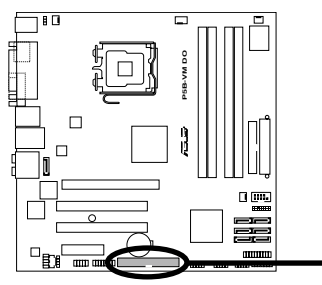

**P5B-VM DO IDE connector**

#### 請將排線標示為紅色處 對準插槽上 PIN 1 位置

PRI\_EIDE

PIN<sub>1</sub>

**NOTE:** Orient the red markings (usually zigzag) on the ID ribbon cable to PIN 1.

4. ICH8DO Serial ATA 裝置連接插槽(7-pin SATA1[紅色], SATA2[紅色], SATA3[紅色], SATA4[紅色], SATA5[黑色], SATA6[黑色])

這些插槽可支援使用 Serial ATA 排線來連接 Serial ATA 硬碟。

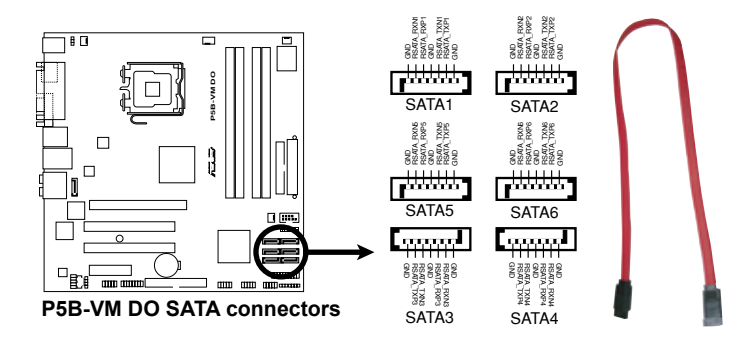

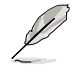

將 SATA 訊號線上的直角 接頭端(right angle side) 連接在 SATA 裝置上,或 是將直角接頭端安裝至主 機板內建的 SATA 連接埠, 以避免造成與顯示卡的巨大 衝突。

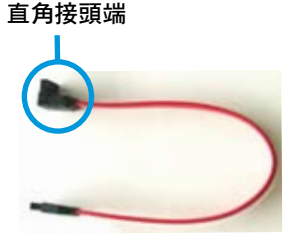

5. IEEE 1394a 連接埠(10-1 pin IE1394\_2)

這組連接埠可以用來連接 IEEE 1394a 模組。將 IEEE 1394a 模組上排線的 一端安裝在本連接埠,再將該模組安裝在機殼背面。

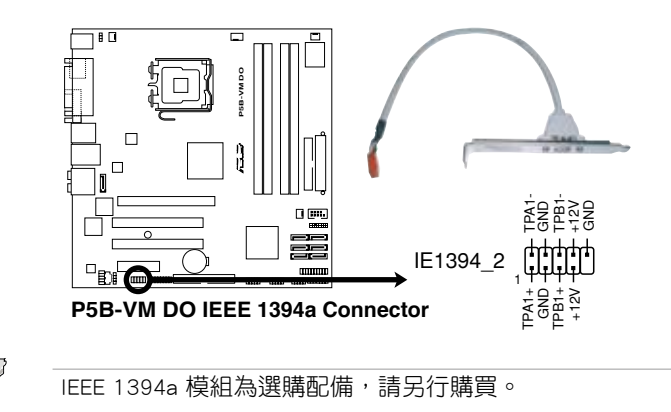

#### 6. JMicron JMB363 Serial ATA RAID 裝置連接插槽(7-pin SATA\_ RAID1)

這個插槽用來連接 Serial ATA 排線。這個插槽支援 Serial ATA 硬碟, 您可以透過主機板內建的 SATA RAID 控制晶片,讓連接在本插槽上的 Serial ATA 硬碟機,可以設定 RAID 功能。

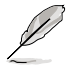

在 BIOS 程式的 JMicron JMB363 Controller 項目預設值設定為 [Basic],讓您可以啟動外接裝置的熱抽換功能。設定為 [RAID] 時,可以用來建立 RAID 陣列。

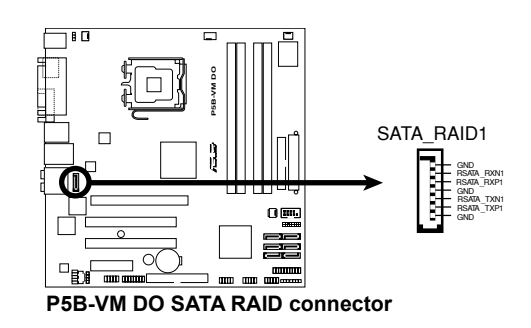

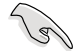

當您要使用 Serial ATA 硬碟建構磁碟陣列時,請確認您所使用的 是 SATA 連接排線,以及所安裝的是 Serial ATA 硬碟。若是您沒 有安裝任何 Serial ATA 硬體裝置,在電腦在開機進行自我測試( POST)時,無法進入 JMicron JMB363 RAID 軟體來進行 SATA BIOS 設定。

#### 7. TPM 插座(20-1 pin TPM\_SLOT)

這個插座用來連接可信任安全平台模組 (Trusted Platform Module , TPM)系統,可用來儲存金鑰、數位認證、密碼與資料。TPM 系統也可 用來幫助增加網路的安全性,保護數位身分以及確保系統平台的整合性。 請參考"2.4.3 TPM 設定"一節的說明。

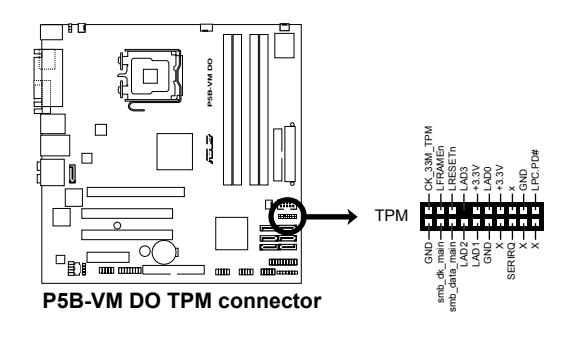

#### 8. USB 擴充套件排線插槽(10-1 pin USB56, USB 78, USB910)

這些 USB 擴充套件排線插槽支援 USB 2.0 規格,傳輸速率最高達 480 Mbps, 比 USB 1.1 規格的 12 Mbps 快 40 倍, 可以提供更高速的網際網 路連接 、互動式電腦游戲,還可以同時執行高速的周邊設備。

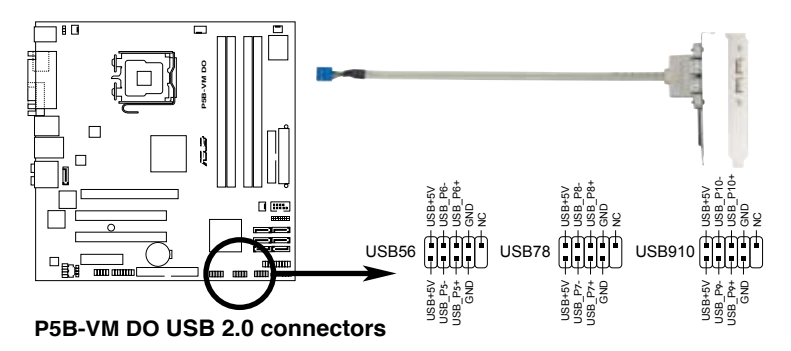

請勿將 1394 排線連接到 USB 插槽上,這麼做可能會導致主機 板的損毀。

您可以先將 USB 排線連接到 ASUS Q-Connector (USB, 藍色), 然後將 Q-Connector (USB) 安裝至主機板內建的 USB 插槽上。

USB 模組為選購配備,請另行購買。

#### 9. 內建音效訊號接收插槽(4-pin CD)

這些連接插槽用來接收從光碟機、電視調頻器或 MPEG卡等裝置所傳 送出來的音源訊號。

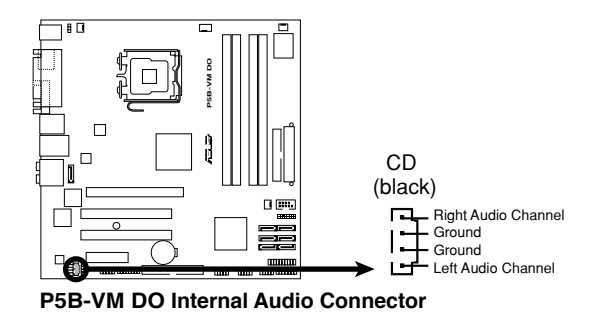

1-36 第一章:產品介紹

10. 中央處理器/機殼/電源供應器 風扇電源插槽(4-pin CPU\_FAN, 3-pin CHA\_FAN, 3-pin CHA\_FAN2, 3-pin PWR\_FAN)

您可以將 350∼2000 毫安(最大 24 瓦)或者一個合計為 1∼7 安培 (最大 84 瓦)/+12 伏特的風扇電源接頭連接到這三組風扇電源插槽。請 注意要將風扇的風量流通方向朝向散熱片,如此才能讓裝置傳導到散熱片 的熱量迅速排出。注意!風扇的訊號線路配置和其接頭可能會因製造廠商 的不同而有所差異,但大部分的設計是將電源線的紅線接至風扇電源插槽 上的電源端(+12V),黑線則是接到風扇電源插槽上的接地端(GND)。 連接風扇電源接頭時,一定要注意到極性問題。

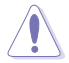

千萬要記得連接風扇的電源,若系統中缺乏足夠的風量來散熱, 那麼很容易因為主機內部溫度逐漸昇高而導致當機,甚至更嚴重 者會燒毀主機板上的電子元件。注意:這些插槽並不是單純的排 針!不要將跳線帽套在它們的針腳上。

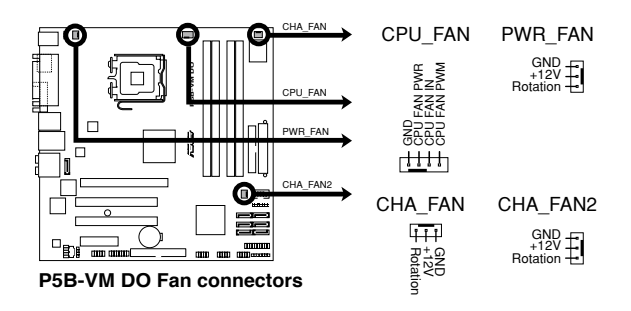

僅有 CPU 風扇(CPU\_FAN)與機殼風扇(CHA\_FAN)插槽支援華 碩 Advanced Q-Fan 功能。

#### 11. 序列埠插槽(10-1 pin COM1)

序列埠可以連接滑鼠等輸入裝置、數據機或數位相機等其他裝置,您可以 透過 BIOS 程式來設定序列埠功能。將序列埠模組排線連接至本插槽,然後將 該模組安裝至機殼後側。

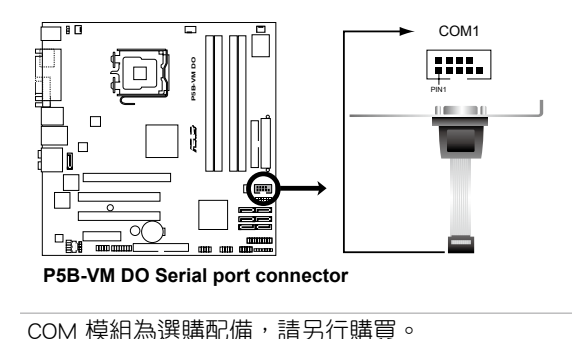

#### 12. 機殼開啟警示排針(4-1 pin CHASSIS)

這組排針提供給設計有機殼開啟偵測功能的電腦主機機殼之用。此 外,尚須搭配一個外接式偵測裝置譬如機殼開啟值測感應器或者微型開 關。在本功能啟用時,若您有任何移動機殼元件的動作,感應器會隨即 值測到並且送出一信號到這組接針,最後會由系統記錄下來這次的機殼 開啟事件。

本項目的預設值是將跳線帽套在 CHASSIS 排針中標示著「Chassis Signal」和「GND」的二個針腳上,若您想要使用本功能,請將跳線帽 從「Chassis Signal」和「GND」的針腳上移除。

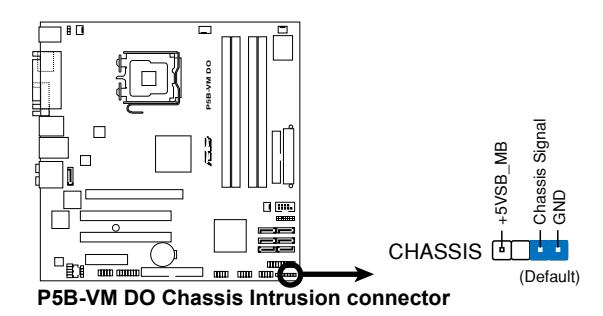

#### 13. 前面板音效連接排針(10-1 pin AAFP)

這組音效外接排針供您連接到前面板的音效排線,除了讓您可以輕鬆 地經由主機前面板來控制音效輸入/輸出等功能,並且支援 AC'97 或 HD Audio 音效標準。將前面板音效輸出/輸入模組的連接排線之一端連 接到這個插槽上。

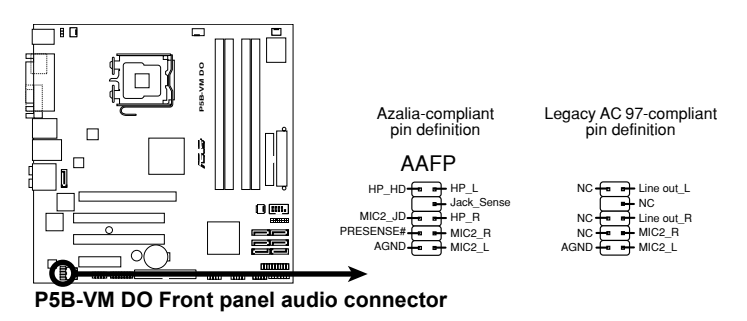

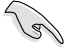

• 建議您將支援高傳真(high definition)音效的前面板音效模 組連接到這組排針,如此才能獲得高傳真音效的功能。

• 預設值為 [HD Audio],若要將高傳真音效前面板模組安裝至 本接針,請將 BIOS 程式中 Front Panel Support Type 項目設 定為 [AC 97]。請參考 2.4.6 內建裝置設定一節的說明。

#### 14. 主機板電源插槽(24-pin EATXPWR, 4-pin EATX12V)

這些電源插槽用來連接到一個 ATX +12V 電源供應器。電源供應器所 提供的連接插頭已經過特別設計,只能以一個特定方向插入主機板上的 電源插槽。找到正確的插入方向後,僅需穩穩地將之套進插槽中即可。

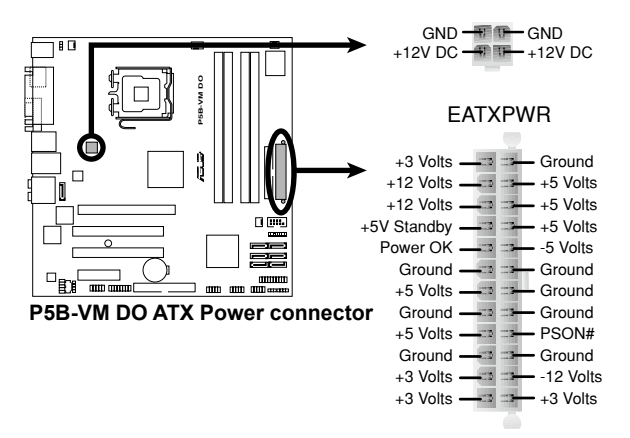

EATX1V

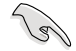

- 建議您使用與 2.0 規格的 24-pin ATX 12V 相容的電源供應器 (PSU),才能提供至少 400W 高功率的電源,以供應系統足 夠的電源需求。這個電源供應器擁有 24-pin 和 4-pin ATX 電 源插頭。
- 請務必連接 4-pin EATX12V 雷源插頭,否則系統可能無法順 利開機。
- 若是您的系統連接有需要耗費較多電力的裝置時,建議您使用 較高功率的電源供應器。若是電力不足,系統可能會不穩定或 無法開機。
- ‧ ATX 12V Spec. 2.0 400W 電源供應器經過以下配備的電源供應 測試。 處理器:Intel Pentium Extreme 3.73GHz 記憶體:512 MB DDR2 (x4) 顯示卡:華碩 EAX1900XT Parallel ATA 裝置:IDE 硬體裝置 Serial ATA 裝置:SATA 硬體裝置 (x2) 光碟機:DVD-RW

#### 14. 系統控制面板連接排針(20-8 pin PANEL)

這一組連接排針包括了數個連接到電腦主機前面板的功能接針。下述 將針對各項功能作逐一簡短說明。

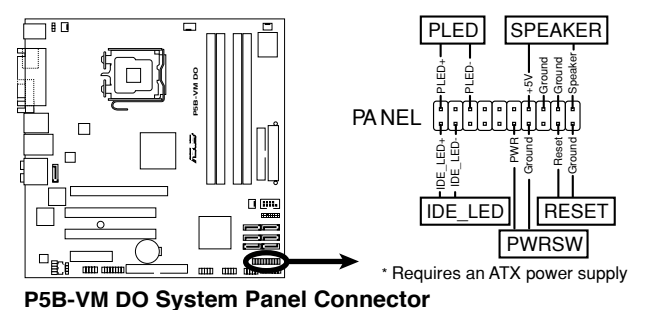

• 系統電源指示燈連接排針(2-pin PLED)

這組排針可連接到電腦主機面板上的系統電源指示燈。在您啟動電 腦並且使用電腦的情況下,該指示燈會持續亮著;而當指示燈閃爍亮著 時,即表示電腦正處於睡眠模式中。

• IDE 硬碟動作指示燈號接針 (2-pin IDE LED)

您可以連接此組 IDE\_LED 接針到電腦主機面板上的 IDE 硬碟動作指 示燈號, 如此一日 IDE 硬碟有存取動作時, 指示燈隨即亮起。

• 機殼喇叭連接排針(4-pin SPEAKER)

這組四腳位排針連接到電腦主機機殼中的喇叭。當系統正常開機便可 聽到嗶嗶聲,若開機時發生問題,則會以不同長短的音調來警示。

• ATX 電源/軟關機 開關連接排針(2-pin PWRSW)

這組排針連接到電腦主機面板上控制電腦電源的開關。您可以根據 BIOS 程式或作業系統的設定,來決定當按下開關時電腦會在正常運作和 睡眠模式間切換,或者是在正常運作和軟關機模式間切換。若要關機, 請持續按住電源開關超過四秒的時間。

• 軟開機開關連接排針(2-pin RESET)

這組兩腳位排針連接到電腦主機面板上的 Reset 開關。可以讓您在不 需要關掉電腦電源即可重新開機,尤其在系統當機的時候特別有用。

## Q-Connector(系統面板)

請依照以下步驟使用華碩 Q-Connector 來連接或中斷機殼前面板排線。 步驟一

先將前面板排線連接到華碩 Q-Connector,您可以參考 Q-Connector 上每個針腳的的標示。

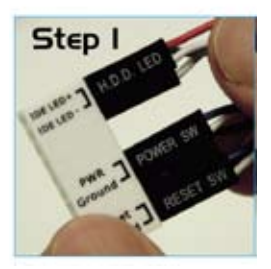

步驟二

將華碩 Q-Connector 正確的 安裝至系統插座上。

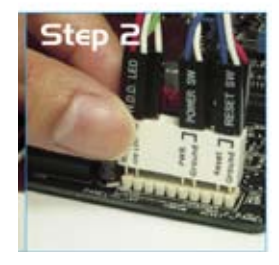

步驟三

前面板功能已啟動。

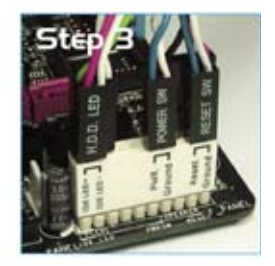

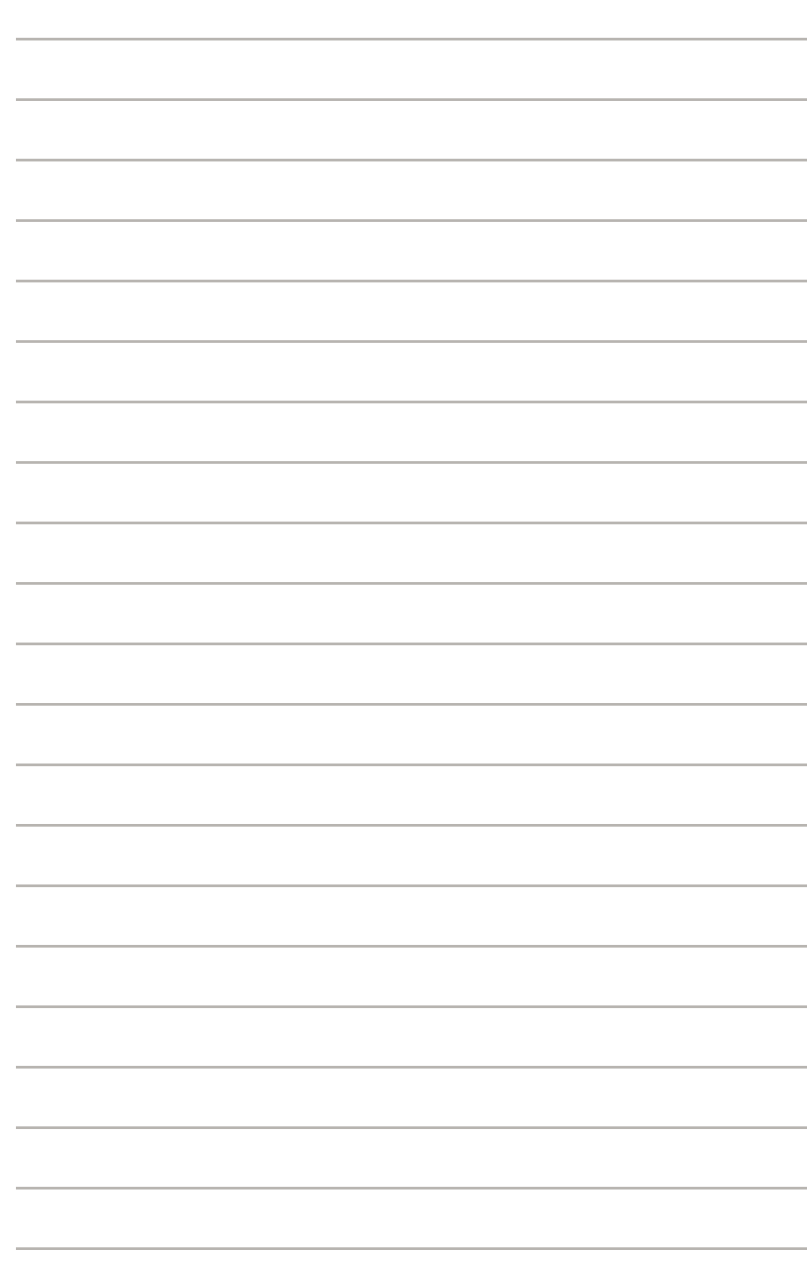

在電腦系統中,BIOS 程式調校的優 劣與否和整個系統的運作效能有極大 的關係。針對您自己的配備來作最佳 化 BIOS 設定是讓您的系統性能再提昇 的要角。接著本章節將逐一說明 BIOS 程式中的每一項組態設定。

# **2**<br>25 BIOS 程式設定

# 2.1 管理、更新您的 BIOS 程式

下列軟體讓您可以管理與更新主機板上的 BIOS(Basic Input/Output system)設定。

- 1. ASUS EZ Flash 2: 在 DOS 模式下使用軟碟片/USB 隨身碟,或是主機板 的驅動程式與公用程式光碟來更新 BIOS。
- 2. ASUS AFUDOS:使用可開機的軟碟片/USB 隨身碟或是開機光碟來更新 BIOS。
- 3. ASUS CrashFree BIOS 3: 當 BIOS 檔案潰失或損毀時,可以使用開機磁 碟/ USB 隨身碟或主機板的驅動程式與公用程式光碟來更新 BIOS 。
- 4. ASUS Update:在 Windows 作業系統中更新 BIOS 程式。 上述軟體請參考相關章節的詳細使用說明。

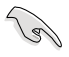

建議您先將主機板原始的 BIOS 程式備份到一片開機片中,以備您 往後需要再度安裝原始的 BIOS 程式。使用 AFUDOS 或華碩線上 更新程式來拷貝主機板原始的 BIOS 程式。

## 2.1.1 製作一張開機片

1. 請使用下列任一種方式來製作一張開機片。

#### 在 DOS 作業系統下

- a. 選一張空白的 1.44MB 磁片放入磁碟機中。
- b. 進入 DOS 模式後,鍵入 format A:/S,然後按下 <Enter> 按鍵。

#### 在 Windows XP 作業系統下

- a. 選一張空白的 1.44MB 磁片放入磁碟機中。
- b. 由 Windows 桌面點選「開始」→「我的電腦」。
- c. 點選「3 1/2 磁碟機」圖示。
- d. 從選單中點選「File」,然後選擇「Format」,會出現「Format 3 1/2 Floppy Disk」視窗畫面。
- e. 點選「Create a MS-DOS startup disk」,接著按下「開始」。

#### 在 Windows 2000 作業系統下

- a. 選一張經過格式化的 1.44MB 磁片放入磁碟機中。
- b. 將 Windows 2000 光碟放入光碟機中。
- c. 點選「開始」,然後選擇「Run」。
- d. 鍵入 D:\bootdisk\makeboot a:

假設你的光碟機為 D 槽。

- e. 按下 <Enter> 然後按照螢幕視窗的指示操作。
- 2. 將主機板的原始(或最新的)BIOS 程式拷貝至開機磁片中。

## 2.1.2 使用華碩 EZ Flash 2 更新 BIOS 程式

華碩 EZ Flash 2 程式讓您能輕鬆的更新 BIOS 程式,可以不必再透過開機 片的冗長程序或是到 DOS 模式下執行。華碩 EZ Flash 程式內建在 BIOS 韌 體當中,只要在開機之後,系統仍在自我測試 (Power-On Self Test, POST) 時,按下 <Alt> + <F2> 就可以進入 EZ Flash 程式。

請依照下列步驟透過 EZ Flash 2 來更新 BIOS:

- 1. 從華碩網站上(tw.asus.com)下載供本主機板使用最新的 BIOS 檔案。
- 2. 將 BIOS 檔案存放於磁片或是 USB 隨身碟中,接著重新開機。
- 3. 您可以使用下列兩種方式來執行 EZ Flash 2 :
	- (1) 將儲存有 BIOS 檔案的軟碟片/USB 隨身碟插入軟碟機或是 USB 連 接埠。

在 POST 開機自動檢測時,按下 <Alt> + <F2> 鍵,便會顯示如下的 畫面。

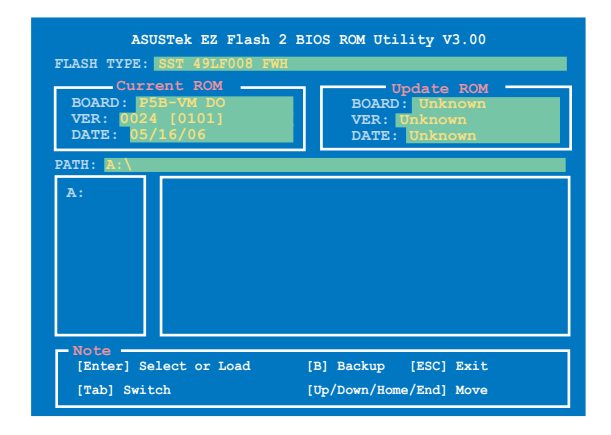

(2) 進入 BIOS 設定程式。來到 Tools 選單並選擇 EZ Flash2 並按下 <Enter> 鍵將其開啟。

在正確的檔案被搜尋到之前,您可按下 <Tab> 鍵來切換磁碟機,接 著請按下 <Enter> 鍵。

4. 當正確的 BIOS 檔案被找到後,EZ Flash 2 會進行 BIOS 更新作業並在更 新完成後自動重新啟動電腦。

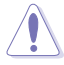

- 本功能僅支援採用 FAT 32/16 格式的 USB 隨身碟、硬碟或軟 碟片。
	- 當更新 BIOS 時,請勿關閉或重置系統以澼免系統開機失敗。

## 2.1.3 使用 AFUDOS 程式更新 BIOS

AFUDOS 軟體讓您可以在 DOS 環境下,使用存有最新的 BIOS 程式的開機 片來更新 BIOS 程式。AFUDOS 軟體也可以將現行系統中的 BIOS 程式設定 複製至磁碟片或硬碟中,這份複製的磁碟片或硬碟,可以作為當 BIOS 程式 失去作用或系統毀損時的備份檔案。

## 複製現行系統中的 BIOS 程式

請依照以下步驟複製現行系統中的 BIOS 程式。

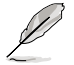

- 請先確認磁片不是寫入保護的狀態,並且有足夠的空間(至少 600KB)可以儲存檔案。
- 在下圖中的 BIOS 訊息內容僅供參考,在您螢幕上所出現的資 訊和本圖不一定完全相同。
- 1. 將主機板附贈的驅動程式與公用程式光碟中的 AFUDOS 程式(afudos. exe)複製到開機磁片。
- 2. 開機後進入 DOS 模式, 鍵入下列命令列:

#### afudos /o[filename]

在這裡所指的「filename」,使用者可以不超過八個位元的方式來命名這 個主檔名,並以不超過三個位元的方式來命名副檔名。

主檔名 副檔名 **A:\>afudos /oOLDBIOS1.rom**

3. 按下 <Enter> 按鍵,就可將 BIOS 程式複製到磁碟片。

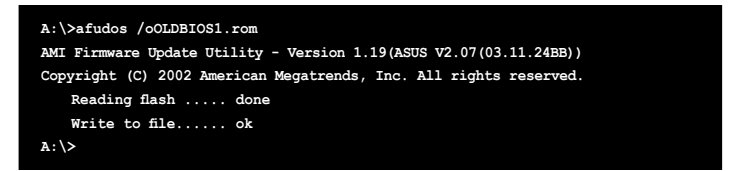

當 BIOS 程式複製至磁碟片的程序完成後,就會回到 DOS 視窗書面。

## 更新 BIOS 程式

請依照以下步驟使用 AFUDOS 程式更新 BIOS 程式。

1. 從華碩網站(tw.asus.com)下載最新的 BIOS 檔案,將檔案儲存在開機磁 片中。

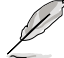

請準備一張紙將 BIOS 的檔名寫下來,因為在更新過程中,您必須 鍵入正確的 BIOS 檔案名稱。

- 2. 將 AFUDOS.EXE 程式由驅動程式及公用程式光碟中複製到存有 BIOS 檔 案的開機磁片中。
- 3. 開機後淮入 DOS 模式, 鍵入下列命今列:

#### afudos /i[filename]

上列當中的「filename」指的就是由驅動程式及公用程式光碟拷貝至開機 片的最新(或原始的)BIOS 程式。

**A:\>afudos /iP5B-VM DO.ROM**

4. AFUDOS 程式驗證檔案後就會開始更新 BIOS 程式。

```
A:\>afudos /iP5B-VM DO.ROM
AMI Firmware Update Utility - Version 1.19(ASUS V2.07(03.11.24BB))
Copyright (C) 2002 American Megatrends, Inc. All rights reserved.
   	 WARNING!! Do not turn off power during flash BIOS
   	 Reading file ....... done
   	 Reading flash ...... done
   Advance Check ......
   	 Erasing flash ...... done
```
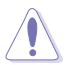

請勿在更新 BIOS 程式檔案時關閉或重新啟動系統!此舉將會導 致系統損毀!

5. 當 BIOS 程式更新的程序完成之後,就會回到 DOS 視窗畫面,然後再重 新開機。

```
A:\>afudos /iP5B-VM DO.ROM
AMI Firmware Update Utility - Version 1.19(ASUS V2.07(03.11.24BB))
Copyright (C) 2002 American Megatrends, Inc. All rights reserved.
   	 WARNING!! Do not turn off power during flash BIOS
   	 Reading file ....... done
   	 Reading flash ...... done
   Advance Check ......
   	 Erasing flash ...... done
   	 Writing flash ...... done
   	 Verifying flash .... done
   Please restart your computer
A:\>
```
## 2.1.4 使用 CrashFree BIOS 3 程式回復 BIOS 程式

華碩最新自行研發的 CrashFree BIOS 3 工具程式,讓您在當 BIOS 程式和 資料被病毒入侵或毀損時,可以輕鬆的從驅動程式及公用程式光碟中,或是 從含有最新或原始的 BIOS 檔案的磁片中回復 BIOS 程式的資料。.

**College** • 在您使用此公用程式前,請先進備好內含主機板 BIOS 的驅動 程式與公用程式光碟、磁碟片,或是 USB 隨身碟,作為回復 BIOS 的用途。 • 請確認您已經將儲存在磁碟片或 USB 隨身碟中,原始的或最 新的 BIOS 檔案重新命名為 P5BVMA.ROM。

• 若是您的顯示器連接在主機板內建的 VGA 插槽上,當 CrashFree BIOS 3 程式開始更新系統時,您的螢幕會自動關閉,並發出一 聲嗶聲。當更新完成後,系統會再發出一聲嗶聲,並在系統重 新啟動後,螢墓會白動開啟。

## 使用 USB 隨身碟回復 BIOS 程式

請依照下列步驟使用 USB 隨身碟來回復 BIOS 程式:

- 1. 請將內含有 BIOS 檔案的 USB 隨身碟插入 USB 連接埠。
- 2. 開啟系統電源。
- 3. 公用程式會自動檢查儲存有 BIOS 檔案的裝置。當找到該裝置後,公用程 式會讀取 BIOS 檔案並更新已損毀的 BIOS 檔案。
- 4. 在公用程式完成更新作業後,請重新啟動系統。

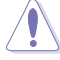

- 只有採用 FAT 32/16 格式與單一磁區的 USB 隨身碟可以支援 ASUS CrashFree BIOS 3。 而隨身碟的容量需小於 8GB。
- 當更新 BIOS 時,請勿關閉或重置系統!若是這麼做,將可能 導致系統開機失敗。

## 使用磁碟片回復 BIOS 程式

請依照下列步驟使用磁碟片來回復 BIOS 程式:

- 1. 開啟系統電源。
- 2. 請將內含有 BIOS 檔案的磁碟片插入磁碟機。
- 2. 開啟系統電源。
- 3. 接著工具程式便會顯示如下所示的訊息,並自動檢查磁碟片中是否存有 BIOS 檔案。

```
Bad BIOS checksum. Starting BIOS recovery...
Checking for floppy...
```
當搜尋到 BIOS 檔案後, 工具程式會開始讀取 BIOS 檔案並開始更新捐壞 的 BIOS 檔案。

```
Bad BIOS checksum. Starting BIOS recovery...
Checking for floppy...
Floppy not found!
Checking for CD-ROM...
CD-ROM found!
Reading file "P5BVMA.ROM". Complete.
Start flashing...
```
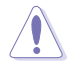

當更新 BIOS 時,請勿關閉或重置系統!若是這麼做,將可能導 致系統開機失敗。

4. 當 BIOS 完全更新完畢後,請重新啟動電腦。

## 使用公用程式光碟回復 BIOS 程式

請依照下列步驟使用公用程式光碟回復 BIOS 程式:

- 1. 啟動系統。
- 2. 將主機板的公用程式光碟放入光碟機中。
- 3. 接著工具程式便會顯示如下所示的訊息,並自動檢查光碟片中是否存有 BIOS 檔案。

**Bad BIOS checksum. Starting BIOS recovery... Checking for floppy...**

當搜尋到 BIOS 檔案後,工具程式會開始讀取 BIOS 檔案並開始更新損壞 的 BIOS 檔案。

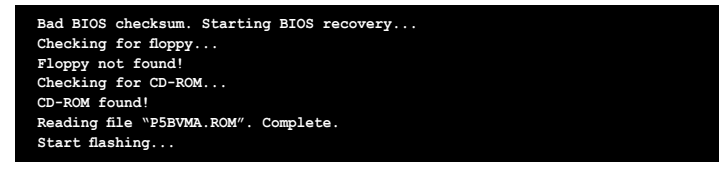

4. 當 BIOS 完全更新完畢後,請重新啟動電腦。

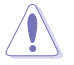

當更新 BIOS 時,請勿關閉或重置系統!若是這麼做,將可能導 致系統開機失敗。

## 2.1.5 華碩線上更新

華碩線上更新程式是一套可以讓您在 Windows 作業系統下,用來管理、 儲存與更新主機板 BIOS 檔案的公用程式。您可以使用華碩線上更新程式來 執行以下的功能:

- 1. 儲存系統現有的 BIOS 程式。
- 2. 從網路上下載最新的 BIOS 程式。
- 3. 從更新的 BIOS 檔案更新 BIOS 程式。
- 4. 直接從網路上下載並更新 BIOS 程式。
- 5. 查看 BIOS 程式的版本。

這個程式可以在主機板附贈的驅動程式及公用程式光碟中找到。

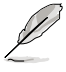

在使用華碩線上更新程式之前,請先確認您已經經由內部網路對外 連接,或者經由網際網路服務供應商(ISP)所提供的連線方式連 接到網際網路連上網際網路。

## 安裝華碩線上更新程式

請依照以下的步驟安裝華碩線上更新程式:

- 1. 將驅動程式及公用程式光碟放入光碟機,會出現「驅動程式」選單。
- 2. 點選「公用程式」標籤,然後點選「華碩線上更新程式 VX.XX.XX」。
- 3. 華碩線上更新程式就會複製到系統中。.

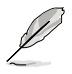

在您要使用華碩線上更新程式來更新 BIOS 程式之前,請先將其他 所有的視窗應用程式關閉。

## 使用網路更新 BIOS 程式

請依照以下步驟使用網路更新 BIOS 程式:

1. 點選「開始→程式集→ASUS→ASUSUpdate→ASUSUpdate」執行華碩線 上更新主程式。

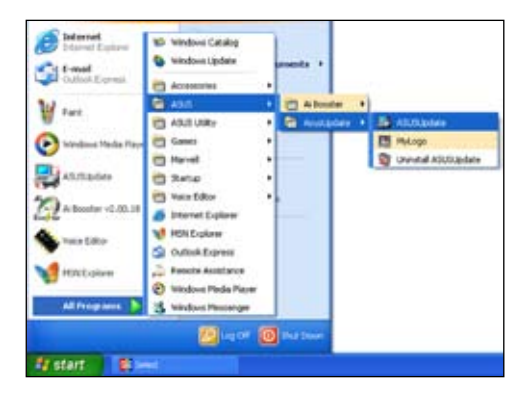

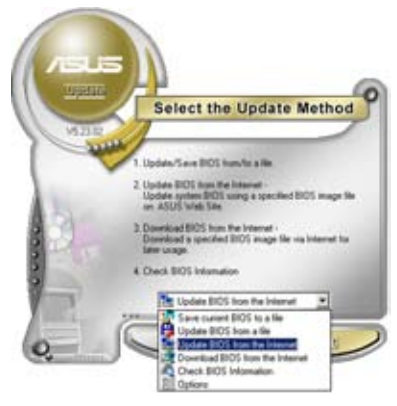

2. 在下拉式選單中選擇 Update BIOS from the Internet,然後按下「 Next」繼續。

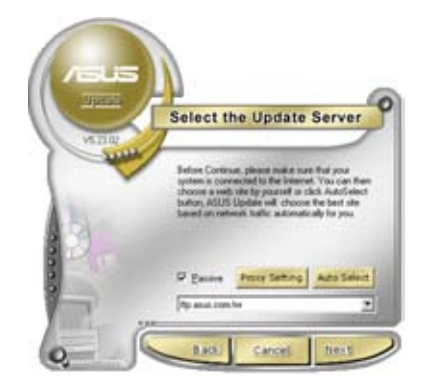

3. 請選擇離您最近的華碩 FTP 站台 可避免網路壅塞,或者您也可以 直接選擇「Auto Select」由系統 自行決定。按下「Next」繼續。

- 4. 接著再選擇您欲下載的 BIOS 版本。 按下「Next」繼續。
- 5. 最後再跟著畫面上的指示完成 BIOS 更新的程序。

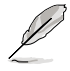

華碩線上更新程式可以自行 透過網路下載 BIOS 程式。 經常的更新才能獲得最新的 功能。

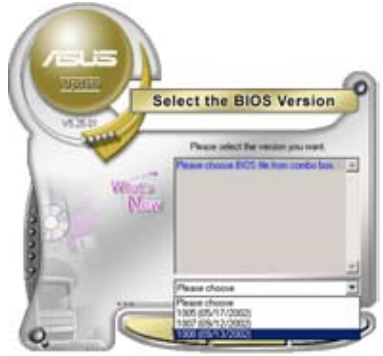

## 使用 BIOS 檔案更新 BIOS 程式

請依照以下步驟使用 BIOS 檔案更新 BIOS 程式:

- 1. 點選「開始→程式集→ASUS→ASUSUpdate→ASUSUpdate」執行華碩線 上更新主程式。
- 2. 在下拉式選單中選擇 Update BIOS from a file,然後按下「Next」繼續。
- 3. 在「開啟」的視窗中選擇 BIOS 檔案 的所在位置,然後點選「儲存」。

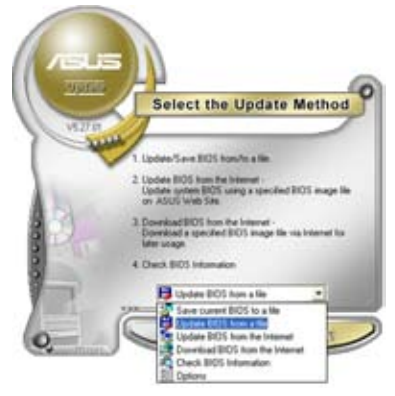

4. 最後再依照螢幕畫面的指示來完成 BIOS 更新的程序。

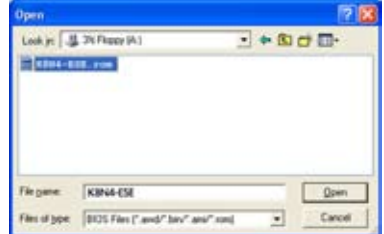

## 2.2 BIOS 程式設定

**Particle** 

BIOS(Basic Input and Output System;基本輸出入系統)是每一部電腦 用來記憶周邊硬體相關設定,讓電腦正確管理系統運作的程式,並且提供一 個選單式的使用介面供使用者自行修改設定。經由 BIOS 程式的設定,您可 以改變系統設定值、調整電腦內部各項元件參數、變更系統效能以及設定電 源管理模式。如果您的電腦已是組裝好的系統,那麼 BIOS 應該已經設定好 了。如果是這樣,在後面我們會說明如何利用 BIOS 設定程式來做更進一步 的設定,特別是硬碟型態的設定。

如果您是自行組裝主機板,那麼,在重新設定系統,或是當您看到了 RUN SETUP 的訊息時,您必須輸入新的 BIOS 設定值。有時候您可能會需要重新 設定電腦開機密碼,或是更改電源管理模式的設定等,您都需要使用到 BIOS 的設定。

本主機板使用 Flash ROM 記憶體晶片,BIOS 程式就儲存在這個 Flash ROM 品片中。利用快閃記憶體更新公用程式,再依本節所述的步驟進行,可以下 載並升級成新版的 BIOS。由於儲存 BIOS 的唯讀記憶體在平時只能讀取不能 寫入,因此您在 BIOS 中的相關設定,譬如時間、日期等等,事實上是儲存 在隨機存取記憶體(CMOS RAM)中,透過電池將其資料保存起來,因此, 即使電腦的電源關閉,其資料仍不會流失(隨機存取記憶體可以寫入資料, 但若無電源供應,資料即消失)。當您打開電源時,系統會叫出儲存在隨機 存取記憶體中 BIOS 的設定,谁行開機測試。

在開機之後,系統仍在自我測試 (POST, Power-On Self Test)時,按下 <DELETE> 鍵,就可以啟動設定程式。如果您超過時間才按 <DELETE> 鍵,那麼自我測試會繼續執行,並阳止設定程式的啟動。在這種情況下,如 果您仍然需要執行設定程式,請按機殼上的 <RESET> 鍵或 <Ctrl> + < Alt> + <Delete> 重新開機。

華碩 BIOS 設定程式以簡單容易使用為訴求,選單方式的設計讓您可以輕 鬆的瀏覽選項,進入次選單點選您要的設定,假如您不小心做錯誤的設定, 而不知道如何補救時,本設定程式提供一個快速鍵直接回復到上一個設定, 這些將在以下的章節中有更進一步的說明。

- 1. BIOS 程式的出廠預設值可讓系統運作處於最佳效能,但是若系 統因您改變 BIOS 程式而道致不穩定,請讀取出廠預設值來保 持系統的穩定。請參閱「2.8 離開 BIOS 程式」一節中「Load Setup Defaults」項目的詳細說明。
	- 2. 在本章節的 BIOS 程式畫面僅供參考,將可能與您所見到的畫 面有所差異。
	- 3. 請至華碩網站(http://tw.asus.com)下載最新的 BIOS 程式檔案 來獲得最新的 BIOS 程式資訊。

## 2.2.1 BIOS 程式選單介紹

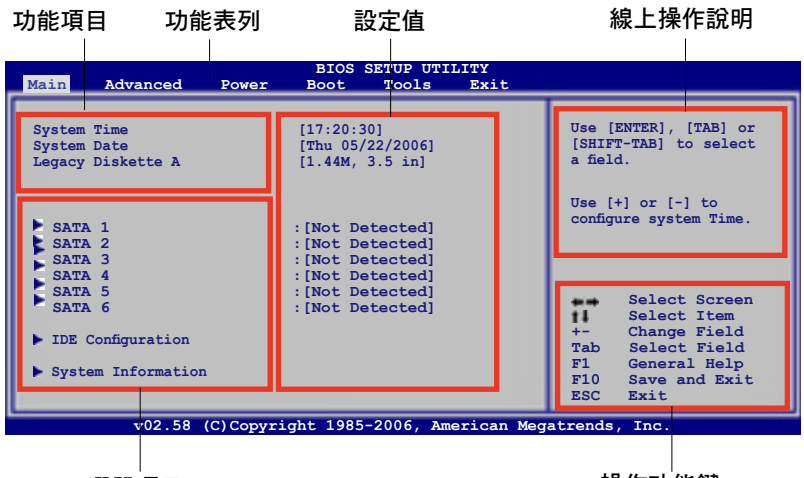

選單項目

操作功能鍵

## 2.2.2 程式功能表列說明

BIOS 設定程式最上方各選單功能說明如下:

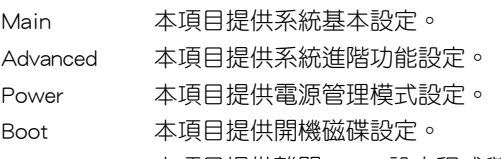

Exit 本項目提供離開 BIOS 設定程式與出廠預設值還原功能。

使用左右方向鍵移動選項,可切換至另一個選單畫面。

## 2.2.3 操作功能鍵說明

在選單畫面的右下方為操作功能鍵說明,請參照功能鍵說明來選擇及改變 各項功能。

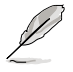

操作功能鍵將因功能頁面的不同而有所差異。

## 2.2.4 選單項目

於功能表列選定選項時,被選 擇的功能將會反白,如右圖紅線 所框選的地方, 即選擇 Main 選 單所出現的項目。

點選選單中的其他項目(例 如:Advanced、Power、Boot 與 Exit)也會出現該項目不同的選 項。

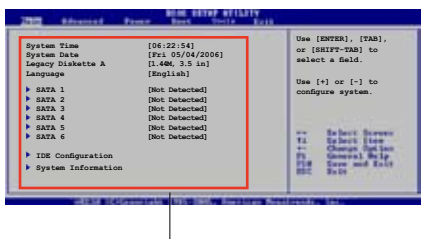

主選單功能的選單項目

## 2.2.5 子選單

在選單畫面中,若功能選項前面有一個小三角形標記,代表此為子選單, 您可利用方向鍵來選擇,並按下 <Enter> 鍵來進入子選單。

## 2.2.6 設定值

這些存在於選單中的設定值是提供給使用者選擇與設定之用。這些項目 中,有的功能選項僅為告知使用者目前運作狀態,並無法更改,那麼此類項 目就會以淡灰色顯示。而可更改的項目,當您使用方向鍵移動項目時,被選 擇的項目以反白顯示,代表這是可更改的項目。

## 2.2.7 設定視窗

在選單中選擇功能項目,然後按下 <Enter> 鍵,程式將會顯示包含此功 能所提供的選項小視窗,您可以利用此視窗來設定您所想要的設定。

## 2.2.8 捲軸

在選單畫面的右方若出現如右圖的捲 軸畫面,即代表此頁選項超過可顯示的 畫面,您可利用上/下方向鍵或是 PageUp/ PageDown 鍵來切換畫面。

## 2.2.9 線上操作說明

在選單畫面的右上方為目前所選擇的作 用選項的功能說明,此說明會依選項的不 同而自動變更。

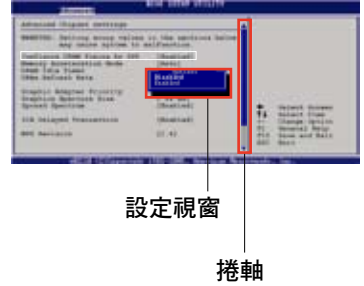

# 2.3 主選單(Main Menu)

當您進入 BIOS 設定程式時,首先出現的第一個書面即為主選單,內容如 下圖。

```
\mathscr{D}
```
請參閱「2.2.1 BIOS 程式選單介紹」一節來得知如何操作與使用 本程式。

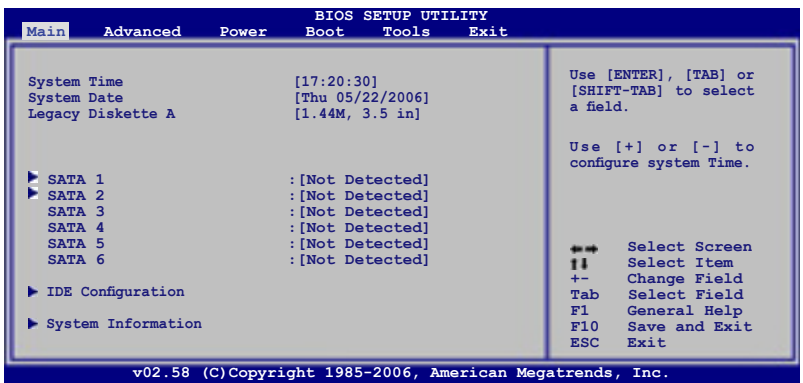

## 2.3.1 System Time [XX:XX:XXXX]

設定系統的時間(通常是目前的時間),格式分別為時、分、秒,有效值 則為時(00 到 23)、分(00 到 59)、秒(00 到 59)。可以使用 <Tab> 或 <Tab> + <Shift> 組合鍵切換時、分、秒的設定,直接輸入數字。

## 2.3.2 System Date [Day XX/XX/XXXX]

設定您的系統日期(通常是目前的日期),順序是月、日、年,格式為月 (1 到 12)、日(1 到 31)、年(到 2099)。使用 <Tab> 或 <Tab> + <Shift> 鍵切換月、日、年的設定,直接輸入數字。

## 2.3.3 Legacy Diskette A [1.44M, 3.5 in.]

本項目儲存了軟式磁碟機的相關資訊,設定值有:[Disabled] [360K, 5.25 in.] [1.2M, 5.25 in.] [720K, 3.5 in.] [1.44M, 3.5 in.] [2.88M, 3.5 in.]。

## 2.3.4 SATA 裝置(SATA 1-6)

當您進入 BIOS 程式時,程式會自動偵測系統已存在的 Serial ATA 裝置, 程式中每個 SATA 裝置都有個別的子選單,選擇您想要的項目並按 [Enter] 鍵 來進行各項裝置的設定。

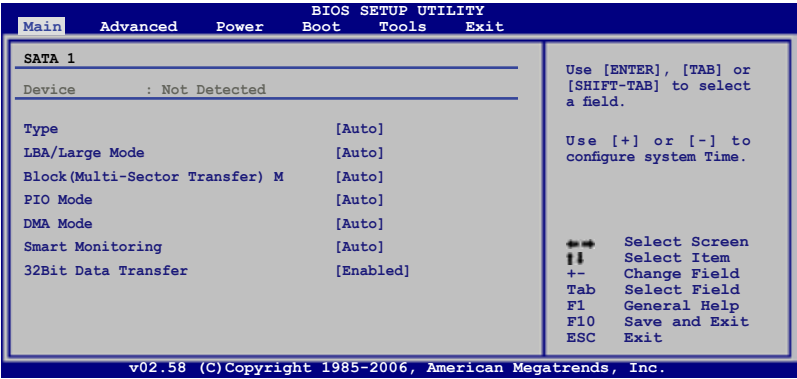

BIOS 程式會自動偵測相關選項的數值(Capacity, Cylinder, Head, Precomp,Landing Zone 與 Sector),這些數值是無法由使用者進行設定的。 若是系統中沒有安裝 SATA 裝置,則這些數值都會顯示為 N/A。

#### Type [Auto]

本項目可讓您選擇 IDE 裝置類型。選擇 Auto 設定值可讓程式自動偵測與 設定 IDE 裝置的類型;選擇 CDROM 設定值則是設定 IDE 裝置為光學裝置; 而設定為 ARMD(ATAPI 可移除式媒體裝置)設定值則是設定 IDE 裝置為 ZIP 磁碟機、LS-120 磁碟機或 MO 磁光碟機等。設定值有:[Not Installed] [Auto] [CDROM] [ARMD]。

#### LBA/Large Mode [Auto]

開啟或關閉 LBA 模式。設定為 [Auto] 時,系統可自行值測裝置是否支援 LBA 模式,若支援,系統將會自動調整為 LBA 模式供裝置使用。設定值有: [Disabled] [Auto]。

#### Block (Multi-sector Transfer)M [Auto]

開啟或關閉資料同時傳送多個磁區功能。當您設為 [Auto] 時,資料傳送便 可同時傳送至多個磁區,若設為 [Disabled],資料傳送便只能一次傳送一個磁 區。設定值有:[Disabled] [Auto]。

#### PIO Mode [Auto]

選擇 PIO 模式。設定值有:[Auto] [0] [1] [2] [3] [4]。

#### DMA Mode [Auto]

選擇 DMA 模式。設定值有:[Auto] [SWDMA0] [SWDMA1] [SWDMA2] [MWDMA0] [MWDMA1] [MWDMA2] [UDMA0] [UDMA1] [UDMA2] [UDMA3] [UDMA4] [UDMA5]。

#### SMART Monitoring [Auto]

開啟或關閉自動偵測、分析、報告技術(Smart Monitoring, Analysis, and Reporting Technology)。設定值有: [Auto] [Disabled] [Enabled]。

#### 32Bit Data Transfer [Disabled]

開啟或關閉 32 位元資料傳輸功能。設定值有:[Disabled] [Enabled]。

## 2.3.5 IDE 裝置設定(IDE Configuration)

本選單讓您設定或變更 IDE 裝置的相關設定。選擇您想要的項目並按 < Enter> 鍵來進行各項裝置的設定。

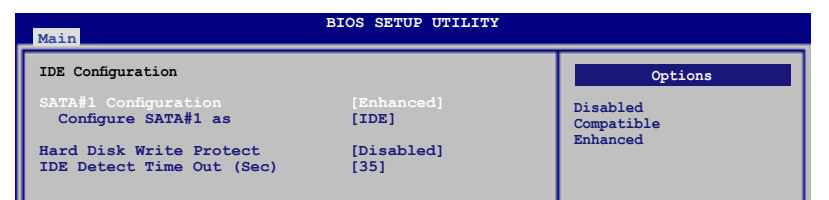

## SATA Configuration [Enhanced]

設定值有:[Disabled] [Compatible] [Enhanced]。

## Configure SATA As [IDE]

本項目用來設定 Serial ATA 硬體裝置的相關設定。

AHCI 模式可讓內建的儲存裝置啟動進階的 Serial ATA 功能,藉由原生指 令排序技術來提升工作效能。

若要在 Serial ATA 硬碟建構 RAID 0、RAID 1、RAID 5、RAID 10 或使用 Intel Matrix Storage 技術,請將本項目設定為 [RAID]。

若要將 Serial ATA 作為 Parallel ATA 實體儲存介面,請將本項目設定為 [IDE]。

若要 Serial ATA 硬體裝置使用 Advanced Host Controller Interface (AHCI) 模式,請將本項目設定為 [AHCI]。

## Hard Disk Write Protect [Disabled]

本項目用來開啟或關閉寫入保護功能。本功能只有在裝置透過 BIOS 存取 時才會發揮作用。設定值有:[Disabled] [Enabled]。

## IDE Detect Time Out (Sec) [35]

本項目用來選擇自動偵測 ATA/ATAPI 裝置的等待時間。設定值有:[0] [5] [10] [15] [20] [25] [30] [35]。

## 2.3.6 系統資訊(System Information)

本選單可自動偵測系統的 BIOS 版本、處理器與記憶體相關資料。

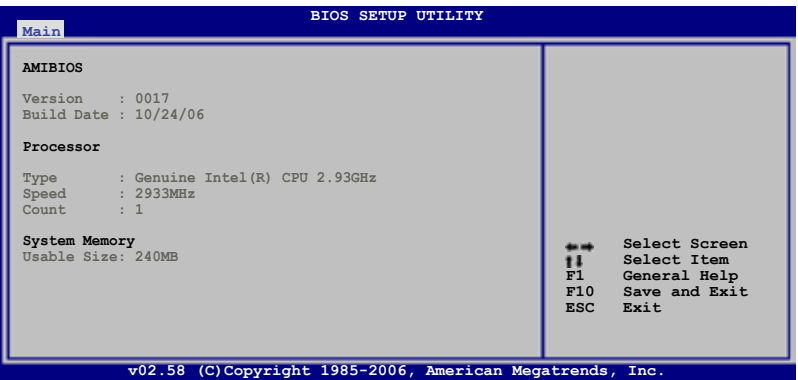

## AMI BIOS

本項目顯示目前所使用的 BIOS 程式資料。

#### Processor

本項目顯示目前所使用的中央處理器。

#### System Memory

本項目顯示目前所使用的記憶體模組容量。

# 2.4 進階選單(Advanced menu)

進階選單可讓您改變中央處理器與其他系統裝置的細部設定。

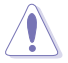

注意!在您設定本進階選單的設定時,不正確的數值將導致系統 損毀。

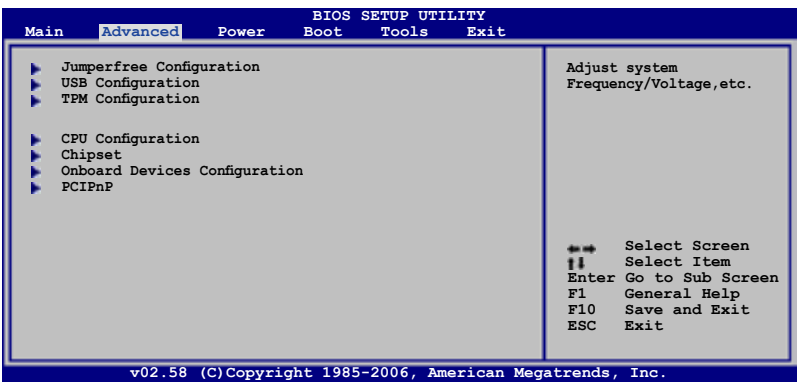

# 2.4.1 JumperFree 設定(JumperFree Configuration)

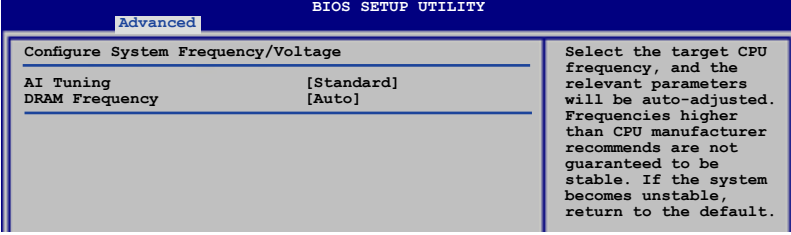

#### AI Tuning [Standard]

本項目可滿足您對於中央處理器超頻的渴望,提供預先設定好的超頻比 率,您只需選擇設定值即可超頻。設定值有:[Manual] [Standard]。

## 以下的項目只有在 AI Tuning 項目設定為 [Manual] 時才會出現。

#### CPU Frequency [xxx]

本項目指定從時脈產生器所產生的頻率數值,送至系0統匯流排與 PCI 匯 流排。中央處理器的運作時脈(CPU Speed)是由倍頻與外頻相乘而得。本 項目的數值由 BIOS 程式自動偵測而得,也可以使用「+」或「-」按鍵來調 整。數值變更的範圍由 100 至 400 MHz。
#### FSB/CPU 外頻對照表

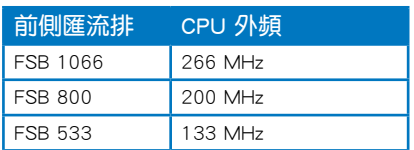

## DRAM Frequency [Auto]

本項目可讓您設定 DDR 的運作頻率。設定值有:

#### 在不同 FSB 設定下的 DRAM 頻率選項:

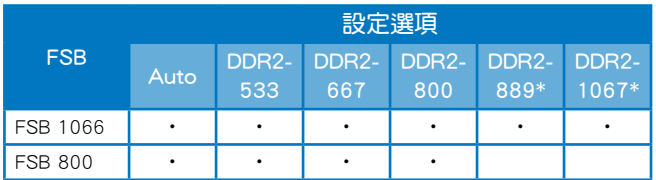

#### \* 僅供進行超頻時參考之用。

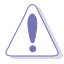

設定過高的處理器頻率將會導致系統的不穩定與硬體損毀,當系 統出現不穩定的狀況時,建議您使用預設值。

## Spread Spectrum [Enabled]

本項目用來啟動或關閉展頻時脈產生器(clock generator spread spectrum)。 設定值有:[Disabled] [Enabled] [Auto]。

## CPU VCore Voltage [Auto]

本項目可以選擇 CPU 的核心電壓值。本項目的數值會隨著所安裝的處理器 有而所不同,設定為 [Auto] 讓 BIOS 程式偵測所安裝的處理器的核心電壓。 設定值有:[1.6000V] [1.5875V] [1.5750V] [1.5625V] [1.5500V] [1.5375V] [1.5250V] [1.5125V] [1.5000V] [1.4875V] [1.4750V] [1.4625V] [1.4500V] [1.4375V] [1.4250V] [1.4125V] [1.4000V] [1.3875V] [1.3750V] [1.3625V] [1.3500V] [1.3375V] [1.3250V] [1.3125V] [1.3000V]。

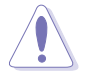

在您設定 CPU 的核心電壓前,請先詳閱您所安裝之 CPU 的相關技 術文件,過高的核心電壓值可能對 CPU 造成損害。

# 2.4.2 USB裝置設定(USB Configuration)

本選單可讓您變更 USB 裝置的各項相關設定。

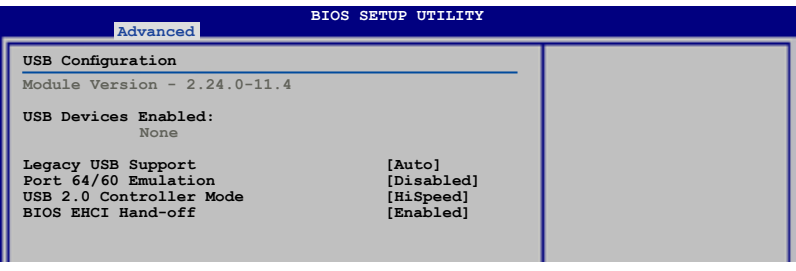

在 Module Version 與 USB Devices Enabled 項目中會顯示自動偵 測到的數值或裝置。若無連接任何裝置,則會顯示 None。

### Legacy USB Support [Auto]

本項目用來啟動或關閉支援 USB 裝置功能。當設定為預設值 [Auto] 時, 系統可以在開機時便自動偵測是否有 USB 裝置存在,若是,則啟動 USB 控 制器;反之則不會啟動。但是若您將本項目設定為 [Disabled] 時,那麼無論 是否存在 USB 裝置,系統內的 USB 控制器都處於關閉狀態。設定值有: [Disabled] [Enabled] [Auto]。

## Port 64/60 Emulation [Disabled]

本項目可讓您開啟或關閉 I/O 連接埠 60h/64h 的模擬支援。若要在無 USB 支援的 OS 上使用 USB 鍵盤,則本項目需設定為開啟。設定值有:[Disabled] [Fnabled]

#### USB 2.0 Controller Mode [HiSpeed]

本項目用來設定 USB 2.0 裝置的傳輸速率模式。設定值分別有 HiSpeed ( 480 Mbps)與 Full Speed (12 Mbps)模式。設定值有:[HiSpeed] [Full Speed]。

#### BIOS EHCI Hand-off [Enabled]

本項目用來啟動支援沒有 EHCI hand-off 功能的作業系統。設定值: [Disabled] [Enabled]。

# 2.4.3 TPM 設定(TPM Configuration)

本項目可讓您設定 TPM (Trusted Platform Module) 功能。選擇您想要的項 目後按 <Enter> 來顯示設定選項。

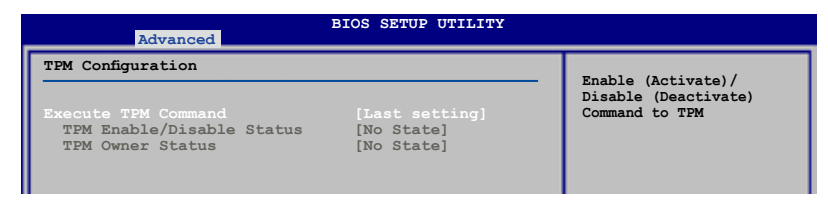

## Execute TPM Command [Last setting]

本項目用來啟動或關閉 TPM 安全晶片。設定值有:[Last setting] [Disabled] [Enabled]。

#### TPM Enable / Disable Status [No State]

本項目無法自行調整設定值。

#### TPM Owner Status [No State]

本項目無法自行調整設定值。

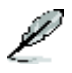

要啟動 TPM 功能,將 Execute TPM Command 項目設定為 [Enabled] 並儲存設定(請參考"2.8 離開 BIOS 選單"的說明)系統重新開 機後,TPM 設定會變更為如下所示的項目。

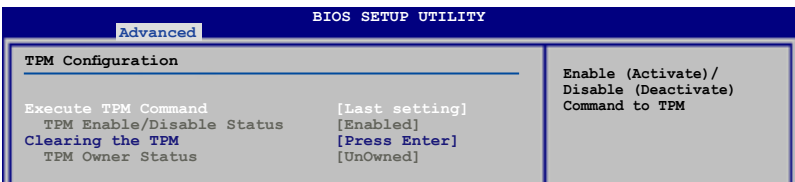

#### Clearing the TPM [Press Enter]

本項目用來清除儲存在 TPM 安全晶片中的使用者資料。當您按下 <Enter> 時會出現警告訊息,詢問您是否確認清除儲存在晶片中的資料, 使用左右方向鍵來選擇 [Ok] 或 [Cancel],然後按下 <Enter> 來確認。

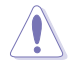

若選擇 [OK] 來執行 Clearing the TPM 的功能,儲存在 TPM 安全 晶片中的資料將會被刪除,並永遠無法回復。

# 2.4.4 處理器設定(CPU Configuration)

本項目可讓您得知中央處理器的各項資訊與變更中央處理器的相關設定。

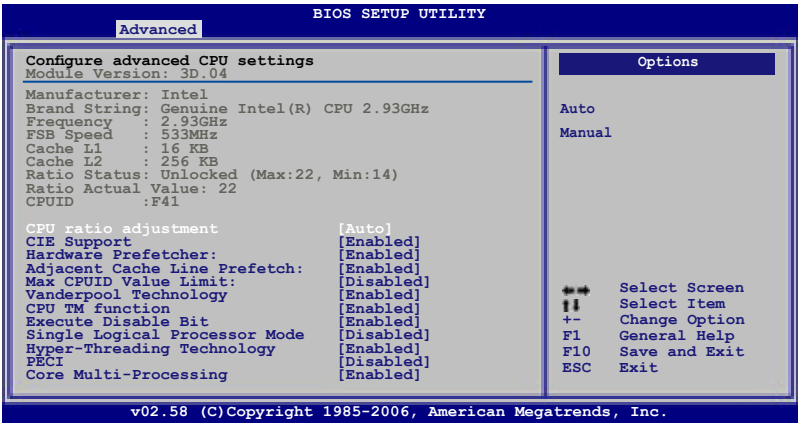

#### CPU Ratio adjustment [Auto]

設定值有:[Auto] [Manual]。

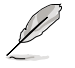

以下的項目只有在 CPU Ratio adjustment 項目設定為 [Manual] 時 才會出現。

# Ratio CMOS Setting: [xx]

本項目用來設定 CPU 核心時脈與前測匯流排(FSB)頻率。

#### C1E Support [Enabled]

本項目用來啟動或關閉 C1E Support 功能。設定值有:[Enabled] [Disabled]。

#### Hardware Prefetcher [Enabled]

本項目用來啟動或關閉 Hardware Prefetcher 功能。設定值有:[Disabled] [Enabled]。

#### Adjacent Cache Line Prefetch [Enabled]

本項目用來啟動或關閉 Adjacent Cache Line Prefetch 功能。設定值有: [Disabled] [Enabled]。

## Max CPUID Value Limit [Disabled]

當您欲使用不支援延伸的 CPUID 功能的作業系統時,請將本項目設為 [Enabled]。設定值有:[Disabled] [Enabled]。

### Vanderpool Technology [Enabled]

設定值有:[Enabled] [Disabled]。

# CPU TM function [Enabled]

設定值有:[Disabled] [Enabled]。

# Execute Disable Bit [Enabled]

本項目用來啟動或關閉 No-Excution Page Protection 技術。設定為 [Enabled] 時會強迫 XD 功能總是降低至 0。設定值有: [Disabled] [Enabled]。

### Single Logical Processor Mode: [Disabled]

設定值有:[Disabled] [Enabled]。

### Hyper Threading Technology [Enabled]

本項目用來啟動或關閉處理器的 Hyper Threading 技術。設定值有: [Disabled] [Enabled]。

# PECI [Disabled]

設定值有:[Disabled] [Enabled]。

### Core Multi-Processing [Enabled]

設定值有:[Disabled] [Enabled]。

# 2.4.5 晶片設定(Chipset)

本選單可讓您變更晶片組的進階設定,請選擇所需的項目並按一下 < Enter> 鍵以顯示子選單項目。

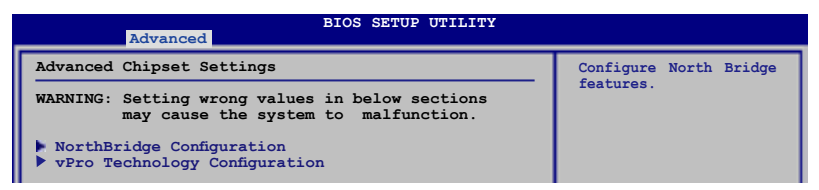

# 北橋晶片設定(North Bridge Chipset Configuration)

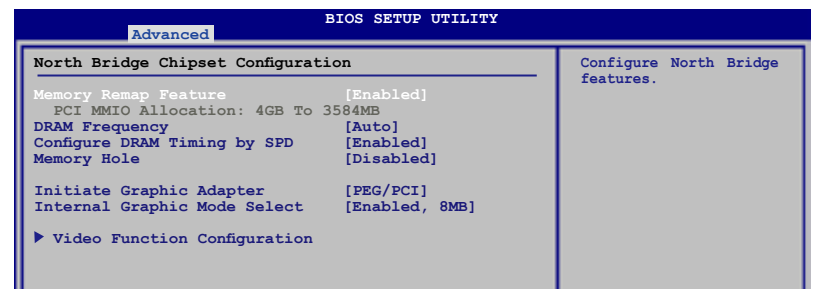

#### Memory Remap Feature [Disabled]

本項目讓您重新偵測在總實體記憶體上重疊的 PCI 記憶體。當您使用 64 位元作業系統時,請啟動本項目。設定值有:[Disabled] [Enabled]。

#### DRAM Frequency [Auto]

本項目用來設定記憶體運作頻率。設定值有:[Auto] [533MHz] [667MHz] [800MHz] [1067MHz]。

#### Configure DRAM Timing by SPD [Enabled]

當設定為 [Enabled] 時, 本項目經由讀取記憶體模組的 SPD (Serial Presence Detect)晶片的內容來設定最佳化的速度控制。當設定為「Disabled] 時,您 可以透過次項目手動設定記憶體模組的最佳化速度。設定值有:[Enabled] [Disabled]。

#### DRAM CAS# Latency [5]

本項目用來控制 SDRAM 送出讀取命令和實際上資料開始開始動作時 間的週期時間。設定值有:[3] [4] [5] [6]。

#### DRAM RAS# to CAS# Delay [6 DRAM Clocks]

這個項目用來控制 SDRAM 送出啟動命令和實際上開始讀/寫命令這兩 者間的週期時間。設定值有:[3 DRAM Clocks]~[6 DRAM Clocks]。

#### DRAM RAS# Precharge [6DRAM Clocks]

這個項目用來控制當 SDRAM 送出 Precharge 命令後,多少時間內不得 再送出命令。設定值有:[3 DRAM Clocks]~[6 DRAM Clocks]。

#### DRAM RAS# Activate to Precharge Delay [15 DRAM Clocks]

設定值有:[9 DRAM Clocks]~[15 DRAM Clocks]。

### Memory Hole [Disabled]

設定值有:[Disabled] [15MB-16MB]。

## Initiate Graphic Adapter [PEG/PCI]

本項目用來設定作為優先使用的繪圖顯示控制器。設定值有:[IGD] [PCI/ IGD] [PCI/PEG] [PEG/IGD] [PEG/PCI]。

#### Internal Graphic Mode Select [Enabled, 8MB]

本項目用來選擇內建顯示裝置使用的系統記憶體。設定值有:[Disabled] [Enabled,1MB] [Enabled, 8MB]。

# 影音功能設定(Video Function Configuration)

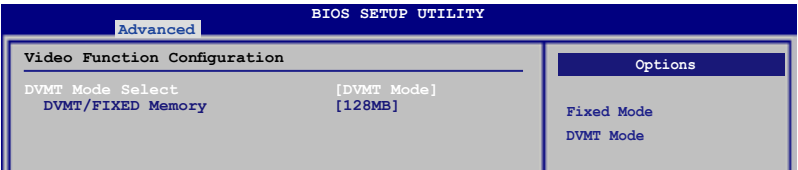

#### DVMT Mode Select [DVMT Mode]

設定值有:[Fixed Mode] [DVMT Mode]。

#### DVMT/FIXED Memory [128MB]

設定值有:[128MB] [256MB] [Maximum DVMT]。

# vPro Technology Configuration

若要支援 Intel vPro™ 技術,在本選單中的項目可以讓您設定 Intel Management Engine (ME)子系統, 並目可以啟動 Intel 主動管理技術 ( Active Management Technology)。選擇您想要的項目,然後按 <Enter> 以顯 示設定選項。

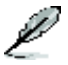

若要啟動以下項目功能,必須先安裝 Intel Management Engine 介 面,請參考 3-3 頁的說明。

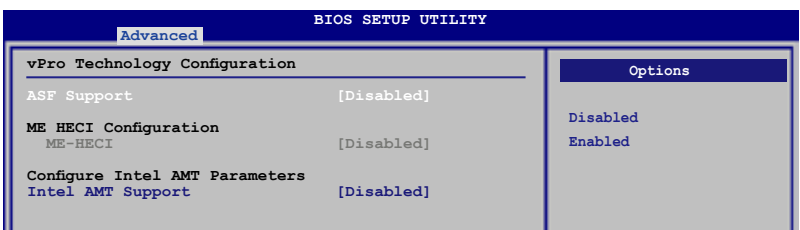

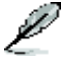

當 Intel AMT Support 項目設定為 [Enabled] 時, vPro Technology Configuration 選單會變更為如下所示。

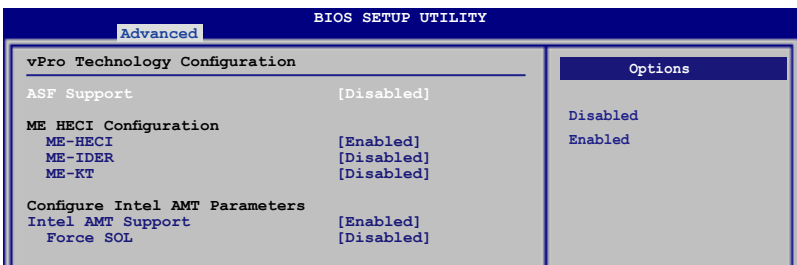

## ASF Support [Disabled]

本項目用來啟動或關閉 Alert Standard Format(ASF)。設定值有: [Disabled] [Enabled]。

#### ME HECI Configuration

#### ME-HECI [Enabled]

當設定為 [Enabled] 時, Host Embedded Communication Interface (HECI) 提供主要軟體與 ME 韌體之間訊息交換的介面。設定值有:[Disabled] [Enabled]。

#### ME-IDER [Disabled]

本項目用來啟動或關閉 IDE 重新指向介面,透過遠端遙控可以直接將 客戶的電腦開機。設定值有:[Disabled] [Enabled]。

#### ME-KT [Disabled]

設定為 [Enabled] 時,KT 會協助鍵盤與自我測試訊息重新指向至遠端 遙控,如此一來可以透過網路控制客戶端的設備。設定值有:[Disabled] [Enabled]。

#### Configure Intel AMT Parameters

#### Intel AMT Support [Enabled]

本項目用來啟動或關閉 Intel AMT(主動管理技術,Active Management Technology)。設定值有: [Disabled] [Enabled]。

#### Force SOL [Disabled]

設定為 [Enabled] 時, Serial Over LAN (SOL) 讓您可以透過網路從遠 端進入客戶的電腦。設定值有:[Disabled] [Enabled]。

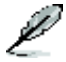

Intel 主動管理技術(Active Management Technology)需要先安裝 有以 Intel AMT 為基礎的軟體。此外,該平台也必須連接至電源 來源以及可用的網路連接埠。s

# 2.4.6 內 建 裝 置 設 定 ( O n B o a r d D e v i c e s Configuration)

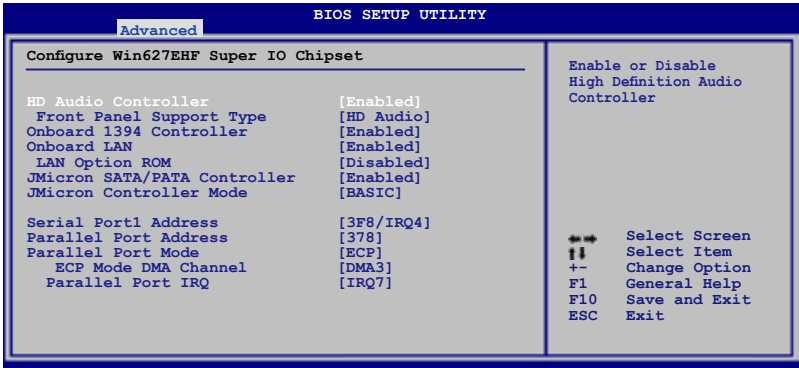

#### HD Audio Controller [Enabled]

本項目用來啟動或關閉支援高傳真音效(high-definition)編解碼晶片功 能。設定值有:[Enabled] [Disabled]。

#### Front Panel Support Type [HD Audio]

本項目用來設定前面板音效連接埠(AAFP)支援的類型。若將本項目 設定為 [HD Audio],可以啟動前面板音效連接埠支援高音質的音效裝置功 能。設定值有:[AC97] [HD Audio]。

### Onboard 1394 Controller [Enabled]

本項目用來啟動或關閉內建的 1394 控制器。設定值有:[Disabled] [Enabled]。

#### Onboard PCIE GbE LAN [Enabled]

本項目用來啟動或關閉內建的 PCIE Gigabit LAN 網路控制器。設定值有: [Disabled] [Enabled]。

#### LAN Option ROM [Disabled]

本項目用來啟動或關閉主機板內建網路控制器隨選記憶體(Option ROM)功能。設定值有:[Disabled] [Enabled]。

#### JMicron SATA/PATA Controller [Enabled]

本項目用來啟動或關閉 JMicron SATA/PATA 控制器。設定值有:[Disabled] [Enabled]。

#### JMicron Controller Mode [Basic]

本項目用來設定 JMicron 控制器模式。設定值有:[RAID] [Basic] [AHCI]。

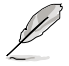

在建立 RAID 設定時,請先安裝 JMB363 驅動程式,所有的硬碟 都會被用來作為資料硬碟。

#### Serial Port1 Address [3F8/IRQ4]

本項目可以設定序列埠 COM 1 的位址。設定值有:[Disabled] [3F8/IRQ4] [2F8/IRQ3] [3E8/IRQ4] [2E8/IRQ3]。

#### Parallel Port Address [378]

本項目可讓您選擇並列埠所使用的位址值。設定值有:[Disabled] [378] [278] [3BC]。

#### Parallel Port Mode [ECP]

本項目用來設定 Parallel Port 模式。設定值有:[Normal] [Bi-directional] [EPP] [ECP]。

#### ECP Mode DMA Channel [DMA3]

當 Parallel Port Mode 設定為 [ECP] 時本項目才會出現。本項目用來設 定 Parallel Port ECP DMA。設定值有:[DMA0] [DMA1] [DMA3]。

#### Parallel Port IRQ [IRQ7]

設定值有:[IRQ5] [IRQ7]。

# 2.4.7 PCI 隨插即用裝置(PCI PnP)

本選單可讓您變更 PCI/PnP 裝置的進階設定,其包含了供 PCI/PnP 裝置所 使用的 IRQ 位址與 DMA 通道資源與記憶體區塊大小設定。

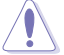

注意!在您進行本淮階選單的設定時,不正確的數值將導致系統 損毀。

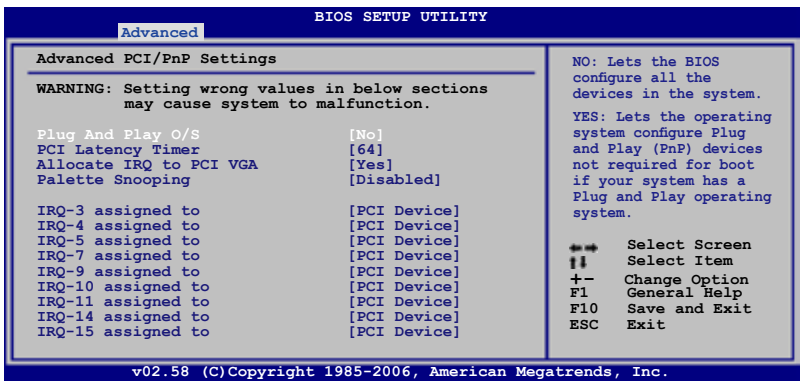

## Plug And Play O/S [No]

當設為 [No],BIOS 程式會自行調整所有裝置的相關設定。若您安裝了支援 隨插即用功能的作業系統,請設為 [Yes]。設定值有:[No] [Yes]。

#### PCI Latency Timer [64]

本項目可讓您選擇 PCI 訊號計時器的延遲時間。設定值有:[32] [64] [96] [128] [160] [192] [224] [248]。

#### Allocate IRQ to PCI VGA [Yes]

本項目可讓您決定是否自行指定 PCI 介面顯示卡的 IRQ 中斷位址。當設 定為 [Yse],您可以透過 BIOS 程式自行指定 PCI 介面顯示卡的 IRQ 中斷位 址。設定值有:[No] [Yes]。

#### Palette Snooping [Disabled]

有一些非標準架構的顯示卡,如 MPEG 或是圖形加速卡,也許會有運作 不正常的情況發生。將這個項目設定在 [Enabled] 可以改善這個問題。如果 您使用的是標準 VGA 顯示卡,那麼請保留預設值 [Disabled]。設定值有: [Disabled] [Enabled]。

#### IRQ-xx assigned to [PCI Device]

當設定為 [PCI Device],指定的 IRQ 位址可以讓 PCI/PnP 硬體裝置使用。 當設定為 [Reserved],IRQ 位址會保留給 ISA 硬體裝置使用。設定值有:[PCI Device] [Reserved]。

# 2.5 電源管理(Power menu)

電源管理選單選項,可讓您變更進階電源管理(APM)與 ACPI 的設定。 請選擇下列選項並按下 <Enter> 鍵來顯示設定選項。

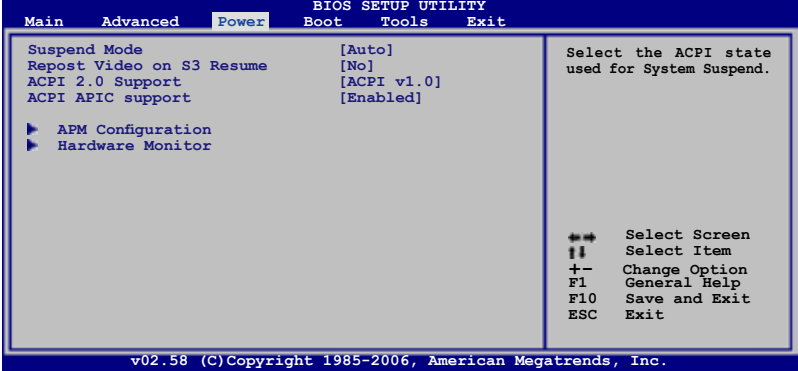

# 2.5.1 Suspend Mode [Auto]

本項目用來選擇系統省電功能。設定值有:[S1 (POS) Only] [S3 Only] [Auto]。

# 2.5.2 Repost Video on S3 Resume [No]

本項目可讓您決定從 S3/STR 省電模式回復時,是否要顯示 VGA BIOS 畫 面。設定值有:[No] [Yes]。

# 2.5.3 ACPI 2.0 Support [ACPI v1.0]

本項目可讓您開啟或關閉 ACPI 2.0 支援模式。設定值有:[ACPI v1.0] [ACPI v2.0] [ACPI v3.0]。

# 2.5.4 ACPI APIC Support [Enabled]

本項目可讓您決定是否增加 ACPI APIC 表單至 RSDT 指示清單。 設定值 有:[Disabled] [Enabled]。

# 2.5.5 進階電源管理設定(APM Configuration)

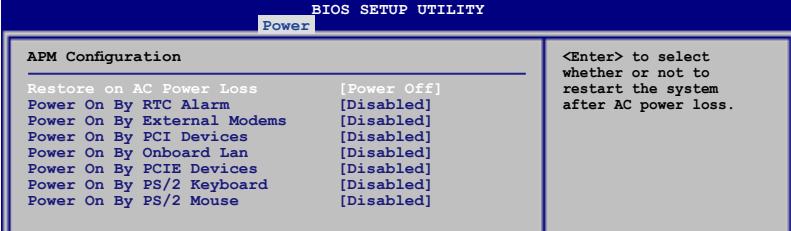

### Restore On AC Power Loss [Power Off]

若設定為 [Power Off],則當系統在電源中斷之後電源將維持關閉狀態。若 設定為 [Power On],當系統在電源中斷之後重新開啟。若設定為 [Last State], 會將系統設定回復到電源未中斷之前的狀態。設定值有:[Power Off] [Power On] [Last State]。

#### Power On By RTC Alarm [Disabled]

本項目讓您開啟或關閉即時時鐘(RTC)喚醒功能,當您設為 [Enabled] 時,將出現 RTC Alarm Date、RTC Alarm Hour、RTC Alarm Minute 與 RTC Alarm Second 子項目,您可自行設定時間讓系統自動開機。設定值有: [Disabled] [Enabled]。

#### Power On By External Modems [Disabled]

當電腦在軟關機狀態下,數據機接收到訊號時,設定為 [Enabled] 則系 統重新開啟;設定為 [Disabled] 則是關閉這項功能。設定值有:[Disabled] [Enabled]。

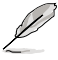

要注意的是,電腦及應用軟體必須在全動力狀態下才能接收跟傳 源訊號,因此,接收到第一個訊號而剛啟動電腦時可能無法成功 傳遞訊息。當電腦軟關機時關閉外接數據機再打開也可能會引起 一串啟始動作導致系統電源啟動。

## Power On By PCI Devices [Disabled]

當本項目設定為 [Enabled] 時,您可以使用 PCI 介面的網路卡或數據機牆 充卡來開機。要使用本功能,ATX 電源供應器必須可以提供至少 1 安培的電 流及 +5VSB 的電壓。設定值有:[Disabled] [Enabled]。

#### Power On By Onboard LAN [Disabled]

本項目用來啟動或關閉使用內建網路喚醒裝置功能。設定值有:[Disabled] [Enabled]。

## Power On By PCIE Devices [Disabled]

設定為 [Enabled] 時,您可以使用 PCI Express 裝置來開機。要使用本功 能,ATX 電源供應器必須可以提供至少 1 安培的電流及 +5VSB 的電壓。 設定值有:[Disabled] [Enabled]。

### Power On By PS/2 Keyboard [Disabled]

您可以指定要使用鍵盤上的哪一個功能鍵來開機。要使用本功能,ATX 電 源供應器必須可以提供至少 1 安培的電流及 +5VSB 的電壓。設定值有: [Disabled] [Space Bar] [Ctrl-Esc] [Power Key]。

#### Power On By PS/2 Mouse [Disabled]

當您將本選項設定成 [Enabled] 時,您可以利用 PS2 滑鼠來開機。要使用 本功能,ATX 電源供應器必須可以提供至少 1 安培的電流及 +5VSB 的電 壓。設定值有:[Disabled] [Enabled]。

# 2.5.6 系統監控功能(Hardware Monitor)

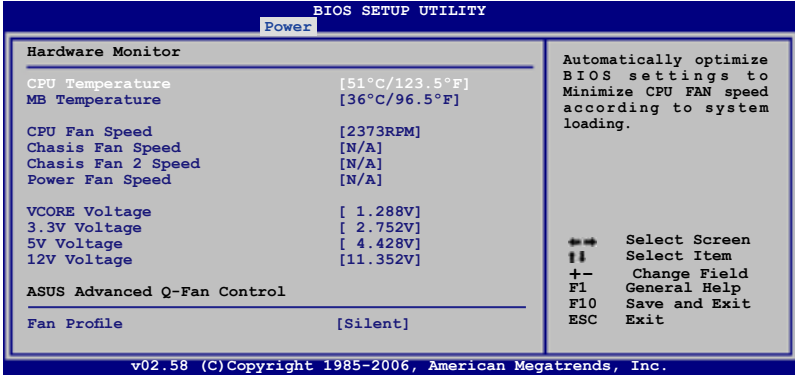

## CPU Temperature [xxx。C/xxx。F] MB Temperature [xxx ° C/xxx ° F]

本系列主機板具備了中央處理器以及主機板的溫度感測器,可自動值測並 顯示目前主機板與處理器的溫度。

#### CPU Fan Speed [xxxxRPM] or [Ignored] or [N/A]

為了避免系統因為過熱而造成損壞,本系列主機板備有中央處理器風扇 的轉速 RPM(Rotations Per Minute)監控,所有的風扇都設定了轉速安全 範圍,一日風扇轉涑低於安全範圍,華碩智慧型主機板就會發出警訊,通知 使用者注意。

#### Chassis Fan/Fan2 Speed [xxxxRPM] or [Ignored] or [N/A]

為了避免系統因為過熱而造成損壞,本系列主機板備有機殼內的風扇轉 速 RPM (Rotations Per Minute) 監控, 所有的風扇都設定了轉速安全範圍, 一旦風扇轉速低於安全範圍,華碩智慧型主機板就會發出警訊,通知使用者 注意。

## Power Fan Speed [xxxxRPM] or [Ignored] or [N/A]

為了避免系統因為過熱而造成損壞,本系列主機板備有電源供應器風扇 的轉速 RPM(Rotations Per Minute)監控,所有的風扇都設定了轉速安全 範圍,一旦風扇轉速低於安全範圍,華碩智慧型主機板就會發出警訊,通知 使用者注意。

#### Vcore Voltage, 3.3V Voltage, 5V Voltage, 12V Voltage

本系列主機板具有電壓監視的功能,用來確保主機板以及 CPU 接受正確 的電壓準位,以及穩定的電流供應。

### ASUS Advanced Q-Fan Control [Disabled]

本項目用來啟動或關閉華碩 Advanced Q-Fan Control 功能。設定值有: [Disabled] [Performance] [Optimal] [Silent] [Ultra Silent]。

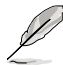

Ultra Silent 選項只能在安裝有 Intel Core2 處理器時才能選擇。

# 2.6 啟動選單(Boot menu)

本選單可讓您改變系統啟動裝置與相關功能。

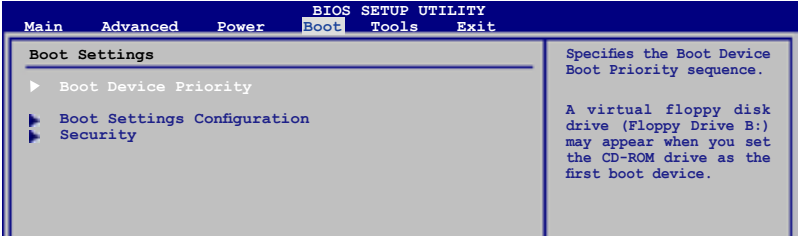

# 2.6.1 啟動裝置順序(Boot Device Priority)

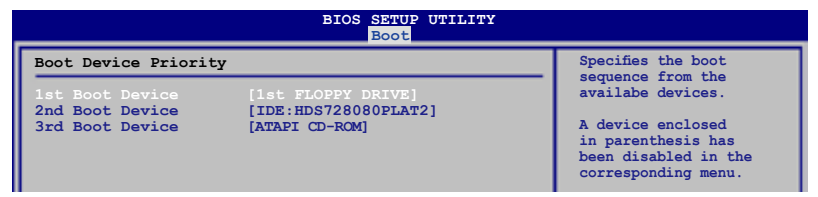

## 1st ~ xxth Boot Device [1st Floppy Drive]

本項目讓您自行選擇開機磁碟並排列開機裝置順序。依照 1st、2nd、3rd 順序分別代表其開機裝置順序。而裝置的名稱將因使用的硬體裝置不同而有 所差異。設定值有:[xxxxx Drive] [Disabled]。

# 2.6.2 啟動選項設定(Boot Settings Configuration)

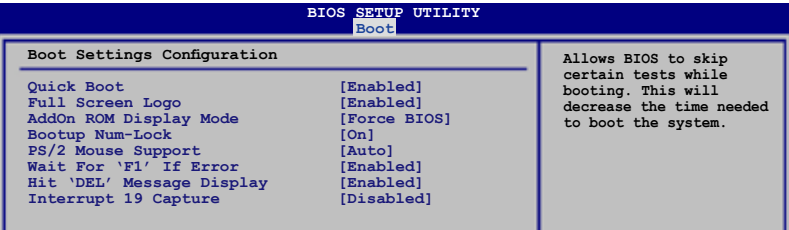

## Quick Boot [Enabled]

本項目可讓您決定是否要略過主機板的自我測試功能(POST),開啟本項 目將可加速開機的時間。當設定為 [Disabled] 時,BIOS 程式會執行所有的自 我測試功能。設定值有:[Disabled] [Enabled]。

#### Full Screen Logo [Enabled]

若您要使用個人化開機畫面,請將本項目設定為啟用 [Enable]。設定值有: [Disabled] [Enabled]。

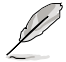

如果您欲使用華碩 MyLogo2™ 功能,請務必將 Full Screen Logo 項目設定為 [Enabled]。

#### AddOn ROM Display Mode [Force BIOS]

本項目讓您設定選購裝置韌體程式的顯示模式。設定值有:[Force BIOS] [Keep Current]。

#### Bootup Num-Lock [On]

本項目讓您設定在開機時 NumLock 鍵是否自動啟動。設定值有:[Off] [On]。

#### PS/2 Mouse Support [Auto]

本項目可讓您開啟或關閉支援 PS/2 滑鼠功能。設定值有:[Disabled] [Enabled] [Auto]。

#### Wait for 'F1' If Error [Enabled]

當您將本項目設為 [Enabled],那麼系統在開機渦程出現錯誤訊息時,將 會等待您按下 [F1] 鍵確認才會繼續進行開機程序。設定值有:[Disabled] [Enabled]。

#### Hit 'DEL' Message Display [Enabled]

當您將本項目設為 [Enabled] 時, 系統在開機過程中會出現「Press DEL to run Setup」訊息。設定值有:[Disabled] [Enabled]。

#### Interrupt 19 Capture [Disabled]

當您使用某些 PCI 介面卡有內建韌體程式 ( 例如: SCSI 介面卡 ) ,如果 有需要透過 Interrupt 19 啟動,則請將本項目設為 [Enabled]。設定值有: [Disabled] [Enabled]。

# 2.6.3 安全性選單(Security)

本選單可讓您改變系統安全設定。

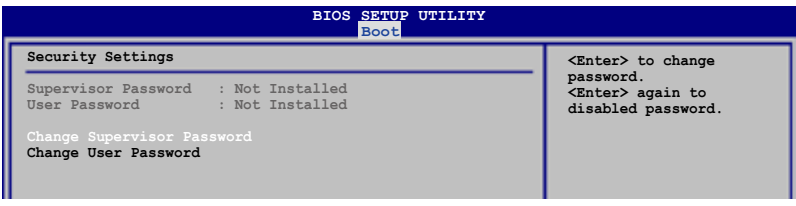

#### Change Supervisor Password(變更系統管理員密碼)

本項目是用於變更系統管理員密碼。本項目的運作狀態會於畫面上方以 淡灰色顯示。預設值為 Not Installed。當您設定密碼後,則此項目會顯示 Installed。

請依照以下步驟設定系統管理員密碼(Supervisor Password):

- 1. 選擇 Change Supervisor Password 項目並按下 <Enter>。
- 2. 於 Enter Password 視窗出現時,輸入欲設定的密碼,可以是六個字元內 的英文、數字與符號,輸入完成按下 <Enter>。
- 3. 按下 <Enter>後 Confirm Password 視窗會再次出現,再一次輸入密碼以 確認密碼正確。密碼確認無誤時,系統會出現 Password Installed. 訊息, 代表密碼設定完成。若出現 Password do not match! 訊息,代表於密碼確 認時輸入錯誤,請重新輸入一次。此時畫面上方的 Supervisor Password 項目會顯示 Installed。

若要變更系統管理員的密碼,請依照上述程序再執行一次密碼設定。

若要清除系統管理員密碼,請選擇 Change Supervisor Password,並於 Enter Password 視窗出現時, 直接按下 < Enter >, 系統會出現 Password uninstalled. 訊息,代表密碼已經清除。

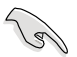

若您忘記設定的 BIOS 密碼,可以採用清除 CMOS 即時鐘(RTC) 記憶體。請參閱「2.6 跳線選擇區」一節取得更多資訊。

當您設定系統管理者密碼之後,會出現下列選項讓您變更其他安全方面 的設定。

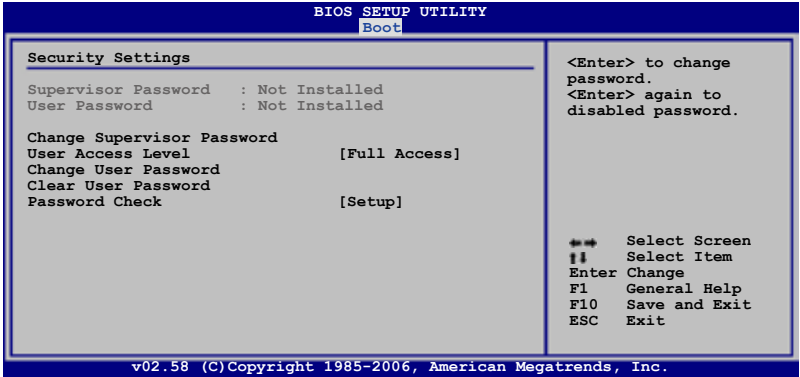

User Access Level [Full Access]

本項目可讓您選擇 BIOS 程式存取限制權限等級。設定值有:[No Access] [View Only] [Limited] [Full Access]。

No Access 使用者無法存取 BIOS 程式。

View Only 允許使用者讀取 BIOS 程式但無法變更任何項目。

Limited 允許使用者僅能存取 BIOS 程式的某些項目。例如:系統時 間。

Full Access 允許使用者存取完整的 BIOS 程式。

#### Change User Password(變更使用者密碼)

本項目是用於變更使用者密碼,運作狀態會於書面上方以淡灰色顯示,預 設值為 Not Installed。當您設定密碼後,則此項目會顯示 Installed。

設定使用者密碼 (User Password):

- 1. 選擇 Change User Password 項目並按下 <Enter>。
- 2. 在 Enter Password 視窗出現時,請輸入欲設定的密碼,可以是六個字元 內的英文、數字與符號。輸入完成按下 <Enter>。
- 3. 接著會再出現 Confirm Password 視窗,再一次輸入密碼以確認密碼正確。 密碼確認無誤時,系統會出現 Password Installed. 訊息,代表密碼設定完 成。若出現 Password do not match! 訊息,代表於密碼確認時輸入錯誤,請 重新輸入一次。此時畫面上方的 User Password 項目會顯示 Installed。 若要變更使用者的密碼,請依照上述程序再執行一次密碼設定。

#### Clear User Password(清除使用者密碼)

請選擇本項目來清除使用者密碼。

#### Password Check [Setup]

當您將本項目設為 [Setup], BIOS 程式會於使用者進入 BIOS 程式設定畫 面時,要求輸入使用者密碼。若設為 [Always] 時,BIOS 程式會在開機過程 亦要使用者輸入密碼。設定值有:[Setup] [Always]。

# 2.7 工具選單(Tools menu)

本工具選單可以讓您針對特別功能進行設定。請選擇選單中的選項並按下 <Enter> 鍵來顯示子選單。

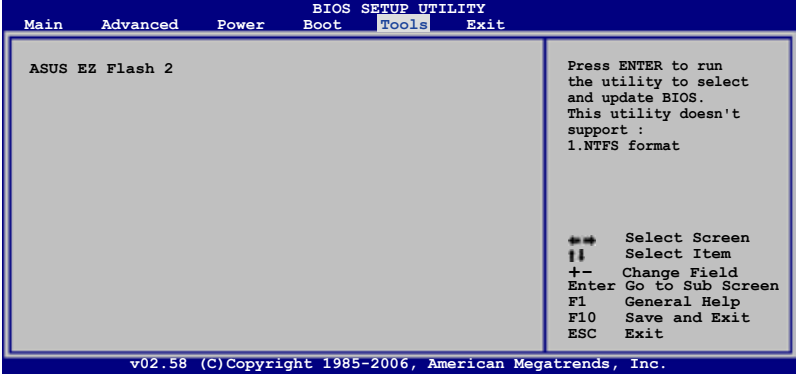

# 2.7.1 ASUS EZ Flash 2

本項目可以讓您執行 ASUS EZ Flash 2。當您按下 <Enter> 鍵後,便會有 一個確認訊息出現。請使用 左/右 方向鍵來選擇 [Yes] 或 [No],接著按下 <Enter>鍵來確認您的選擇。請參考 2-3 頁 2.1.2 節的相關說明。

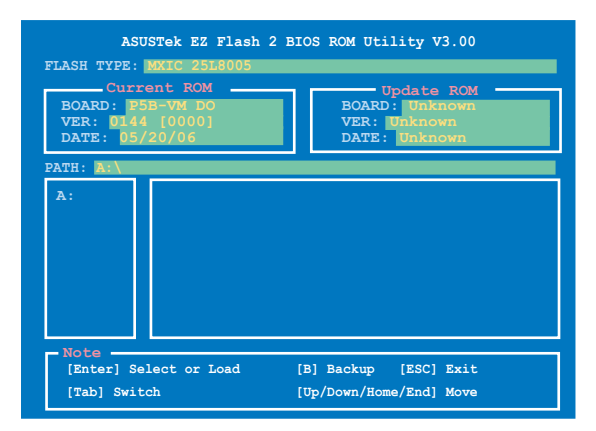

# 2.8 離開 BIOS 程式(Exit menu)

本選單可讓您讀取 BIOS 程式出廠預設值與離開 BIOS 程式。

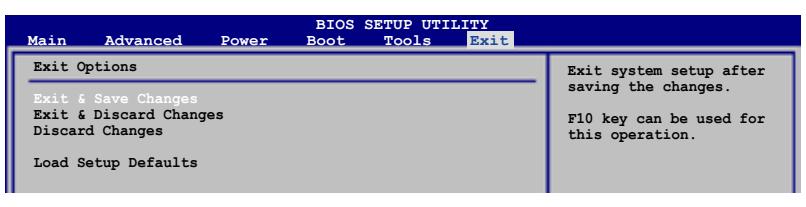

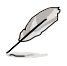

按下 <Esc> 鍵並不會立即離開 BIOS 程式,要從此選單上選擇適 當的頂目,或按下 <F10> 鍵才會離開 BIOS 程式。

#### Exit & Save Changes

當您調整 BIOS 設定完成後,請選擇本項目以確認所有設定值存入 CMOS 記憶體內。按下 <Enter> 鍵後將出現一個詢問視窗,選擇 [Yes],將設定 值存入 CMOS 記憶體並離開 BIOS 設定程式;若是選擇 [No],則繼續 BIOS 程式設定。

Ø

假如您想離開 BIOS 設定程式而不存檔離開,按下 <Esc> 鍵, BIOS 設定程式立刻出現一個對話視窗詢問您「Discard configuration changes and exit now?」,選擇 [Yes] 不將設定值存檔並離開 BIOS 設定程式,選擇 [No] 則繼續 BIOS 程式設定。

#### Exit & Discard Changes

若您想放棄所有設定,並離開 BIOS 設定程式,請將高亮度選項移到此處, 按下 <Enter> 鍵,即出現詢問對話窗,選擇 [Yes],不將設定值存入 CMOS 記憶體並離開 BIOS 設定程式,先前所做的設定全部無效;若是選擇 [No], 回到 BIOS 設定程式。

#### Discard Changes

若您想放棄所有設定,將所有設定值改為出廠預設值,您可以在任何一個 選單按下 <F5>,或是選擇本項目並按下 <Enter> 鍵,即出現詢問視窗, 選擇 [Yes],將所有設定值改為出廠預設值,並繼續 BIOS 程式設定;若是選 擇 [No],則繼續 BIOS 程式設定。

#### Load Setup Defaults

若您想放棄所有設定,將所有設定值改為出廠預設值,您可以在任何一個 選單按下 <F5>,或是選擇本項目並按下 <Enter> 鍵,即出現詢問視窗, 選擇 [Yes],將所有設定值改為出廠預設值,並繼續 BIOS 程式設定;若是選 擇 [No],則繼續 BIOS 程式設定。

內含之驅動程式與公用程式光碟的內 容。

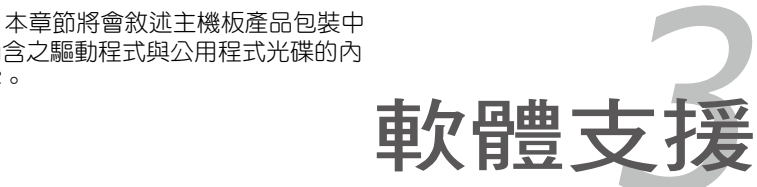

# 3.1 安裝作業系統

本主機板完全適用於 Microsoft Windows 2000/XP/64-bit XP 作業系統( OS, Operating System)。「永遠使用最新版本的作業系統」並且不定時地 昇級,是讓硬體配備得到最佳工作效率的不二法門。

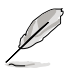

- 1. 中於主機板和调邊硬體裝置的選項設定繁多,本章僅就軟體的 安裝程序供您參考。您也可以參閱您使用的作業系統說明文件 以取得更詳盡的資訊。
- 2. 在安裝驅動程式之前,請先確認您已經安裝 Windows 2000 Service Pack 4、Windows XP Service Pack 2 或更新版本的作 業系統,來獲得更好的效能與系統穩定。

# 3.2 驅動程式及公用程式光碟資訊

隨貨附贈的驅動程式及公用程式光碟包括了數個有用的軟體和公用程式, 將它們安裝到系統中可以強化主機板的機能。

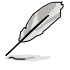

華碩驅動程式及公用程式光碟的內容會不定時地更新,但不另 行通知。如欲得知最新的訊息,請造訪華碩的網站 http://tw.asus. com。

# 3.2.1 執行驅動程式及公用程式光碟

欲開始使用驅動程式及公用程式光碟,僅需將光碟片放入您的光碟機中即 可。若您的系統已啟動光碟機「自動安插通知」的功能,那麼稍待一會兒光 碟片會自動顯示華碩歡迎視窗和軟體安裝選單。

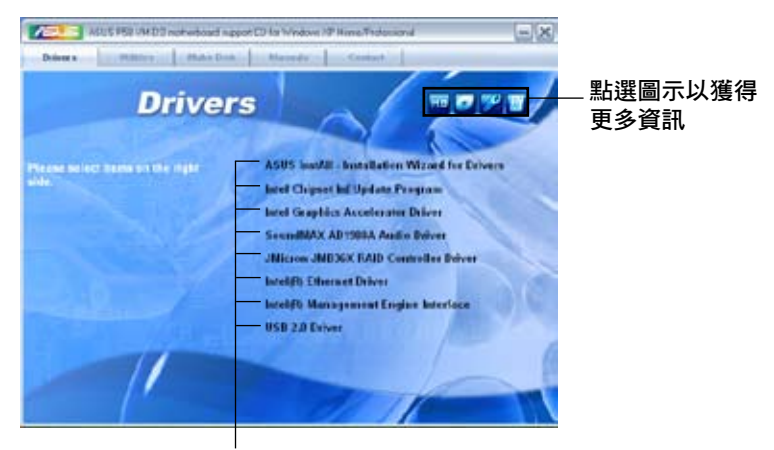

#### 點選安裝各項驅動程式

D

如果歡迎視窗並未自動出現,那麼您也可以到驅動程式及公用程 式光碟中的 BIN 檔案夾裡直接點選 ASSETUP.EXE 主程式開啟選 單視窗。

# 3.2.2 驅動程式選單(Drivers menu)

在驅動程式選單中會顯示所有適用於本主機板的硬體裝置的驅動程式。系 統中所有的硬體裝置皆需安裝適當的驅動程式才能使用。

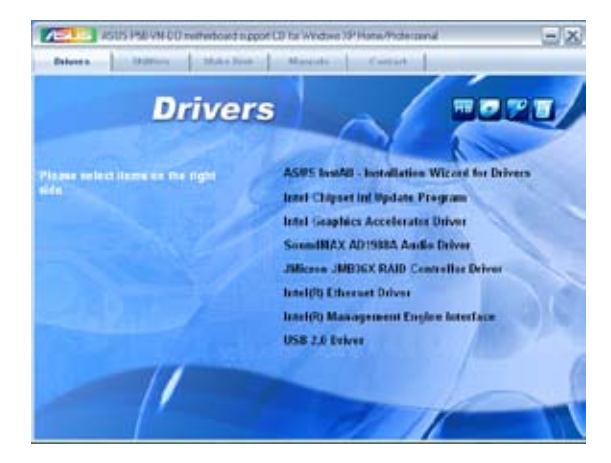

## 華碩 InstAll-Drivers 驅動程式安裝精靈

本項目會安裝 ASUS InstAll-Drivers 驅動程式。

## Intel Chipset Inf 晶片組更新程式

本項目會安裝 Intel Cipset Inf 晶片組更新程式。

#### Intel Graphics Accelerator 驅動程式

本項目會安裝 Intel Graphics Accelerator 驅動程式。

#### SoundMAX ADI1988A 音效驅動程式

本項目會安裝 SoundMAX ADI1988A 音效驅動程式與應用程式。

#### JMicron JMB36X RAID 驅動程式

本項目會安裝 JMicron JMB36X RAID 驅動程式與應用程式。

#### Intel(R) Ethernet 驅動程式

本項目會安裝 Intel ethernet 驅動程式。

#### Intel(R) Management Engine 介面

本項目會安裝 Intel management engine 介面。

## USB 2.0 驅動程式

本項目會安裝 USB 2.0 驅動程式。

# 3.2.3 公用程式選單(Utilities menu)

軟體選單會列出所有可以在本主機板上使用的應用程式和其他軟體。您只 需在這些軟體名稱上以滑鼠左鍵按一下即可開始進行該軟體的安裝動作。

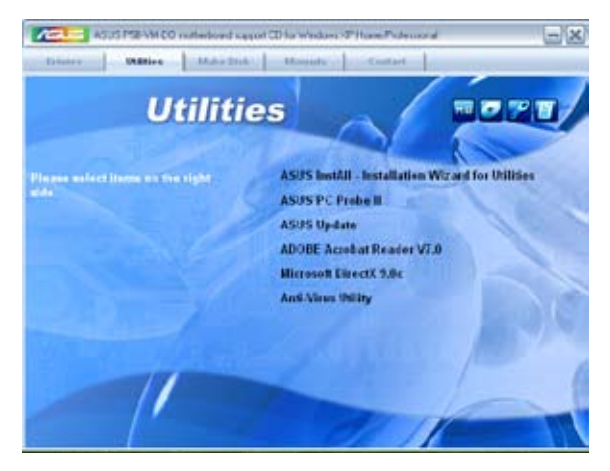

# 華碩 InstAll-Installation Wizard 公用程式安裝精靈

點選本項目便可透過安裝精靈來安裝公用程式。

### 華碩系統診斷家 II(ASUS PC Probe II)

這個智慧型的診斷程式可以監控風扇的轉速、中央處理器的溫度以及系統 的電壓,並且會將所偵測到的任何問題回報給您。這個絕佳輔助軟體工具可 以幫助您的系統時時刻刻處在良好的操作環境中。

## 華碩線上更新程式

利用 ASUS Live Update 可以讓您從華碩公司的網站上下載並安裝最新的 BIOS。

#### Microsoft DirectX 9.0c 驅動程式

安裝微軟最新版的 DirectX 驅動程式 9.0 版。微軟 DirectX 9.0 版驅動程 式所支援的多媒體技術可以強化您系統的圖像與音效表現。利用 DirectX 9.0 驅動程式的多媒體功能,您將可以在您的電腦上欣賞電視節目、捕捉視訊*,* 與進行電腦遊戲。請造訪微軟網站(www.microsoft.com)以取得更新版本 的 DirectX 驅動程式。

### 防毒軟體

點選本項目將會安裝防毒軟體,安裝防毒軟體將可以偵測並保護您的系統 資料免於遭受電腦病毒的危害。

# 3.2.4 製作磁片選單

本選單包含製作 JMicron JMB36X 或 Intel ICH8 RAID AHCI 驅動程式磁 碟片。

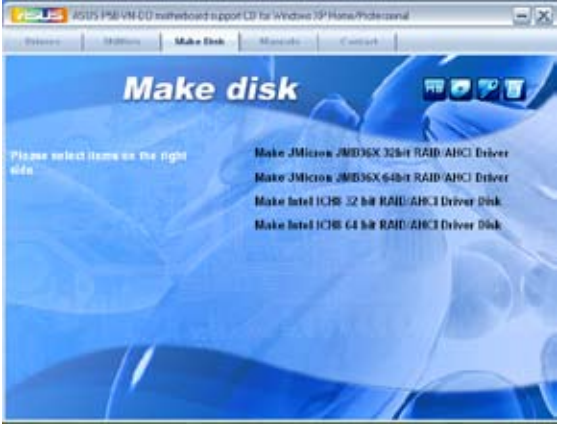

## 製作 JMicron JMB36X 32/64bit RAID/AHCI 驅動程式磁片

本項目可以讓您建立一張包含有 JMicron JMB36X 32/64bit RAID/AHCI 驅 動程式的磁片。

# 製作 Intel ICH8 32/64bit RAID/AHCI 驅動程式磁片

本項目可以讓您建立一張包含有 Intel ICH8 32/64bit RAID/AHCI 驅動程 式的磁片。

# 3.2.5 使用手冊選單

在本標籤頁面中,會出現相關的線上使用手冊列表,點選列表中的選項便 會出現該使用手冊的畫面。

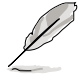

大多數的使用手冊檔案為 PDF 格式。因此在您開啟使用手冊檔案 前,請先安裝 Adobe Acrobat Reader 瀏覽軟體。

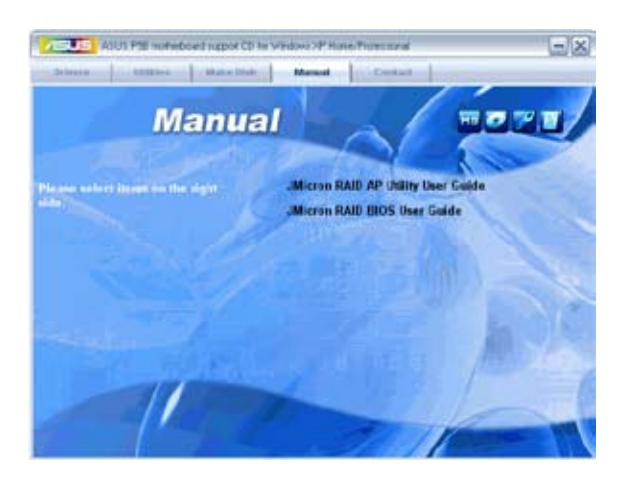

# 3.2.6 華碩的聯絡方式

按下「聯絡資訊」索引標籤會出現華碩電腦的聯絡資訊。此外,本手冊的 封面內頁也會列出華碩的聯絡方式供您參考。

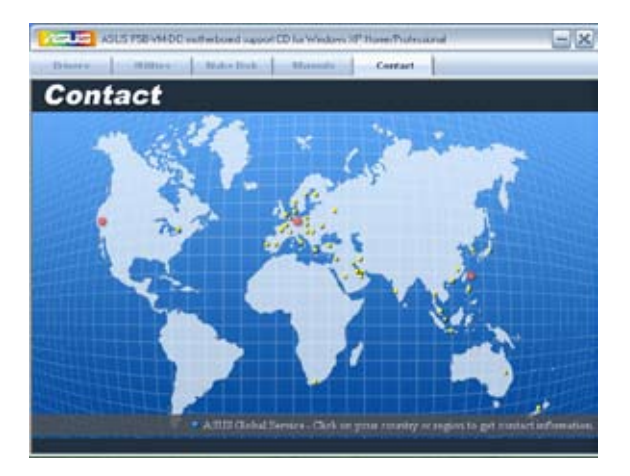

# 3.2.7 其他資訊

出現在歡迎視窗畫面左方的數個圖示能提供給您有關於主機板和驅動程 式及公用程式光碟的其他資訊。本節將說明點選每一個圖示所出現的彈出式 項目的內容。

# 顯示主機板資訊

這個視窗會顯示本主機板的規格簡介。

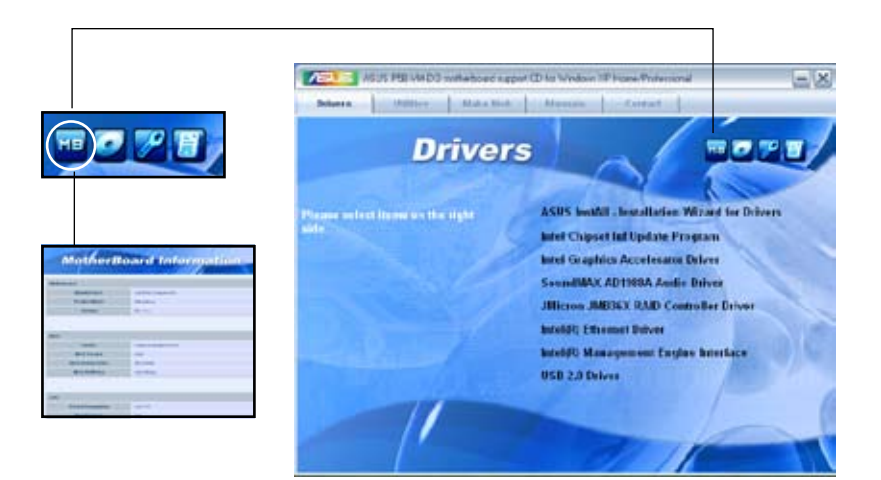

# 瀏覽光碟片內容

這個視窗會顯示驅動程式及公用程式光碟的內容。

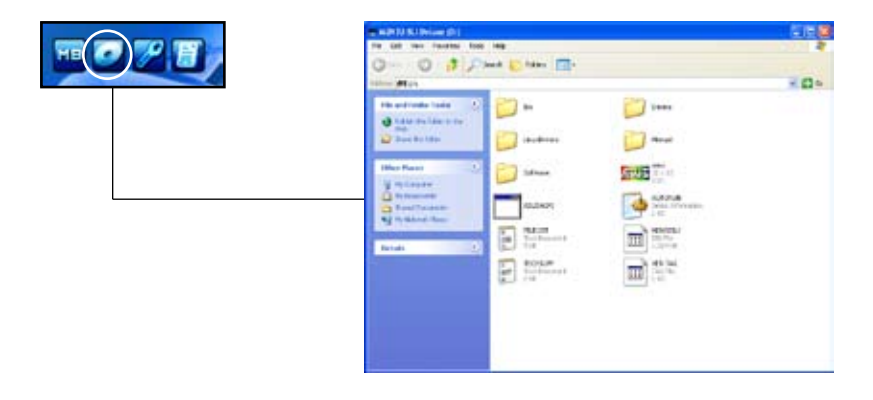

# 技術資源申請表

這個視窗會顯示華碩技術支援申請表。當您需要專業人員協助您解決關於 技術上的問題時,請填寫表格再選擇使用傳真或者電子信箱的途徑和華碩技 術支援部門取得聯繫。

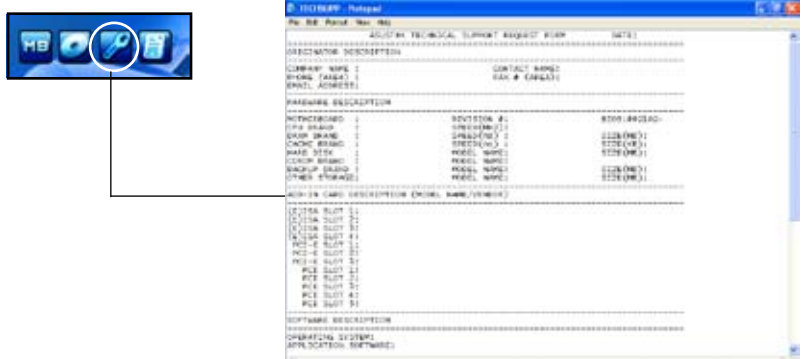

### 讀我檔案列表

這個視窗會顯示驅動程式與公用程式光碟的內容以及每個項目的簡短說 明,為文字檔格式。

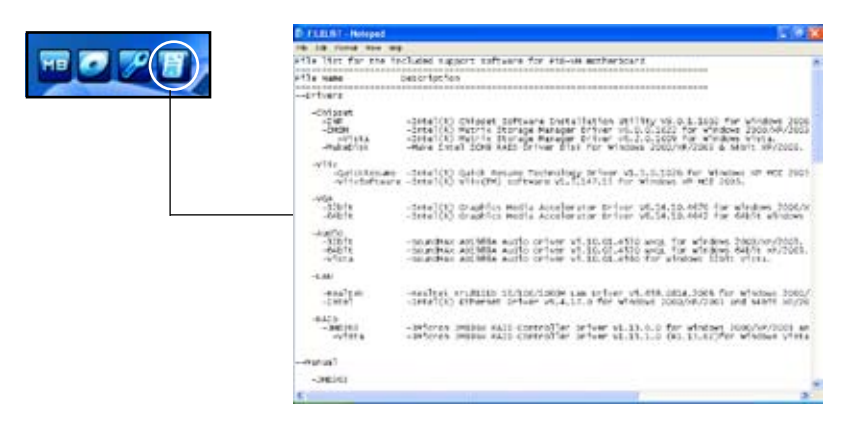